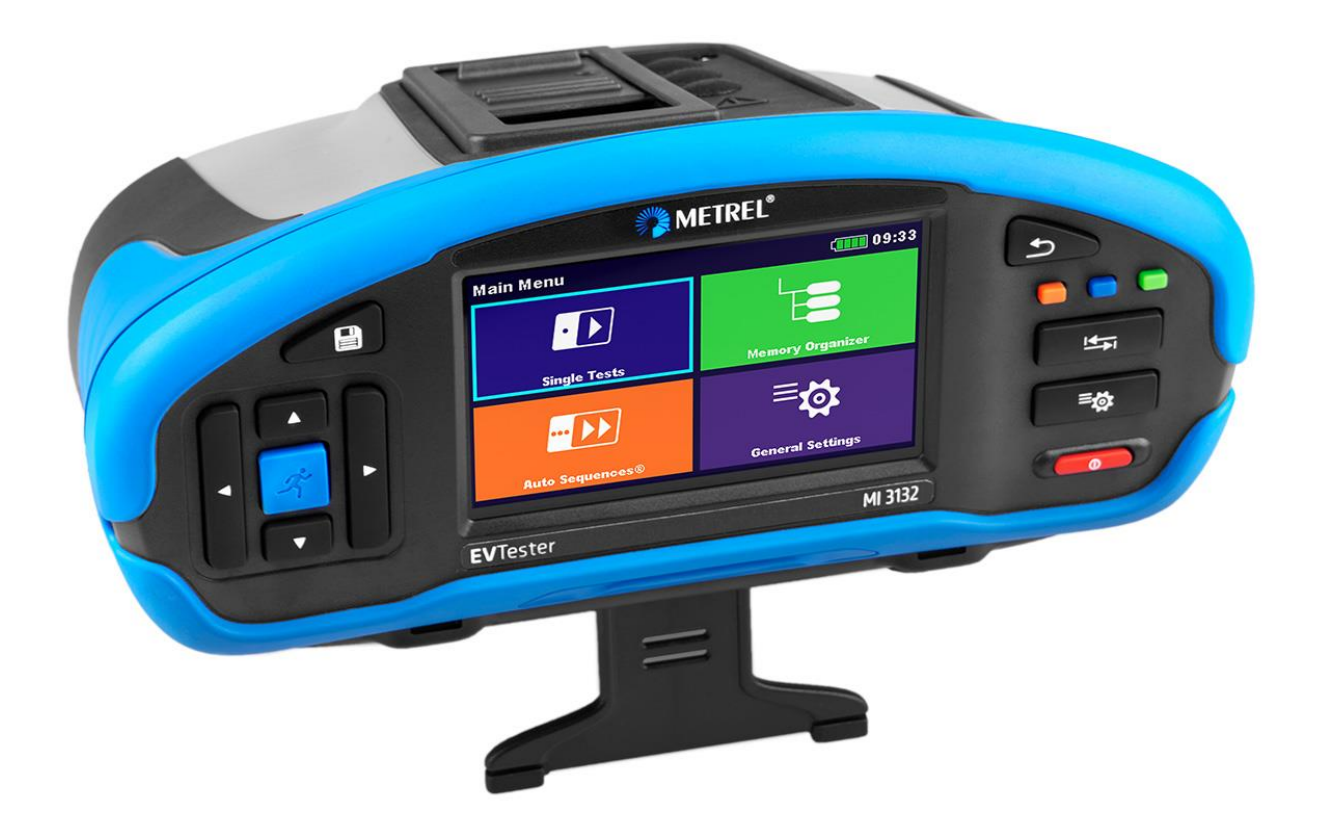

# **MI 3132 Testeur VE**

Manuel d'utilisation *Ver.1.1.1, code no. 20753309*

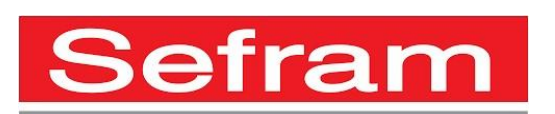

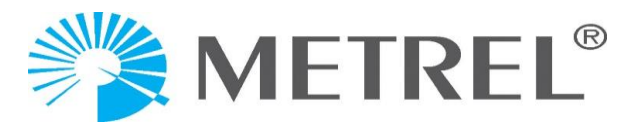

#### **Fabricant:**

Metrel d.o.o. Ljubljanska cesta 77 SI-1354 Horjul Slovenia [e-mail: info@metrel.si](mailto:e-mail:%20info@metrel.si) [https://www.metrel.si](https://www.metrel.si/)

### **LA SAUVEGARDE ET LA PERTE DE DONNÉES:**

Il incombe à l'utilisateur d'assurer l'intégrité et la sécurité du support de données et de procéder régulièrement à des sauvegardes et à la validation de l'intégrité des sauvegardes des données. SEFRAM N'A AUCUNE OBLIGATION OU RESPONSABILITÉ EN CAS DE PERTE, D'ALTÉ-RATION, DE DESTRUCTION, DE DOMMAGE, OU DE RÉCUPÉRATION DES DONNÉES DE L'UTILI-SATEUR, QUEL QUE SOIT L'ENDROIT OÙ CES DONNÉES SONT STOCKÉES.

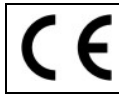

Ce signe sur votre équipement certifie qu'il répond aux exigences de toutes les réglementations européennes en vigueur.

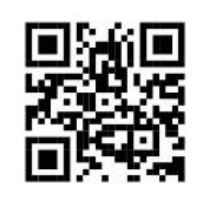

Par la présente, Sefram déclare que le MI 3132 est conforme à la directive 2014/53/EU (RED) et à toutes les autres directives européennes concernées. Le texte intégral de la déclaration de conformité de l'UE est disponible à l'adresse Internet suivante : https://www.sefram.com

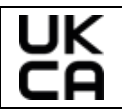

Ce signe sur votre équipement certifie qu'il répond aux exigences de toutes les réglementations britanniques en vigueur.

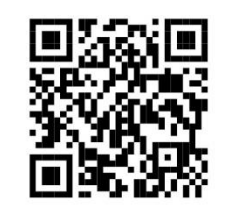

Par la présente, Sefram déclare que le MI 3132 est conforme aux Radio Equipment Regulations 2017 et à toutes les autres réglementations britanniques en vigueur. Le texte intégral de la déclaration de conformité du Royaume-Uni est disponible à l'adresse Internet suivante : https://www.sefram.com

Aucune partie de cette publication ne peut être reproduite ou utilisée sous quelque forme ou par quelque moyen que ce soit sans l'autorisation écrite de Sefram.

## TABLE DES MATIÈRES

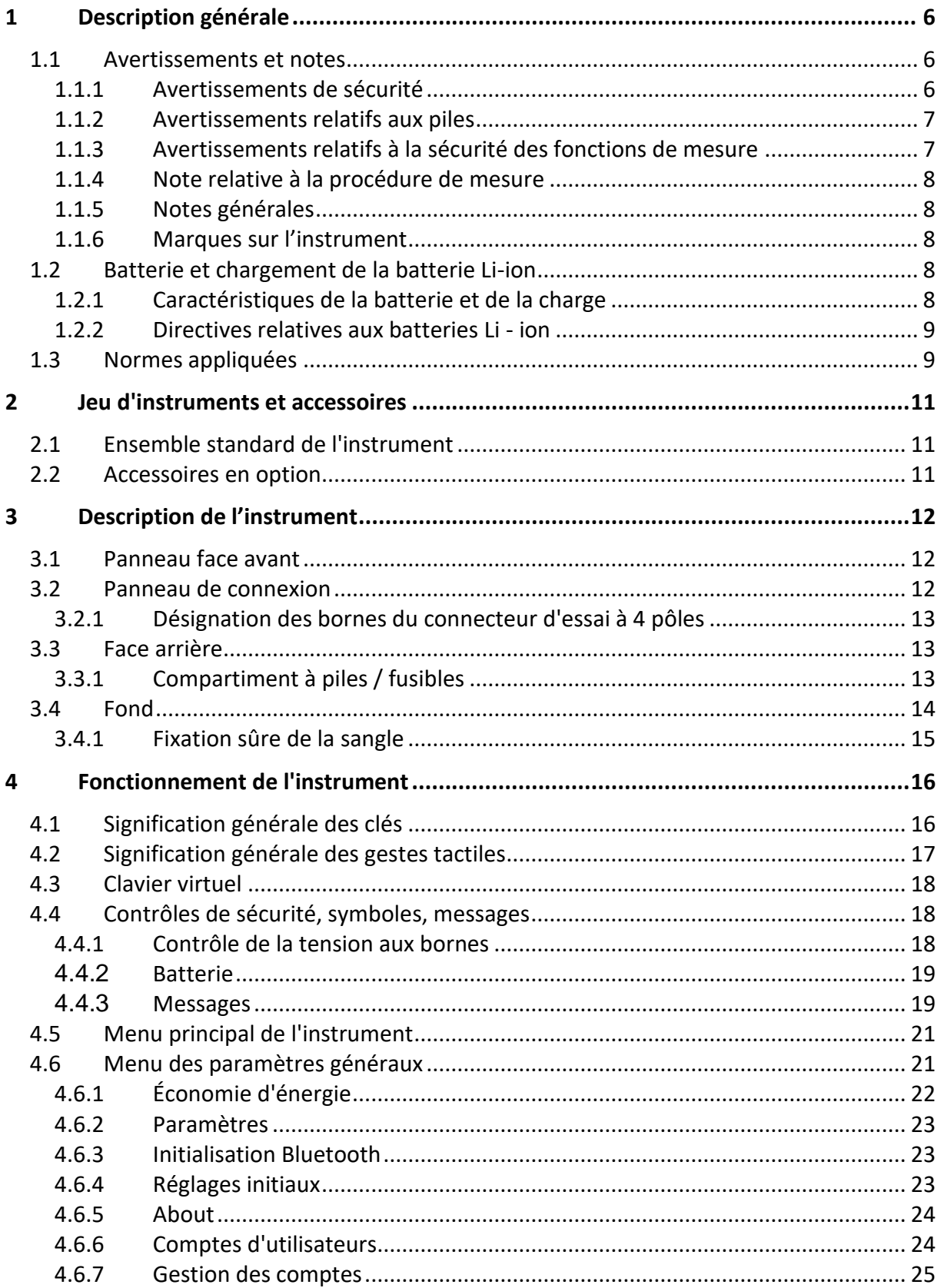

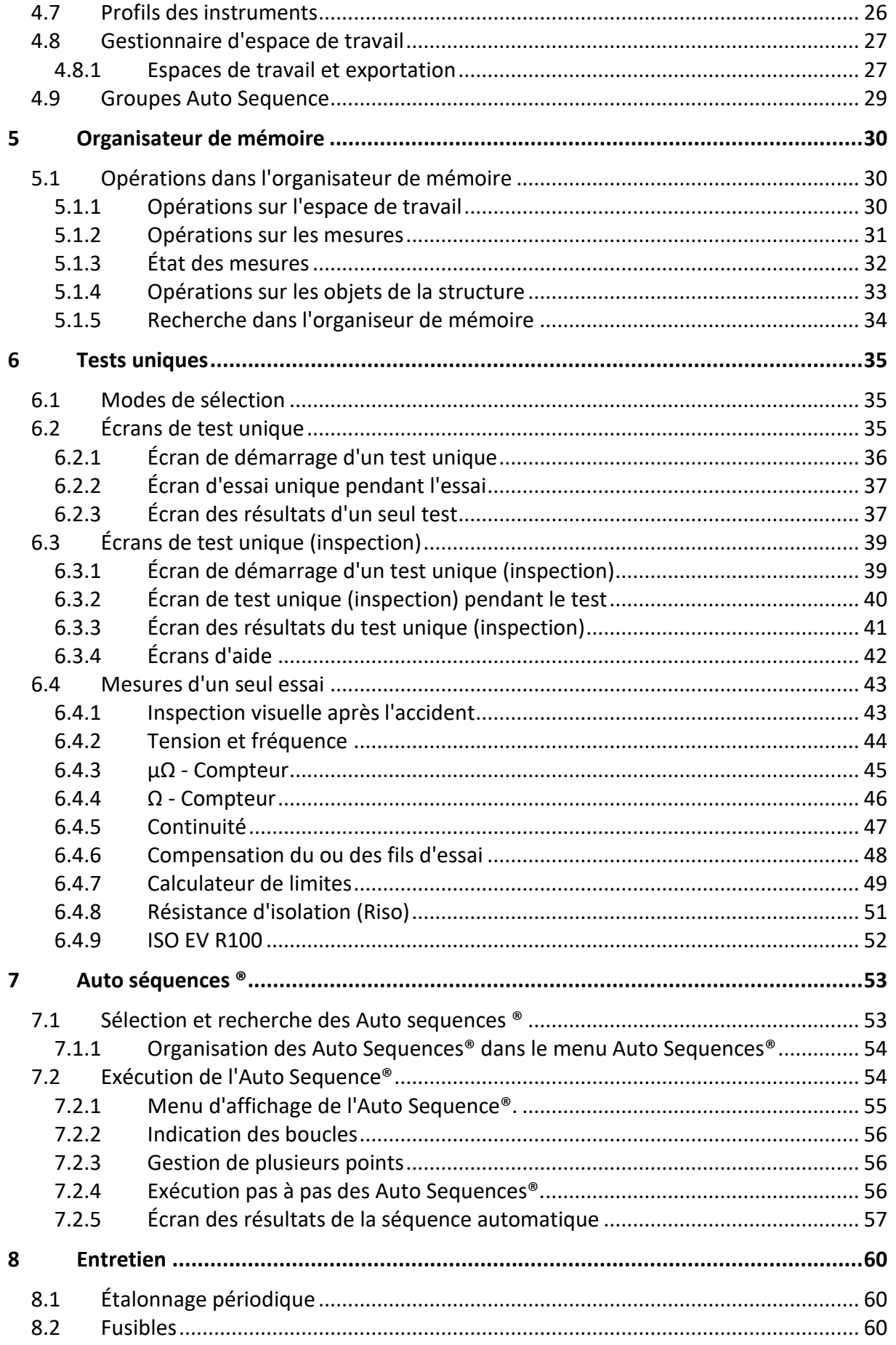

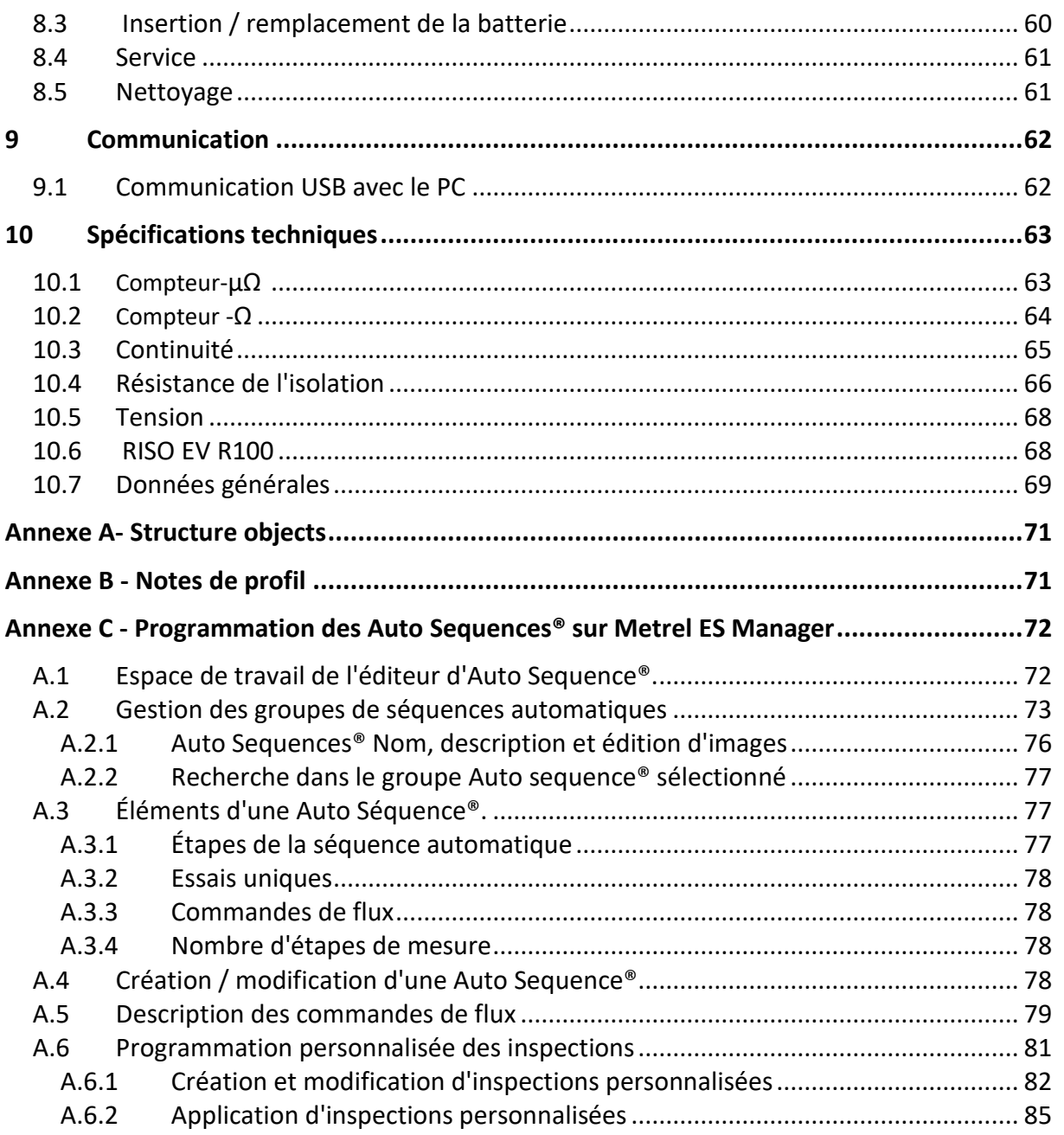

# <span id="page-5-0"></span>**1 Description générale**

## <span id="page-5-1"></span>**1.1 Avertissements et notes**

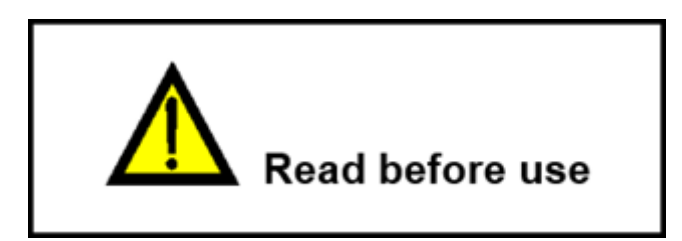

### <span id="page-5-2"></span>**1.1.1Avertissements de sécurité**

Afin d'atteindre un niveau élevé de sécurité pour l'opérateur lorsqu'il effectue diverses mesures à l'aide de l'instrument, ainsi que pour préserver l'équipement d'essai, il est nécessaire de tenir compte des avertissements généraux suivants.

- Lire attentivement ce manuel d'instructions, sinon l'utilisation de l'instrument peut être dangereuse pour l'utilisateur, pour l'instrument ou pour l'équipement testé!
- Tenir compte des marquages d'avertissement sur l'instrument!
- Si l'équipement de test est utilisé d'une manière non spécifiée dans ce manuel d'instructions, la protection fournie par l'équipement peut être compromise!
- Ne pas utiliser que les accessoires de test standard ou optionnels de Sefram!
- Seules des personnes formées et compétentes peuvent utiliser l'équipement.
- Ne pas utiliser l'instrument et les accessoires si vous constatez des dommages!
- Vérifier régulièrement le bon fonctionnement de l'instrument et des accessoires afin d'éviter les risques liés à des résultats erronés.
- Ne pas toucher les parties conductrices de l'équipement testé pendant le test, pour éviter tout risque de choc électrique!
- Tenir compte de toutes les précautions généralement connues afin d'éviter tout risque de choc électrique lorsque vous manipulez des tensions dangereuses!
- L'entretien et l'étalonnage de l'instrument ne doivent être effectués que par une personne compétente et autorisée!
- Les Auto Séquences® de Sefram sont conçues pour guider les tests afin de réduire de manière significative la durée des tests, d'améliorer la portée du travail et d'augmenter la traçabilité des tests effectués. Sefram n'assume aucune responsabilité pour les Auto Séquences par quelque moyen que ce soit. Il incombe à l'utilisateur de vérifier l'adéquation de la séquence automatique sélectionnée avec l'objectif poursuivi. Cela comprend le type et le nombre de tests, le déroulement de la séquence, les paramètres de test et les limites.
- Si un fusible a sauté, reportez-vous au chapitre **Entretien**.

• La tension d'entrée maximale autorisée entre toutes les bornes du connecteur d'essai (C1, C2, P1, P2) est de 1000 V ! (CAT III 1000 V)

#### <span id="page-6-0"></span>**1.1.2Avertissements relatifs aux batteries**

- **Utiliser que les batteries fournies par le fabricant.**
- **Ne pas essayer de démonter, d'écraser ou de percer les batteries de quelque manière que ce soit.**
- **Ne pas utiliser une batterie endommagée.**
- **Si une pile présente des fuites de liquide, ne touchez à aucun liquide.**
- **En cas de contact du liquide avec les yeux, ne pas se frotter les yeux. Rincer immédiatement et abondamment les yeux à l'eau pendant au moins 15 minutes, en soulevant les paupières supérieures et inférieures, jusqu'à ce qu'il n'y ait plus aucune trace du liquide. Consulter un médecin.**

#### <span id="page-6-1"></span>**1.1.3Avertissements relatifs à la sécurité des fonctions de mesure**

#### **Avertissement**

Des mesures sont effectuées sur des conducteurs sous tension, ou des fils d'essai peuvent être accidentellement connectés à ces conducteurs. Risque de choc électrique! Prenez toujours des précautions contre les chocs électriques!

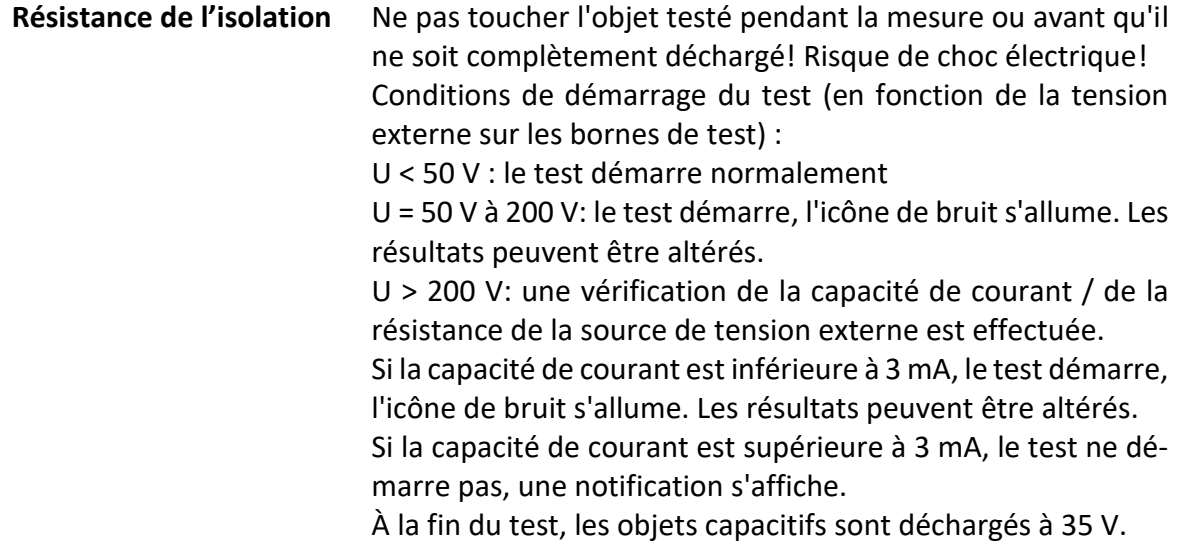

#### <span id="page-7-0"></span>**1.1.4 Note relative à la procédure de mesure**

En général, la procédure de mesure comprend les étapes suivantes, dans l'ordre exact:

- 1. Sélection de la fonction de mesure
- 2. Connecter les cordons de test / accessoires à l'instrument de test et à l'appareil testé.
- 3. Démarrer et arrêter la mesure
- <span id="page-7-1"></span>4. Déconnecter l'appareil testé de l'instrument de test

#### **1.1.5 Notes générales**

- Les captures d'écran de l'écran LCD dans ce document sont uniquement informatives. Les écrans de l'instrument peuvent être légèrement différents.
- Sefram se réserve le droit d'apporter des modifications techniques sans préavis dans le cadre du développement du produit.

#### <span id="page-7-2"></span>**1.1.6 Marques sur l'instrument**

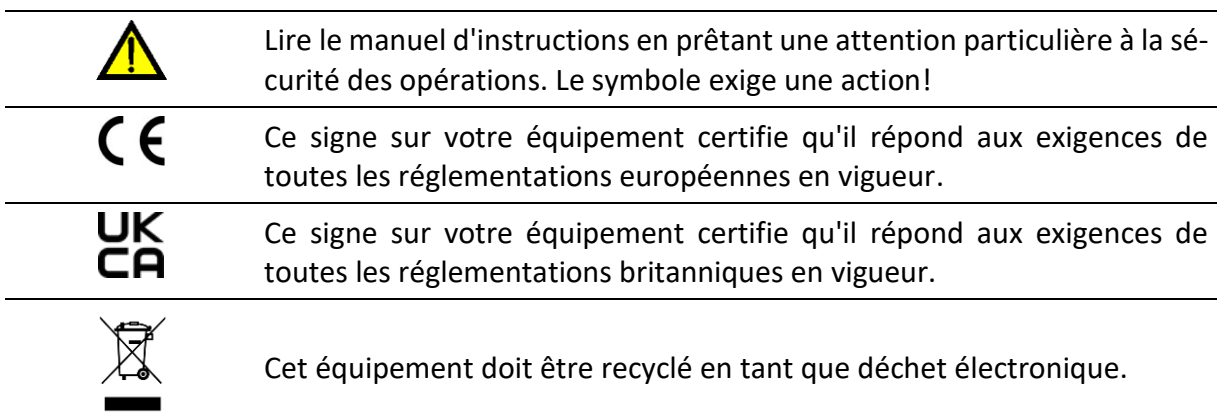

## <span id="page-7-3"></span>**1.2 Batterie et chargement de la batterie Li-ion**

#### <span id="page-7-4"></span>**1.2.1Caractéristiques de la batterie et de la charge**

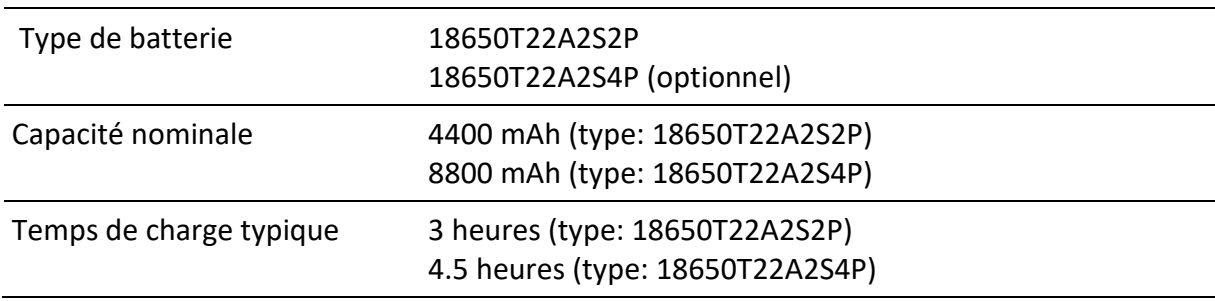

### <span id="page-8-0"></span>**1.2.2 Directives relatives aux batteries Li - ion**

Les batteries rechargeables **Li - ion** nécessitent un entretien de routine et des soins lors de leur utilisation et de leur manipulation. Lisez et suivez les directives de ce manuel d'instructions pour utiliser en toute sécurité la batterie **Li - ion** et obtenir des cycles de vie maximaux de la batterie.

Ne laissez pas les batteries inutilisées pendant de longues périodes - plus de 6 mois (autodécharge). Les batteries **Li - ion** rechargeables ont une durée de vie limitée et perdent progressivement leur capacité de charge. Au fur et à mesure que la batterie perd de sa capacité, la durée pendant laquelle elle alimente le produit diminue.

#### **Stockage:**

- Charger ou décharger la batterie de l'instrument à environ 50 % de sa capacité avant de la ranger.
- Charger la batterie de l'instrument à environ 50 % de sa capacité au moins une fois tous les 6 mois.

## <span id="page-8-1"></span>**1.3 Normes appliquées**

L'instrument est fabriqué et testé conformément aux réglementations suivantes, énumérées ci-dessous.

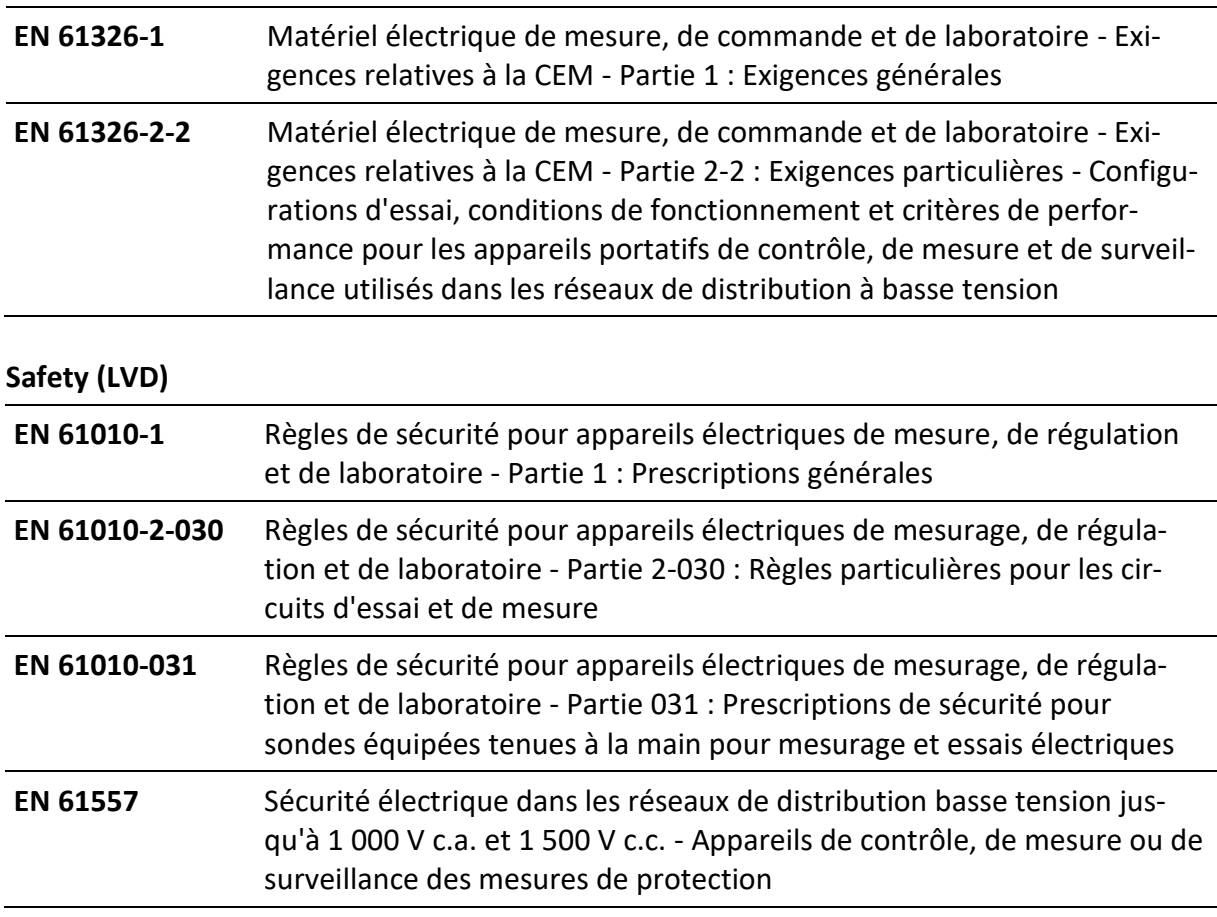

#### **Compatibilité électromagnétique (EMC)**

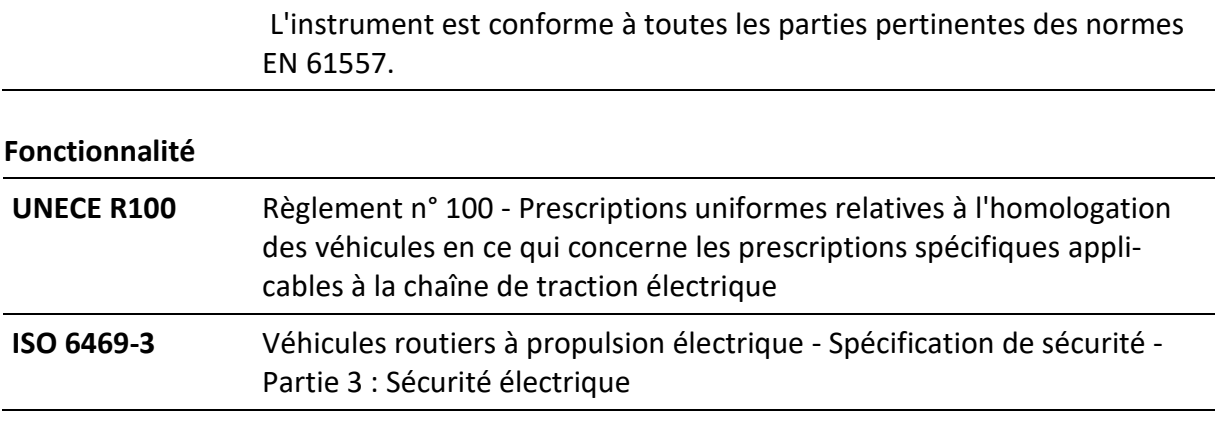

# <span id="page-10-0"></span>**2 Jeu d'instruments et accessoires**

## <span id="page-10-1"></span>**2.1 Ensemble standard de l'instrument**

- Instrument MI 3132 Testeur VE
- Sac de transport souple et jeu de sangles de transport
- Câble de test à 4 fils,  $2 \times 2$  m +  $2 \times 5$  m,  $(A \ 1782)$
- Cordon de test à 3 fils, 3 x 1,5 m, (A 1781)
- Cordon de test à 2 fils,  $2 \times 1.5$  m,  $(A 1780)$
- Pointes de touche, 4 pièces, (rouge, noir, marron, gris)
- Pinces crocodiles, 5 pièces, (2 x noir, 2 x rouge, 1 x vert)
- Cordon USB
- Batterie Li-ion, 7,2 V, 4400 mAh (Type : 18650T22A2S2P)
- Alimentation secteur 12 V, 3 A
- Logiciel PC

<span id="page-10-2"></span>Voir la feuille jointe "Inclus dans le lot".

## **2.2 Accessoires en option**

Pour une liste des accessoires optionnels, approuvés avec cet instrument de test, visitez le site htps://www.sefram.com.

# <span id="page-11-0"></span>**Description de l'instrument**

### <span id="page-11-1"></span>**3.1 Panneau avant**

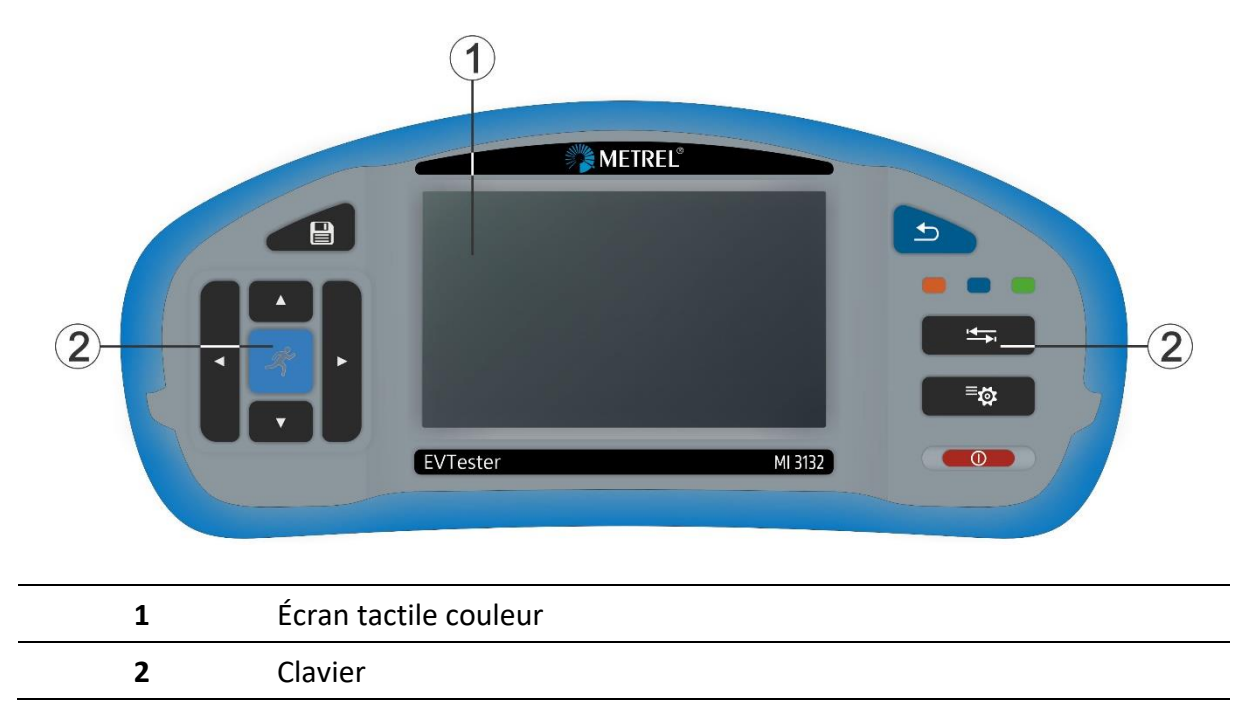

## <span id="page-11-2"></span>**3.2 Panneau de connexion**

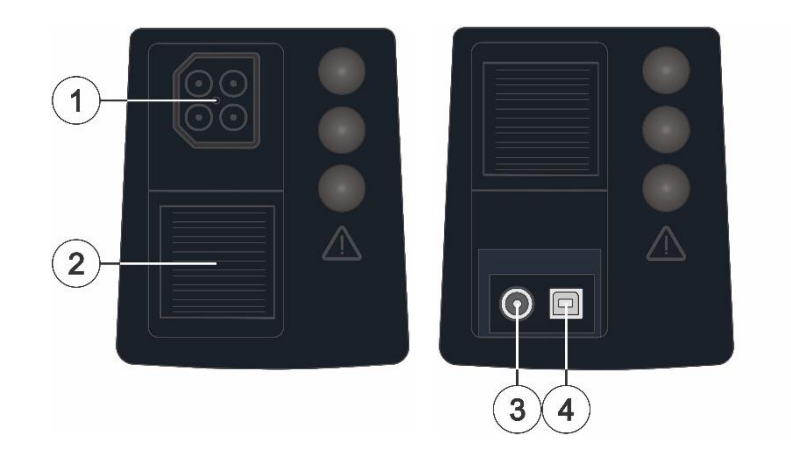

- Connecteur de test à 4 pôles
- Couverture de protection
- **3** Prise pour chargeur<br>  $\begin{pmatrix} & \bullet & + \end{pmatrix}$
- 
- Port de communication USB

### <span id="page-12-0"></span>**3.2.1Désignation des bornes du connecteur d'essai à 4 pôles**

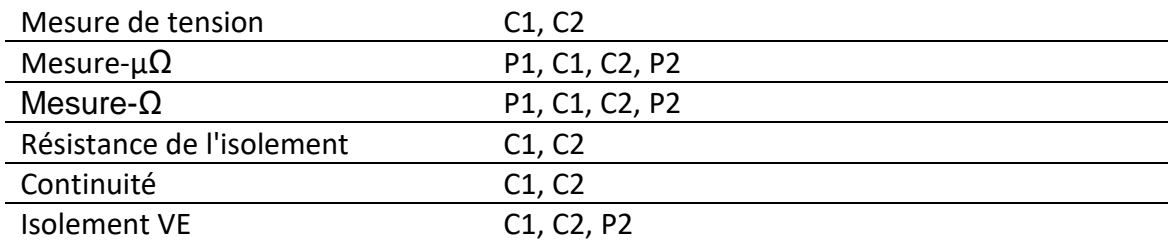

## <span id="page-12-1"></span>**3.3 Face arrière**

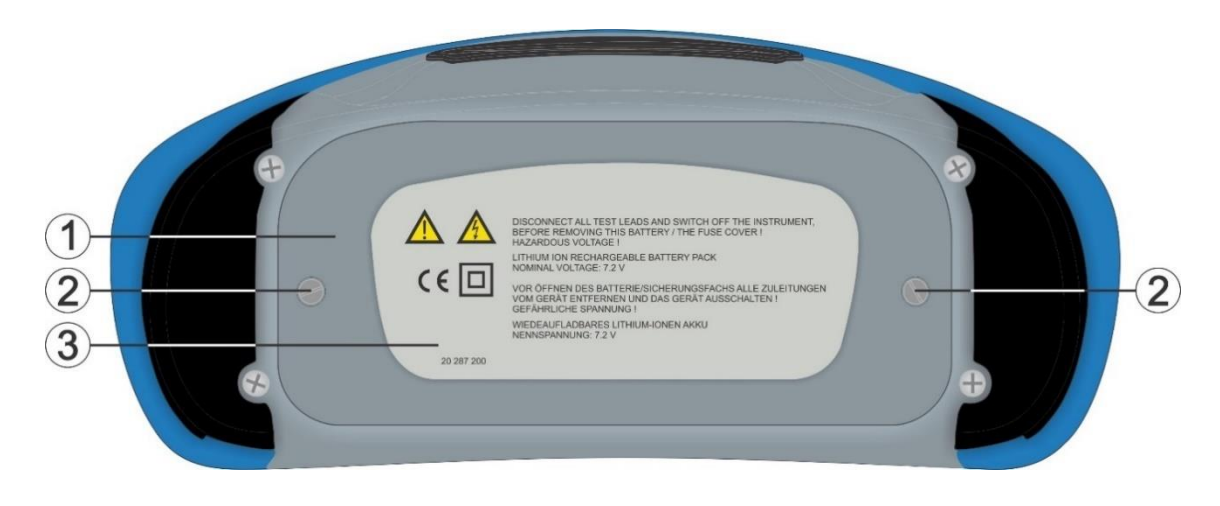

- **1** Couvercle du compartiment à piles/fusibles **2** Vis de fixation du couvercle du compartiment à piles / fusibles
- **3** Étiquette d'information sur le panneau arrière

## <span id="page-12-2"></span>**3.3.1Compartiment à piles / fusibles**

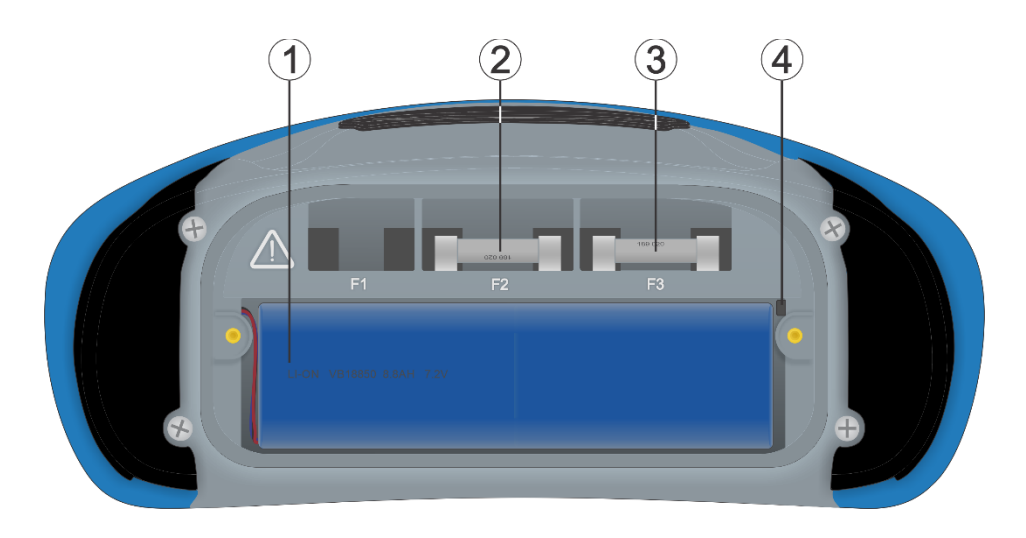

- **1** Batterie Li-ion
- **2** Fusible, FF 2 A / 1000 V, 32 **a** 6,3 mm (pouvoir de coupure : 30 kA)
- Fusible, FF 100 mA / 1000 V, 32 **16,3 mm (pouvoir de coupure : 30 kA)**
- Fente pour carte SD

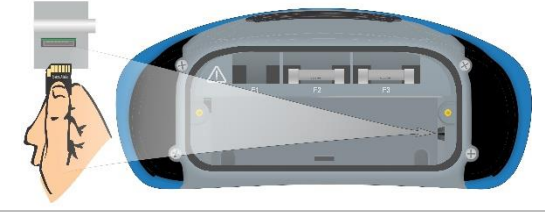

## <span id="page-13-0"></span>**3.4 Fond**

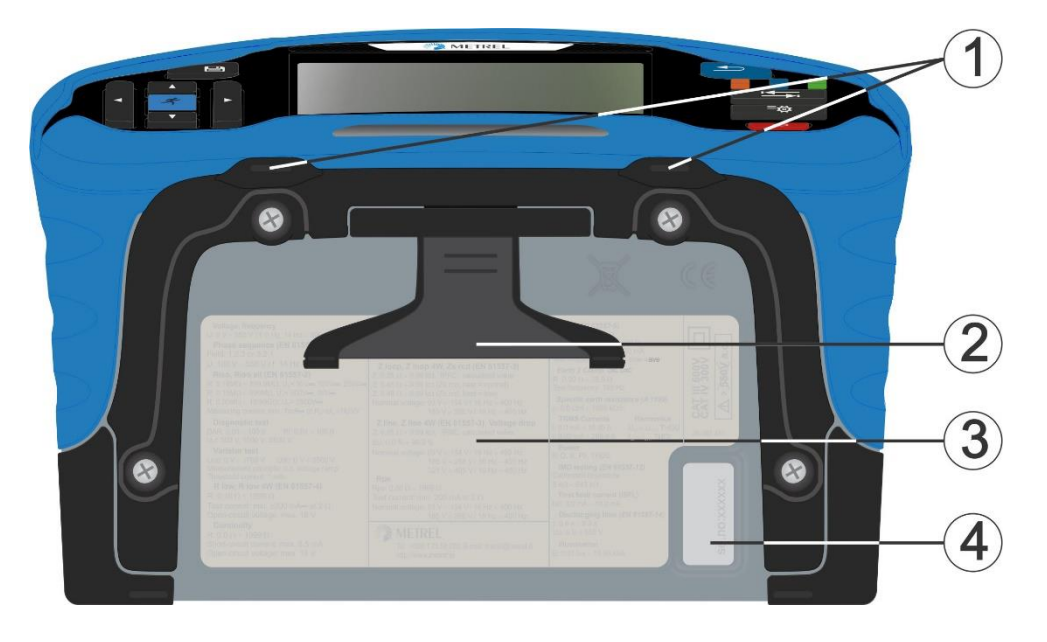

- Passages pour la songle tour de cou
- Bequille
- Étiquette d'information sur le fond
- Étiquette du numéro de série

### <span id="page-14-0"></span>3.4.1 Fixation de la sangle de transport

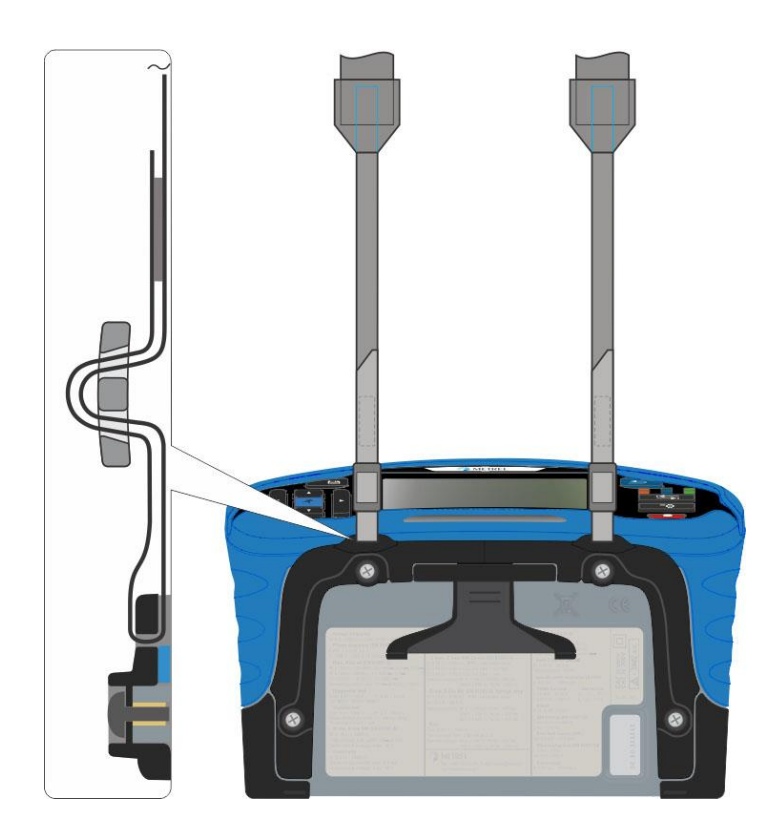

Veuillez procéder à une vérification périodique

# <span id="page-15-0"></span>**4 Fonctionnement de l'instrument**

L'instrument peut être manipulé à l'aide du clavier ou de l'écran tactile.

## <span id="page-15-1"></span>**4.1 Signification générale des clés**

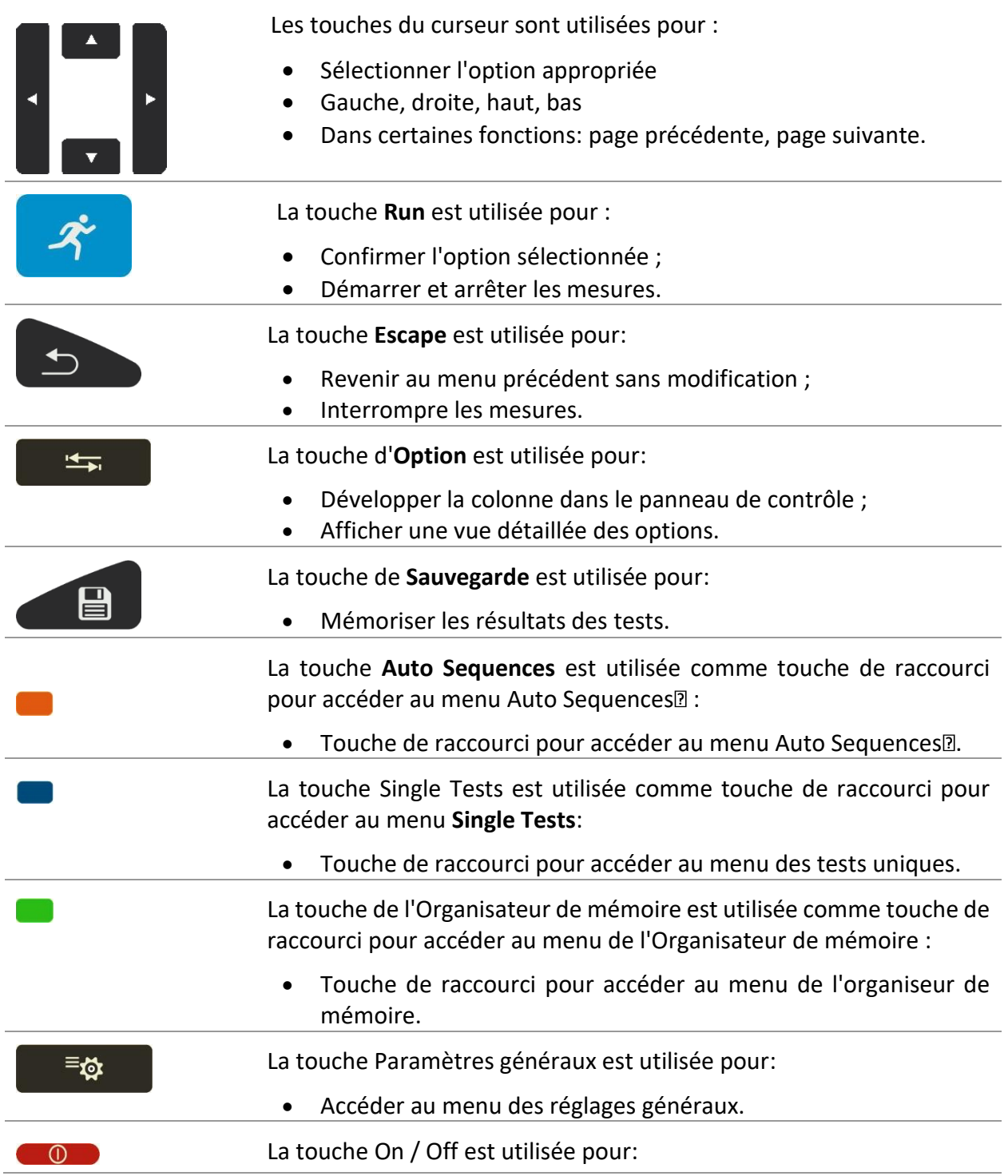

- Allumer / éteindre l'appareil ;
- Éteindre l'instrument si elle est maintenue enfoncée pendant 5
	- s.

# <span id="page-16-0"></span>**4.2 Signification générale des gestes tactiles**

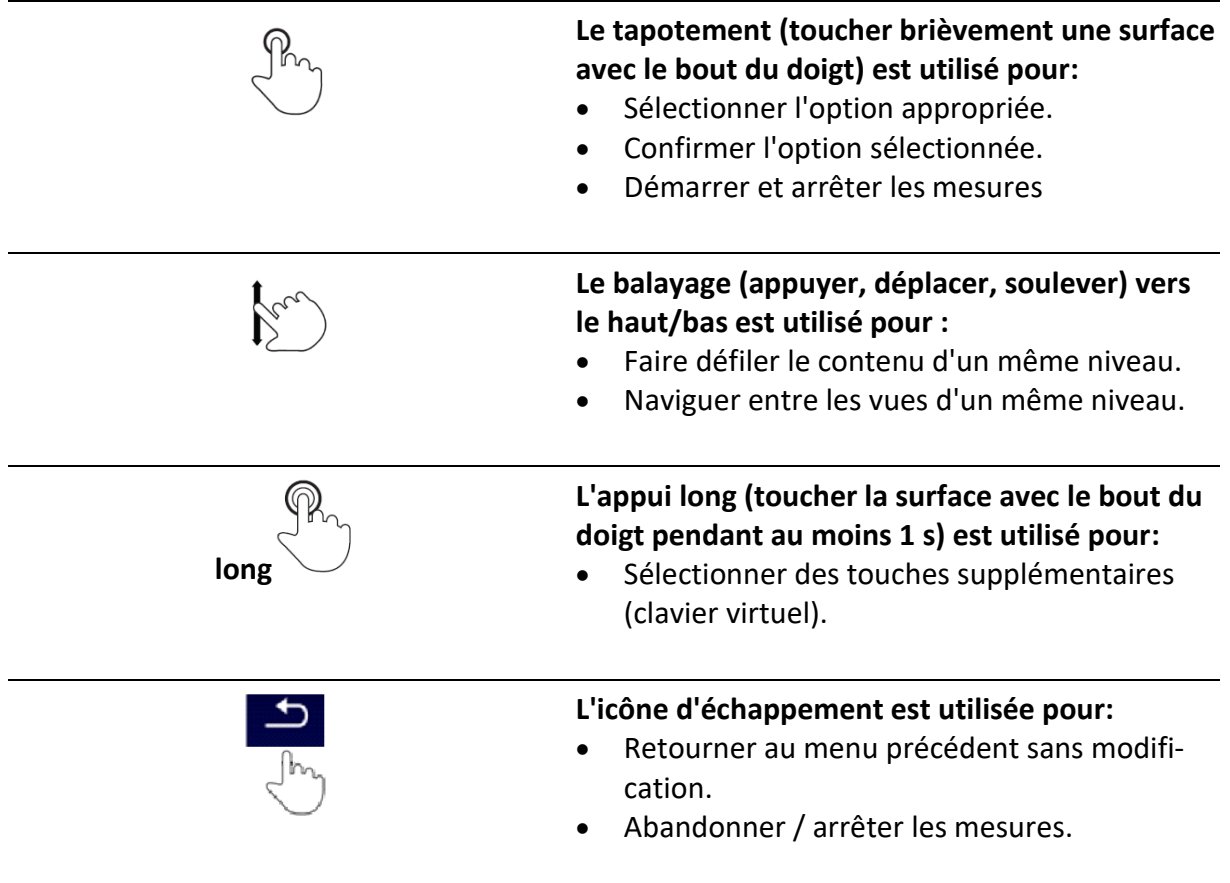

## <span id="page-17-0"></span>**4.3 Clavier virtuel**

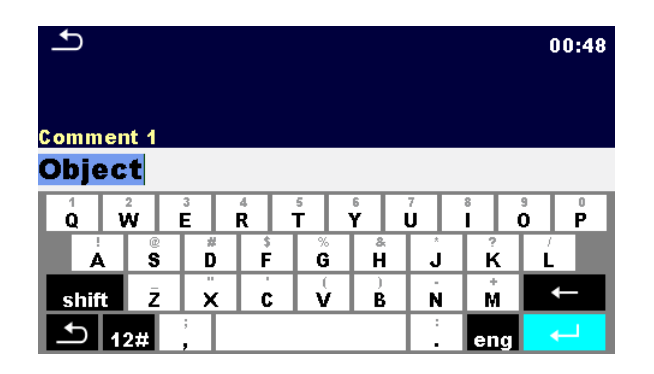

#### **Remarque**

- Si l'on maintient la touche d'effacement pendant 2 s, tous les caractères seront sélectionnés.
- Définir le jeu de caractères anglais, grec, russe, hébreu : **eng**, **GR, RU, HEB.**

#### **Indication**

Une pression prolongée sur certaines touches ouvre des touches supplémentaires.

## <span id="page-17-1"></span>**4.4 Contrôles de sécurité, symboles, messages**

Au démarrage et en cours de fonctionnement, l'instrument effectue divers contrôles de sécurité afin de garantir la sécurité et d'éviter tout dommage. Si un contrôle de sécurité échoue, un message d'avertissement approprié s'affiche et des mesures de sécurité sont prises.

#### <span id="page-17-2"></span>**4.4.1Contrôle de la tension aux bornes**

Le moniteur de tension des bornes affiche les conditions sur les bornes de test actives.

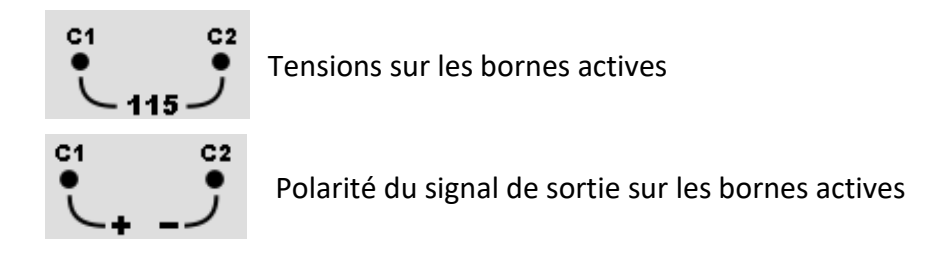

#### <span id="page-18-0"></span>**4.4.2 Batterie symbole**

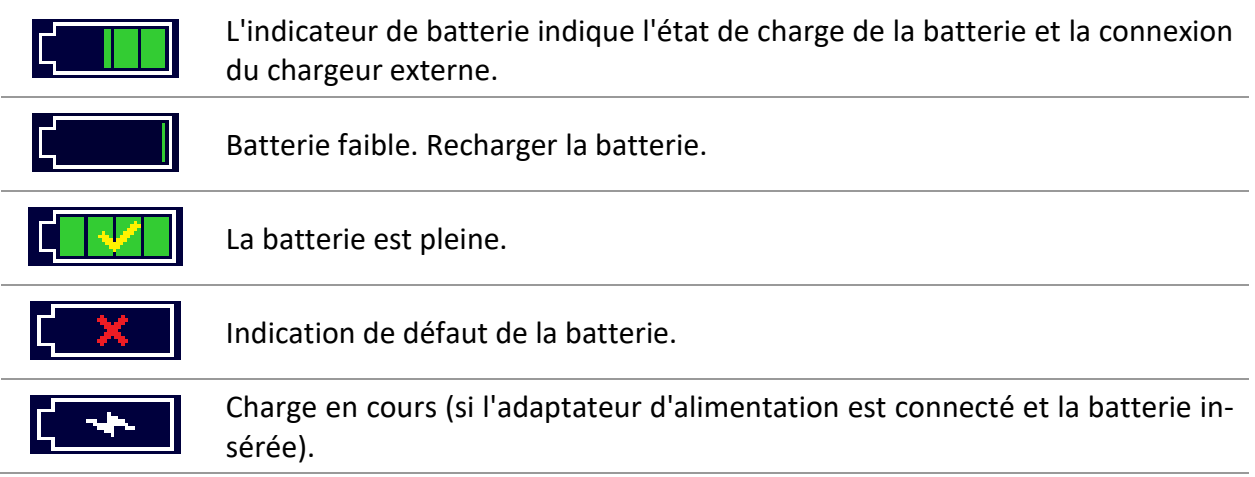

#### <span id="page-18-1"></span>**4.4.3 Messages**

Les avertissements et les messages sont affichés dans une pop up appellée "champs de message"

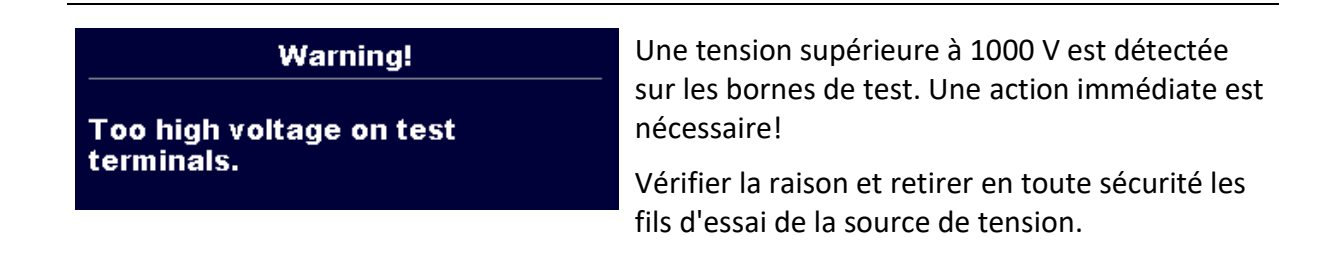

#### **Notification**

**External voltage is detected on** test terminals.

**OK** 

Le test est bloqué parce qu'une tension externe avec une capacité de courant trop élevée a été détectée. *Voir les avertissements relatifs à la sécurité des fonctions de mesure.*

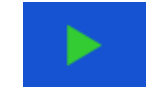

Les conditions sur les bornes d'entrée permettent de démarrer la mesure; tenir compte des autres avertissements et messages affichés.

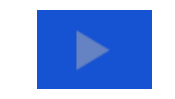

Les conditions sur les bornes d'entrée ne permettent pas de commencer la mesure, tenir compte des avertissements et des messages affichés.

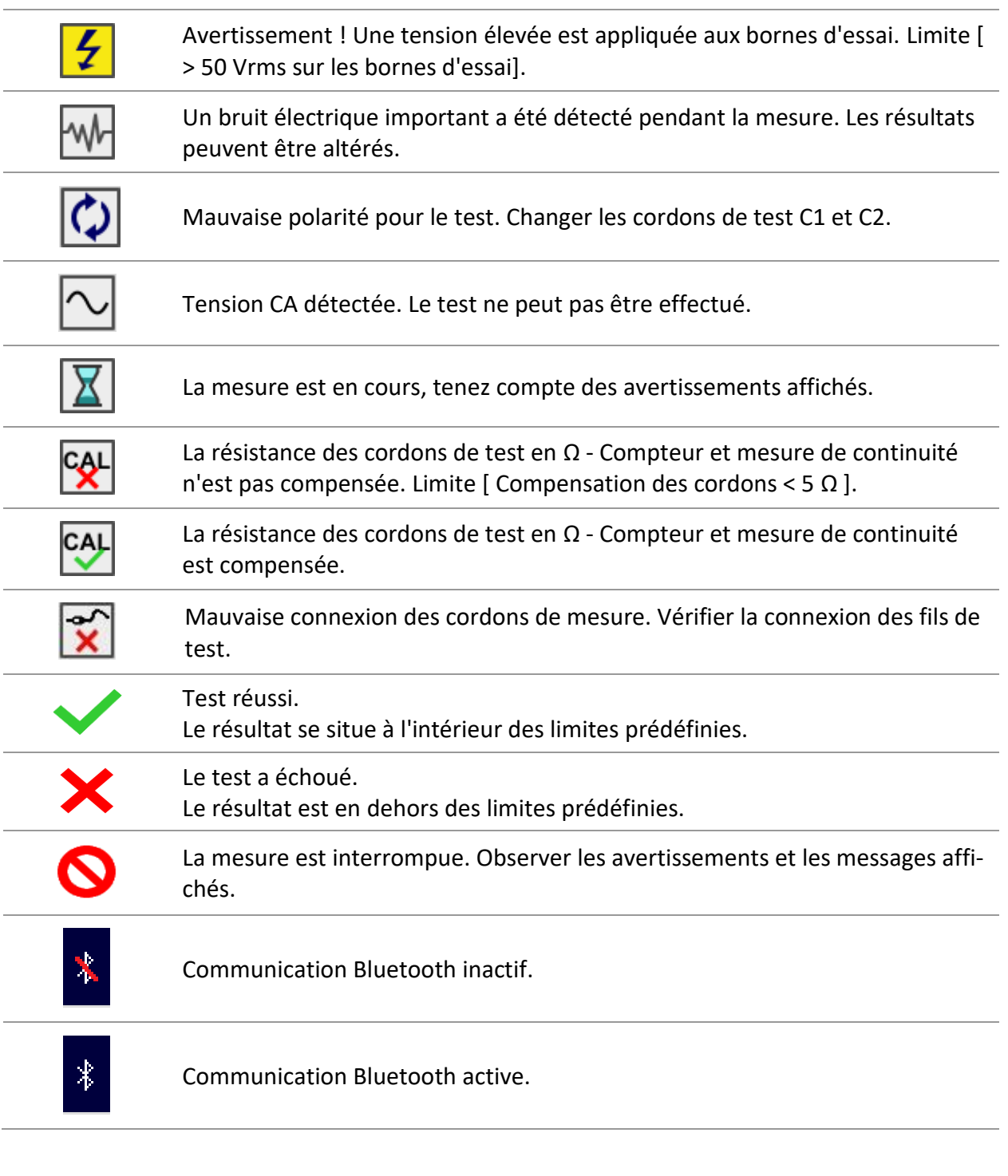

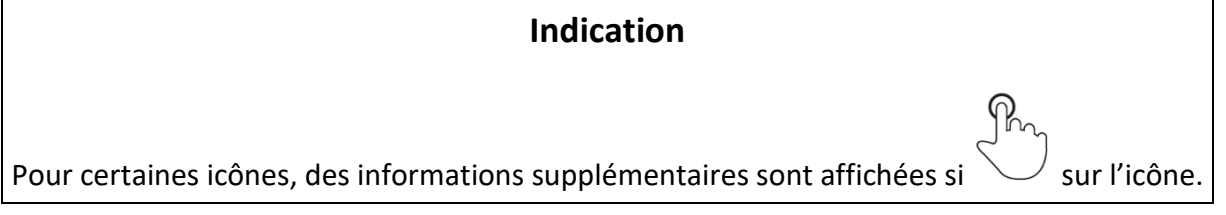

## <span id="page-20-0"></span>**4.5 Menu de l'instrument**

Le menu de l'instrument permet de sélectionner quatre menus d'opération principaux.

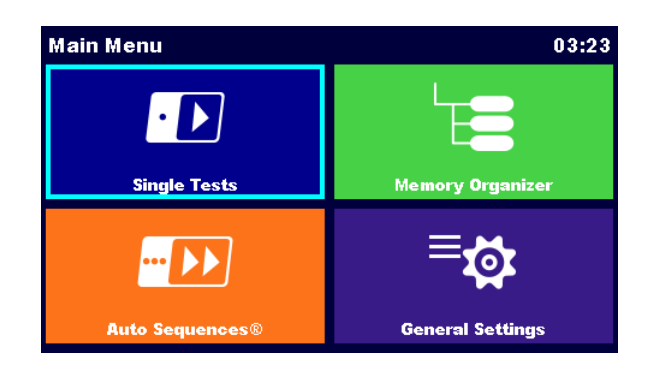

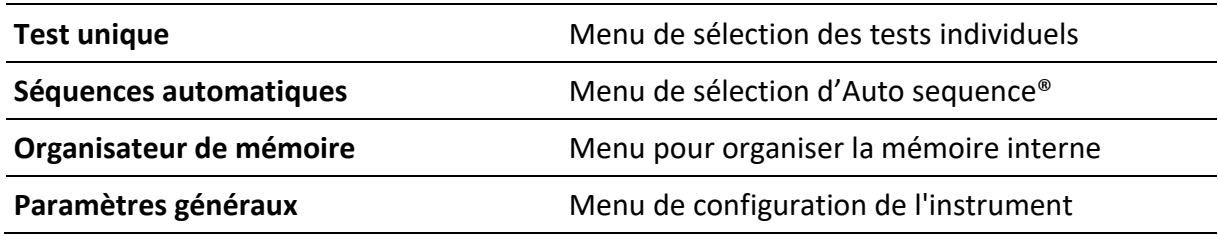

## <span id="page-20-1"></span>**4.6 Menu des paramètres généraux**

Le menu **réglages généraux** permet de visualiser ou de régler les paramètres et réglages généraux de l'instrument.

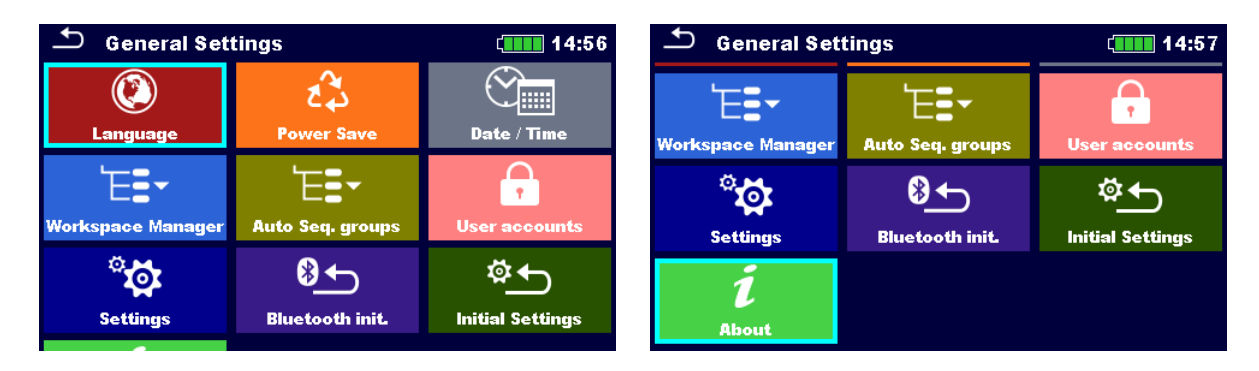

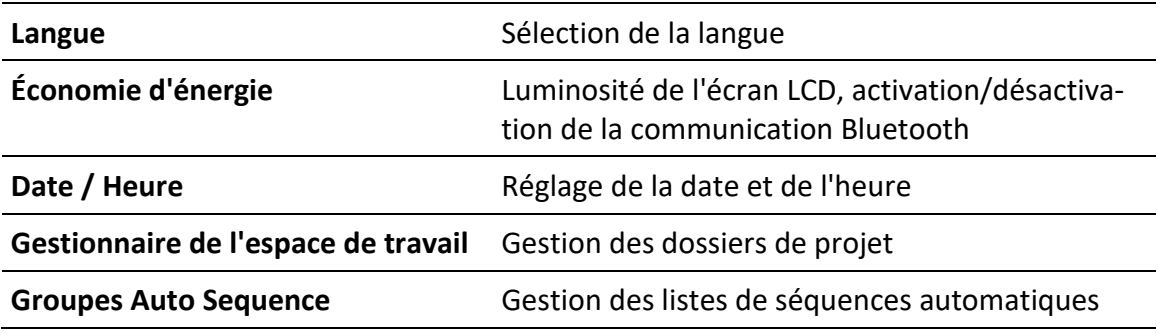

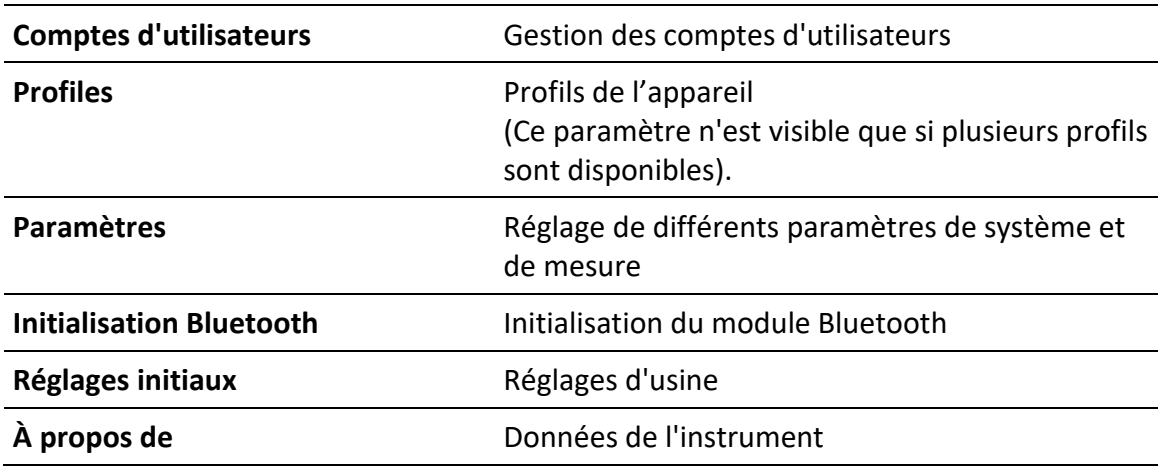

## <span id="page-21-0"></span>**4.6.1Économie d'énergie**

Ce menu permet de définir différentes options pour réduire la consommation d'énergie.

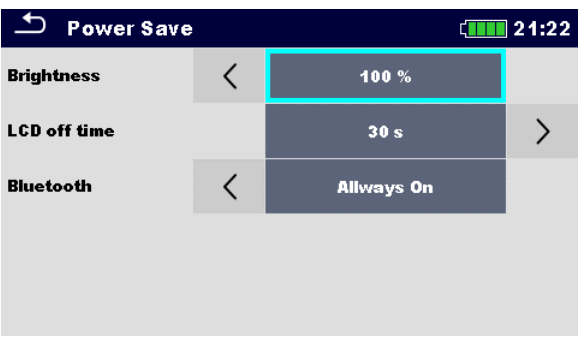

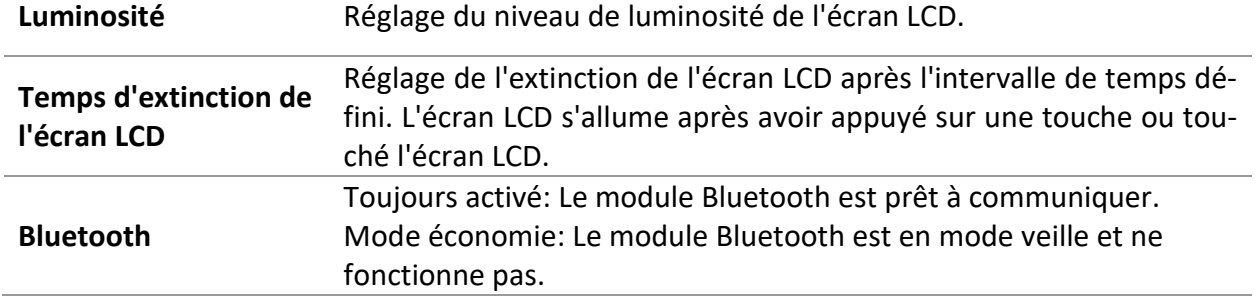

### <span id="page-22-0"></span>**4.6.2Paramètres**

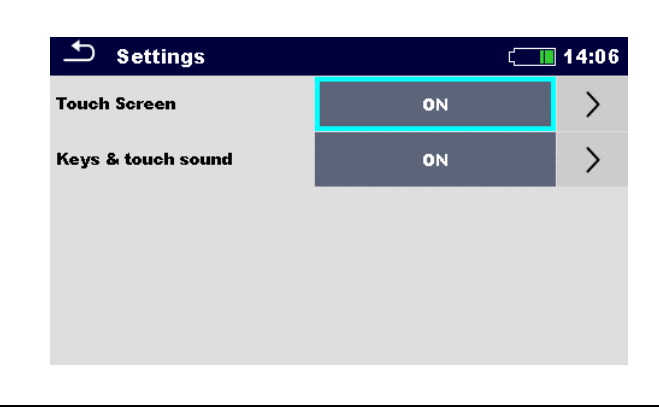

**Écran tactile** Activer / désactiver l'écran tactile.

**Touches et sons tactiles** Activer/désactiver le son des touches.

#### <span id="page-22-1"></span>**4.6.3 Initialisation Bluetooth**

Ce menu permet d'initialiser le module Bluetooth.

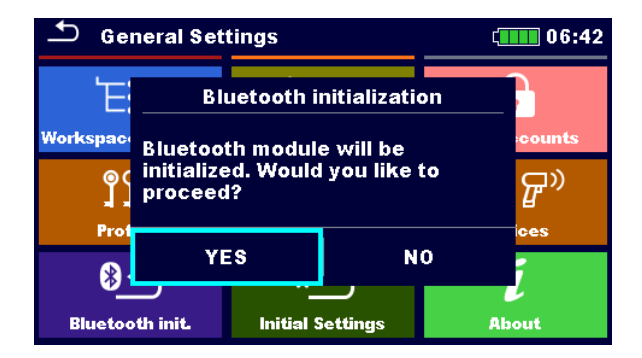

#### <span id="page-22-2"></span>**4.6.4Réglages usine**

Dans ce menu, le module Bluetooth interne sera initialisé ainsi que les réglages de l'instrument, les paramètres de mesure et les limites seront réglés sur les valeurs initiales (d'usine).

#### **Avertissement**

**Les réglages personnalisés suivants seront perdus lors du réglage usine de l'instrument:**

- Limites et paramètres de mesure.
- Paramètres globaux, Paramètres système et Appareils dans le menu **Paramètres généraux.**
- L'espace de travail ouvert et le groupe Auto Sequence® seront désélectionnés.
- L'utilisateur sera déconnecté.

#### **Note**

**Les paramètres personnalisés suivants seront conservés :**

- Paramètres du profil\*
- Données en mémoire (Organiseur de données en mémoire, Espaces de travail, Groupes Auto Séquence® et Auto Séquences®)
- Comptes d'utilisateur

#### <span id="page-23-0"></span>**4.6.5 A propos**

Ce menu permet de visualiser les données de l'instrument (nom, numéro de série, version FW (firmware) et HW (hardware), code de profil, version HD (documentation hardware) et date d'étalonnage).

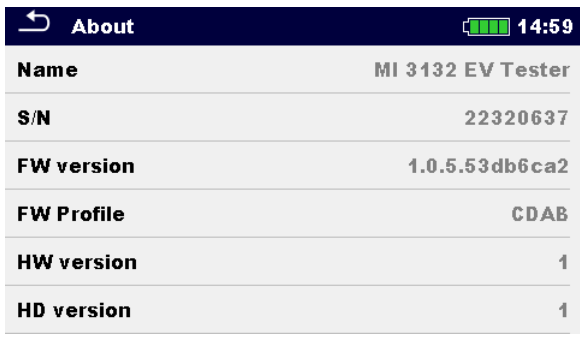

#### <span id="page-23-1"></span>**4.6.6Comptes d'utilisateurs**

**L'instrument dispose d'un système de comptes d'utilisateurs. Les actions suivantes peuvent être gérées:**

- Définir s'il est nécessaire ou non de se connecter pour travailler avec l'instrument.
- Ajout et suppression de nouveaux utilisateurs, définition de leurs noms d'utilisateur et de leurs mots de passe.
- Définition du mot de passe autorisant le fonctionnement de la boîte noire.

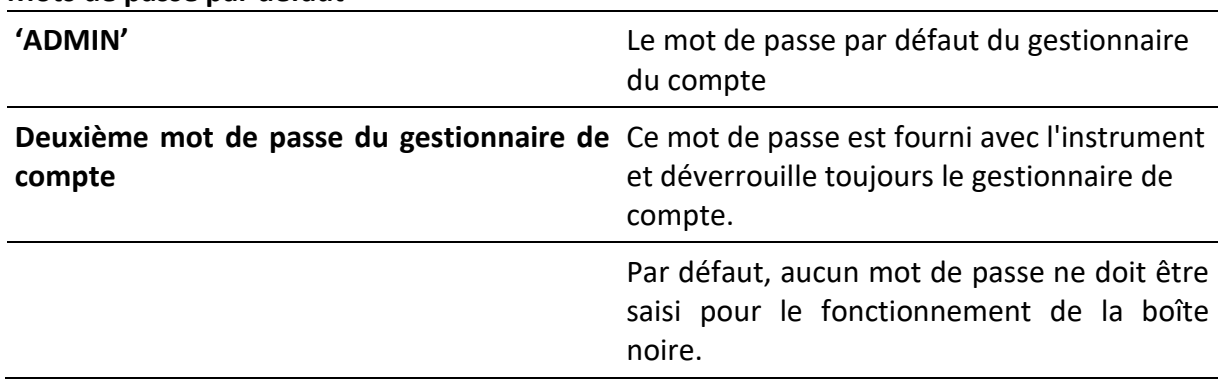

#### **Mots de passe par défaut**

#### **Remarque**

• Si un compte utilisateur est défini et que l'utilisateur est connecté, le nom de l'utilisateur sera enregistré pour chaque mesure.

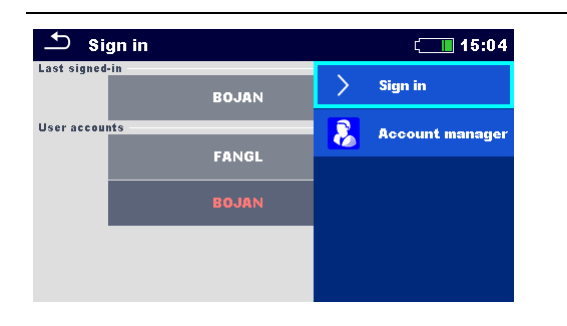

**Se connecter en tant qu'utilisateur**: Sélectionnez **Utilisateur**, Se connecter, Modifier le **mot de passe** de l'utilisateur.

**Se connecter en tant qu'administrateur**: Sélectionnez **Gestionnaire** de compte, définir le **mot de passe** du gestionnaire de compte.

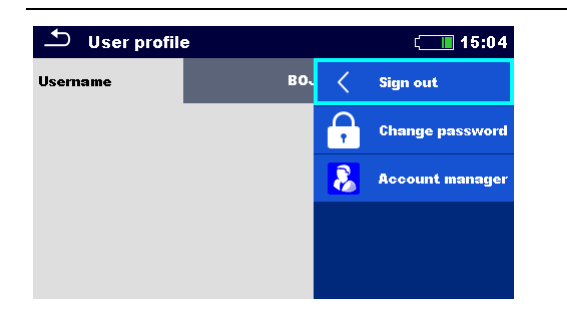

Déconnexion de l'utilisateur : sélectionner **Déconnexion**

Modifier le **mot de passe** de l'utilisateur (les utilisateurs individuels peuvent modifier leur mot de passe) : Sélectionnez **Modifier** le **mot de passe**, définir un nouveau mot de passe.

Déconnexion du gestionnaire de compte : automatique en quittant le menu **Gestionnaire** de compte.

#### <span id="page-24-0"></span>**4.6.7 Gestion des comptes**

Les comptes d'utilisateurs peuvent être gérés par le gestionnaire de comptes.

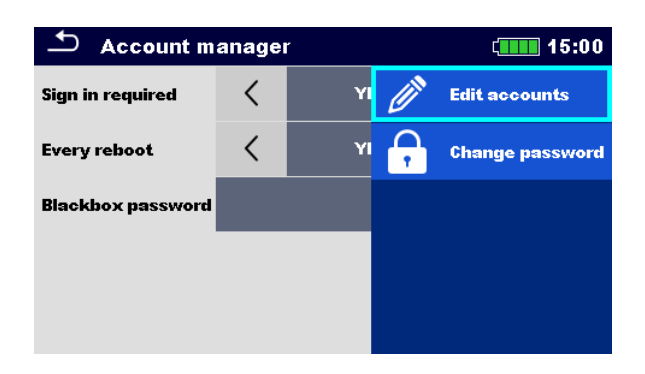

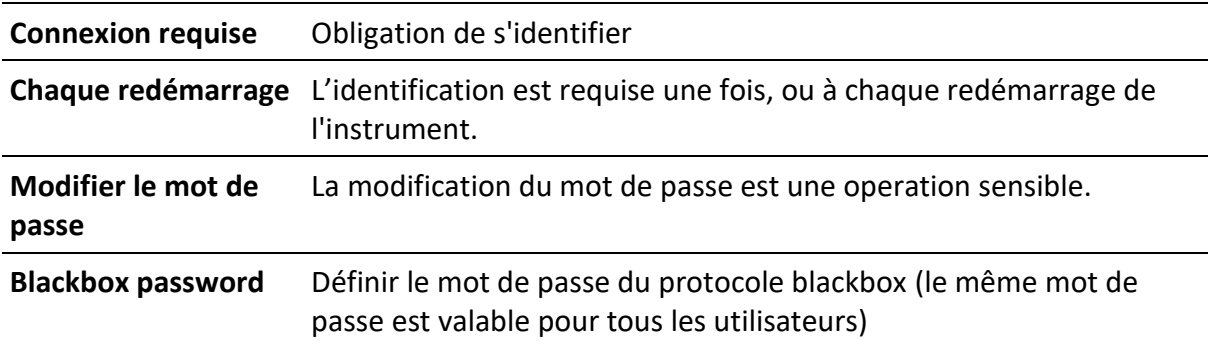

#### Modifier les comptes

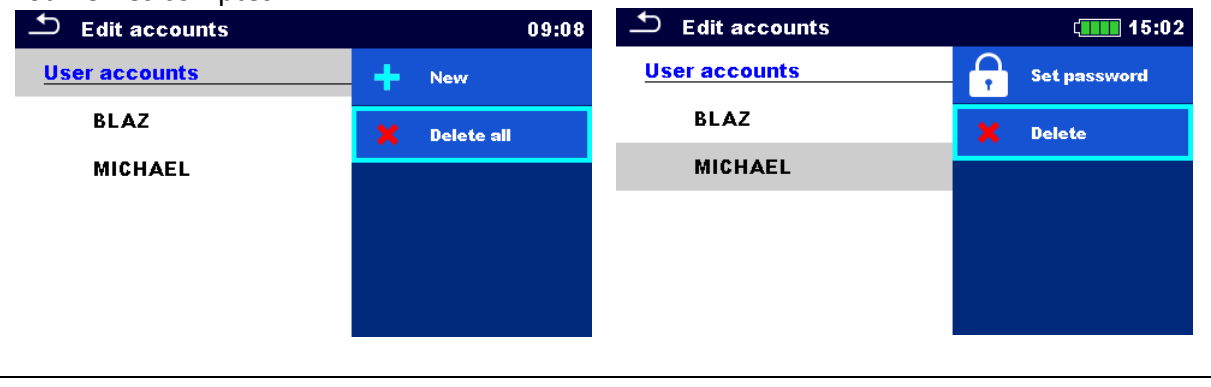

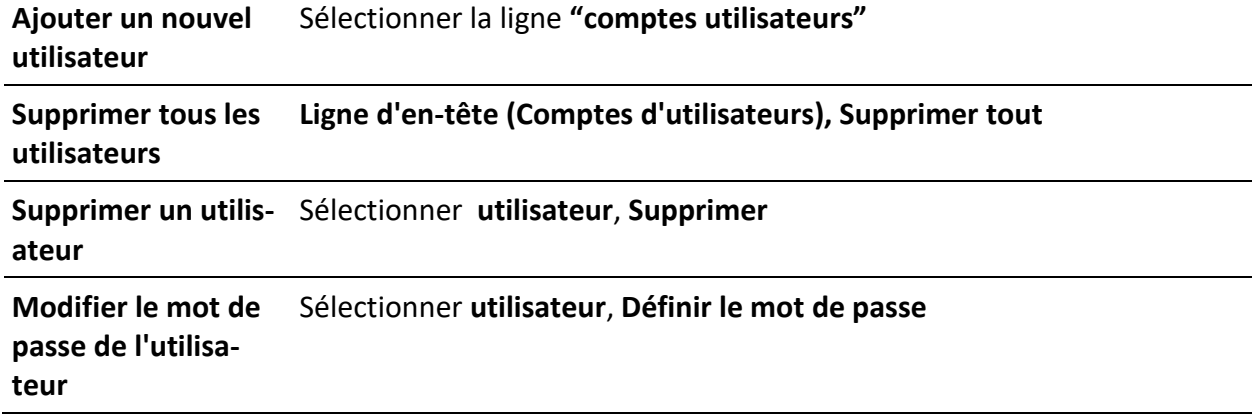

## <span id="page-25-0"></span>**4.7 Profils de l'appareil**

L'instrument utilise des réglages de système et de mesure spécifiques en fonction du champ d'application ou du pays dans lequel il est utilisé. Ces paramètres spécifiques sont enregistrés dans des profils d'instrument. Par défaut, chaque instrument a au moins un profil activé. Pour ajouter d'autres profils à l'instrument, il faut obtenir les clés de licence appropriées. **Voir l'annexe B - Notes sur les profils** pour plus d'informations sur les fonctions spécifiées par les profils.

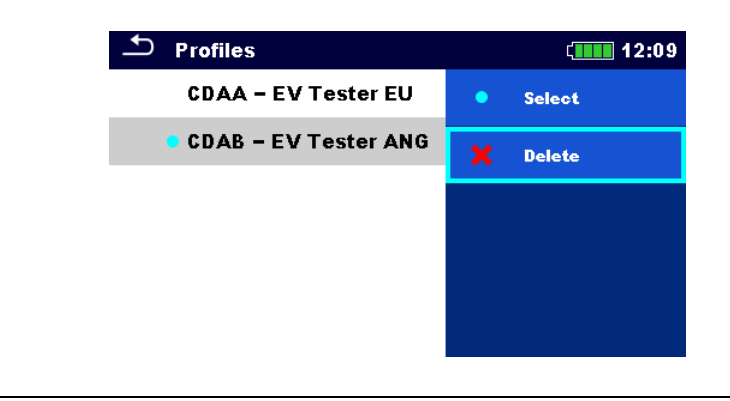

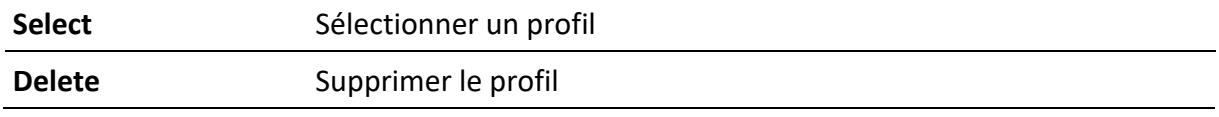

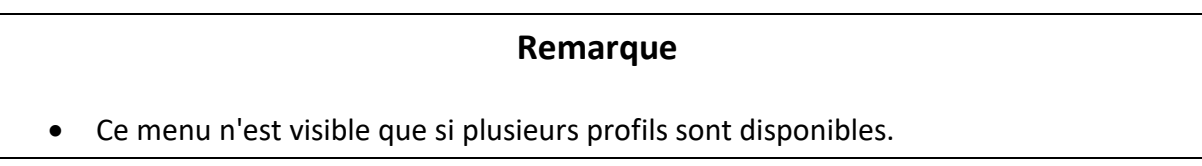

### <span id="page-26-0"></span>**4.8 Gestionnaire d'espace de travail**

Le gestionnaire d'espace de travail est destiné à gérer les différents espaces de travail et les exportations stockés sur la carte microSD.

#### <span id="page-26-1"></span>**4.8.1Espaces de travail et exportation**

Les travaux peuvent être organisés à l'aide d'espaces de travail et d'exportations. Les exportations et les espaces de travail contiennent toutes les données pertinentes (mesures, paramètres, limites, objets de structure) d'un travail individuel.

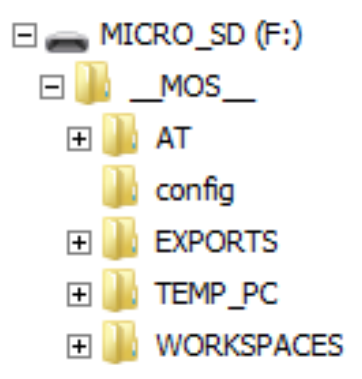

Les espaces de travail sont stockés sur la carte microSD dans le répertoire **WORKSPACES**, tandis que les exportations sont stockées dans le répertoire **EXPORTS**. Les fichiers d'exportation peuvent être lus par les applications Metrel qui fonctionnent sur d'autres appareils. Les exportations conviennent pour faire des sauvegardes de travaux importants ou peuvent être utilisées pour le stockage de travaux si la carte microSD amovible est utilisée comme périphérique de stockage de masse. Pour travailler sur l'instrument, une exportation doit d'abord être importée de la liste des exportations et convertie en espace de travail. Pour être stocké en tant que données d'exportation, un espace de travail doit d'abord être exporté à partir de la liste des espaces de travail et converti en exportation. Dans le menu du gestionnaire d'espace de travail, les espaces de travail et les exportations sont affichés dans deux listes distinctes.

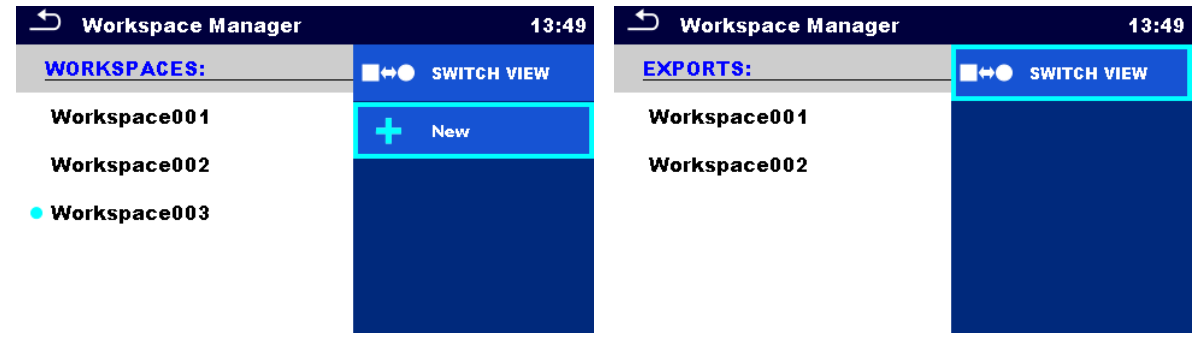

**Ligne d'en-tête (Espaces de travail, Export), Vue de commutation**

Passer de l'exportation à l'espace de travail

**Ligne d'en-tête (Workspaces), Nouveau** Ajouter un nouvel espace de travail

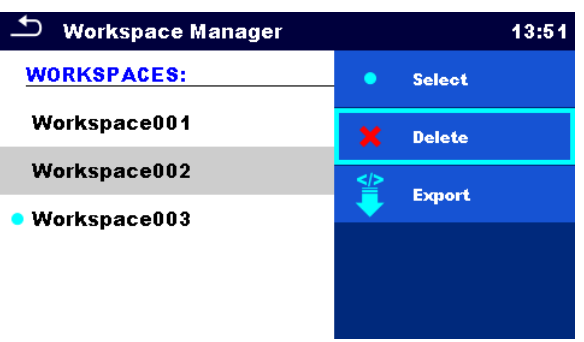

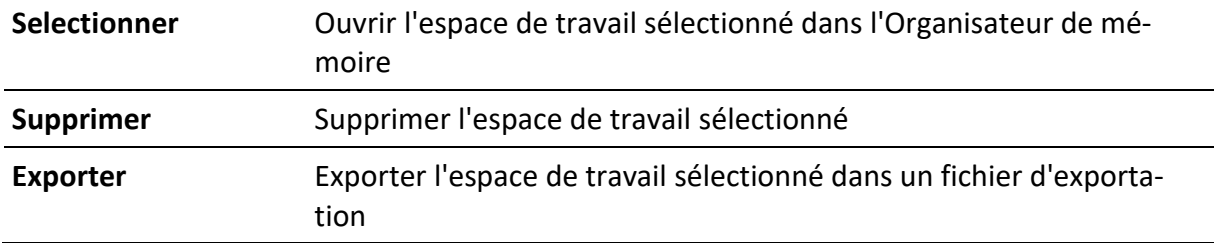

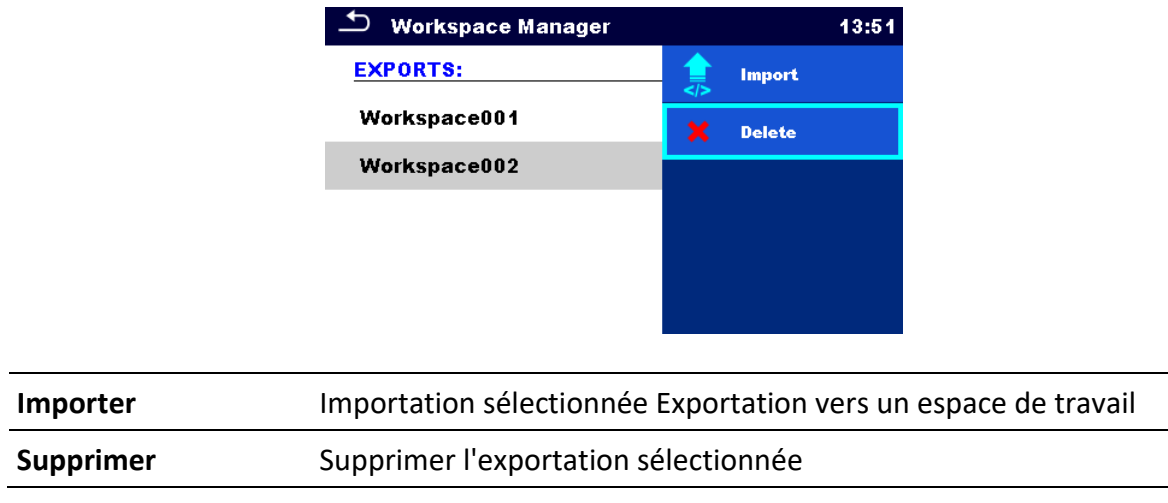

### <span id="page-28-0"></span>**4.9 Groupes Auto Sequence**

Les séquences automatiques de l'instrument peuvent être organisées à l'aide de listes. Dans une liste, un groupe d'auto-séquences similaires est stocké. Le menu des groupes Auto Sequence® permet de gérer différentes listes. Les dossiers contenant des listes d'auto-séquences sont stockés dans Root\_\_MOS\_\_\AT sur la carte microSD.

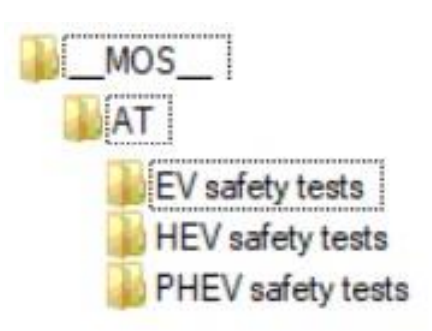

Dans le menu des groupes Auto Sequence®, des listes d'Auto Sequences® sont affichées.

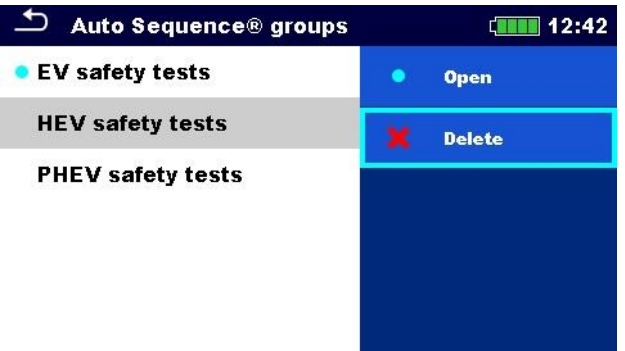

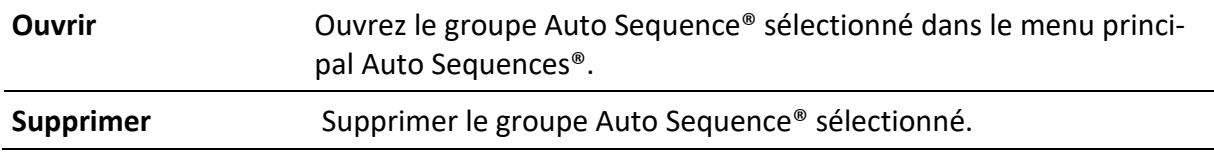

# <span id="page-29-0"></span>**5 Organisateur mémoire**

Memory Organizer est un environnement permettant de stocker et de travailler avec des données d'essai. Les données sont organisées dans une structure arborescente à plusieurs niveaux avec des objets de structure et des mesures. Pour une liste des objets de structure disponibles, **voir l'annexe A - Objets de structure.**

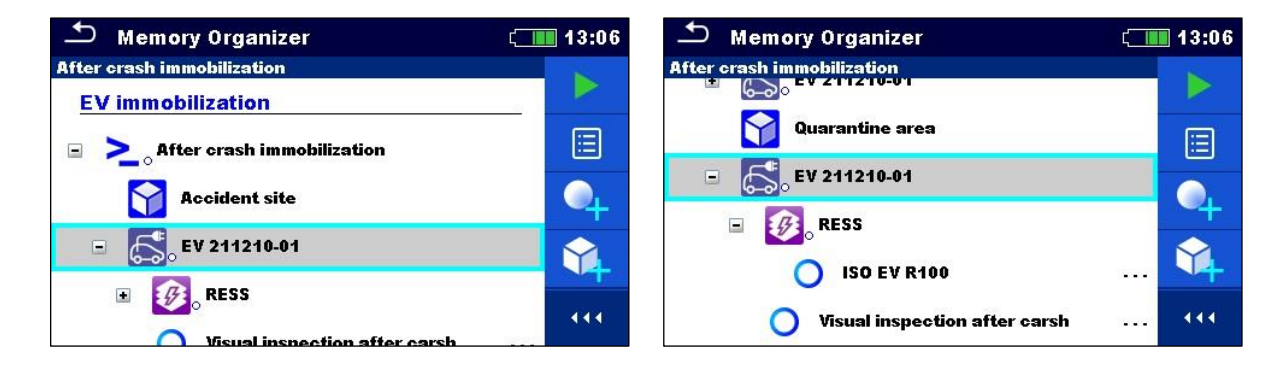

## <span id="page-29-1"></span>**5.1 Opérations dans l'organisateur de mémoire**

#### <span id="page-29-2"></span>**5.1.1Opérations sur l'espace de travail**

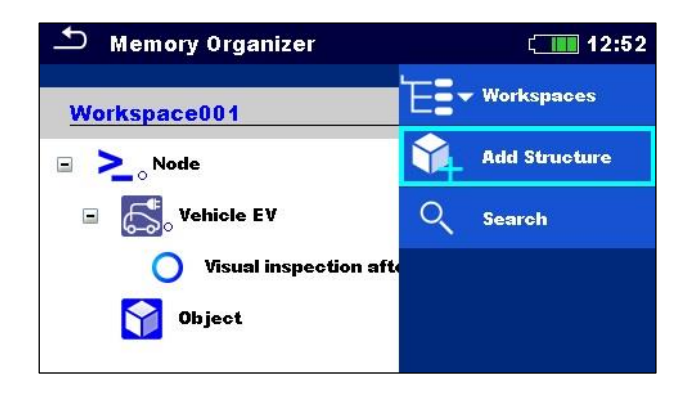

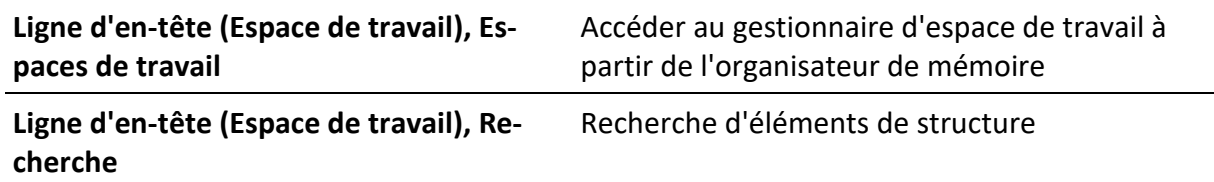

#### **Noeud**

Le nœud est l'élément de structure de plus haut niveau. Un nœud est obligatoire ; les autres sont facultatifs et peuvent être créés ou supprimés librement.

**Ajouter un nouveau nœud** Ligne d'en-tête (Espace de travail), Ajouter une structure

#### <span id="page-30-0"></span>**5.1.2Opérations sur les mesures**

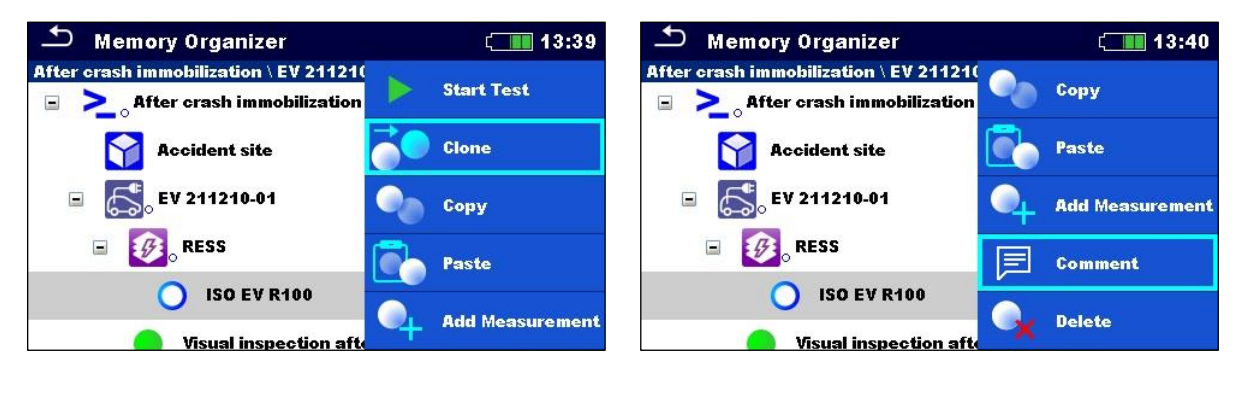

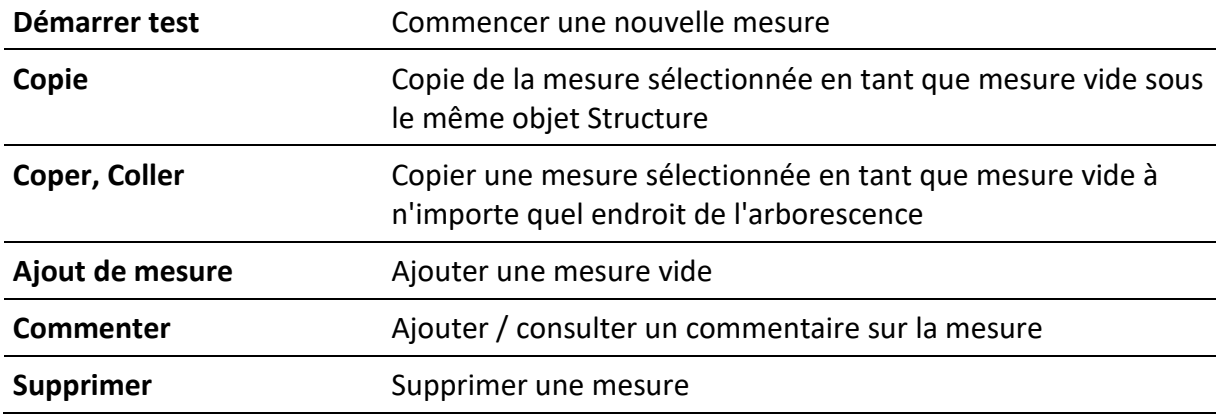

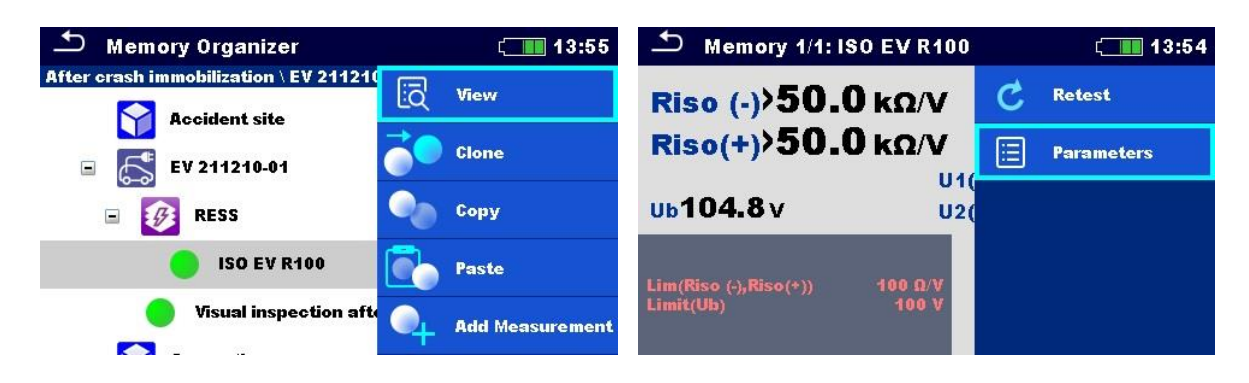

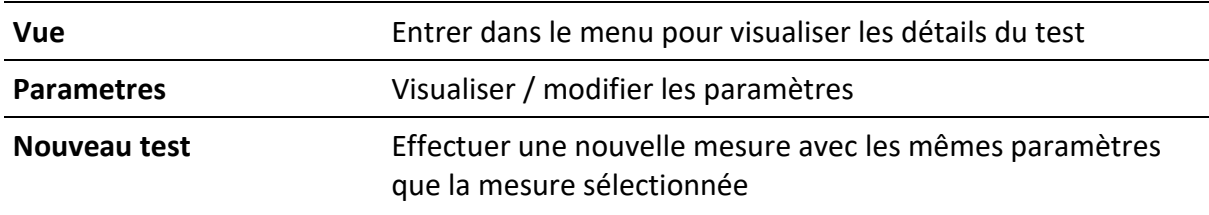

### <span id="page-31-0"></span>**5.1.3 État des mesures**

Les états des mesures indiquent l'état d'une mesure ou d'un groupe de mesures dans l'organiseur de mémoire.

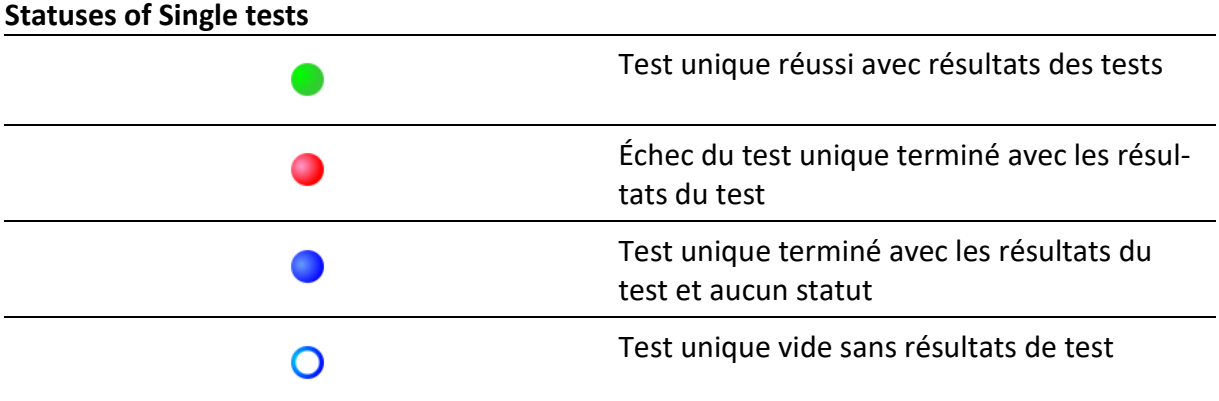

#### **État général de la séquence automatique**

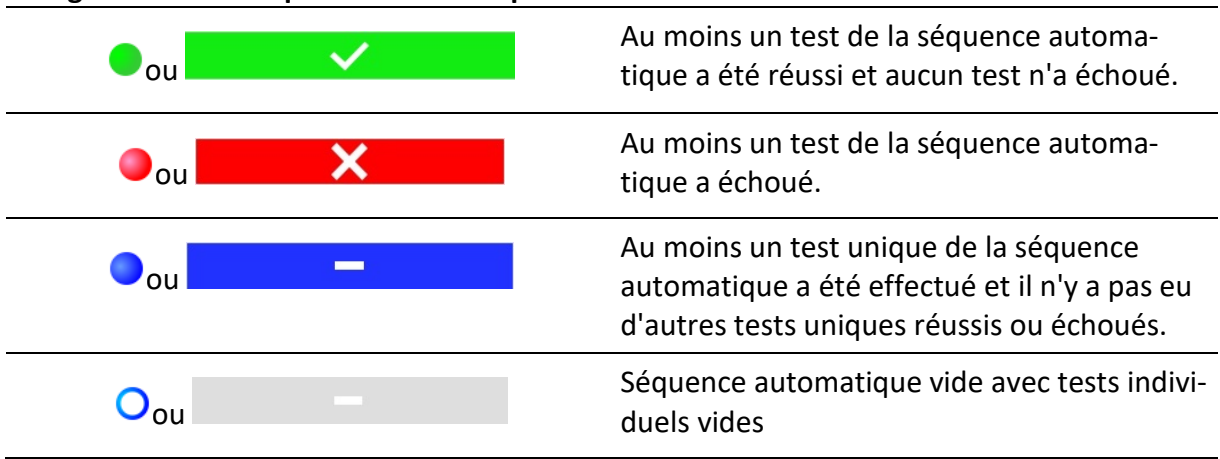

#### **État général des mesures sous les éléments de structure**

L'état général des mesures sous chaque élément de la structure permet d'obtenir rapidement des informations sur les tests sans avoir à développer le menu arborescent.

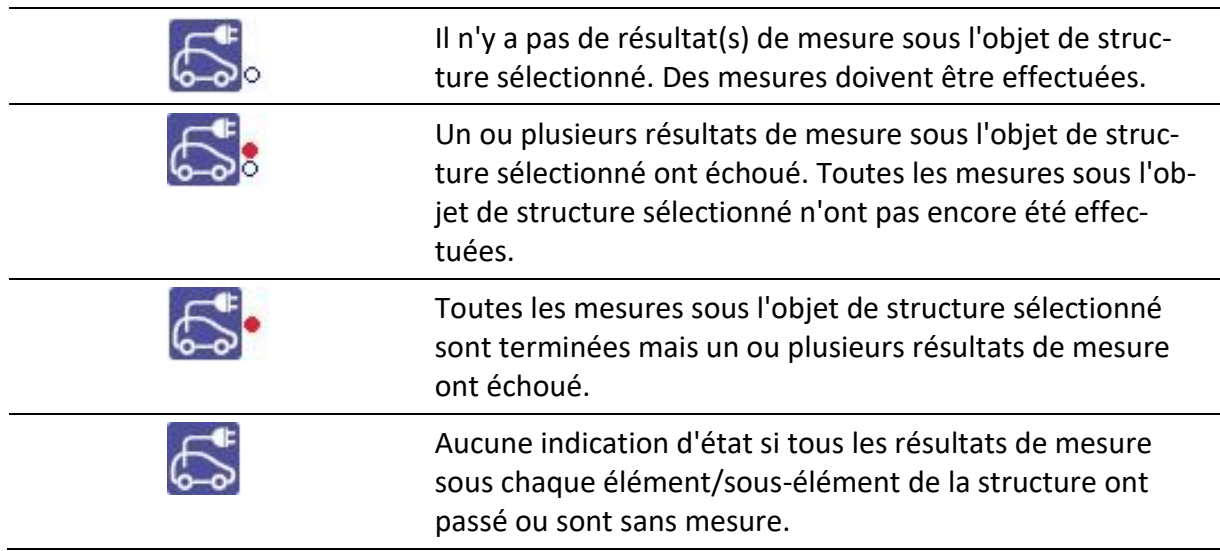

## <span id="page-32-0"></span>**5.1.4 Opérations sur les objets de la structure**

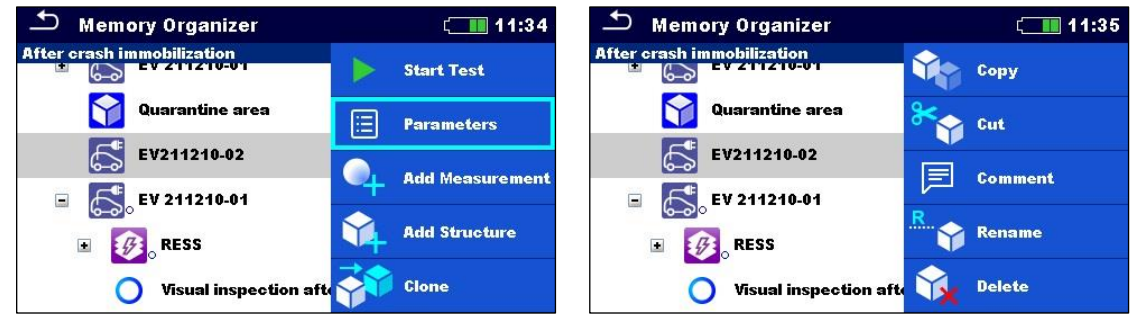

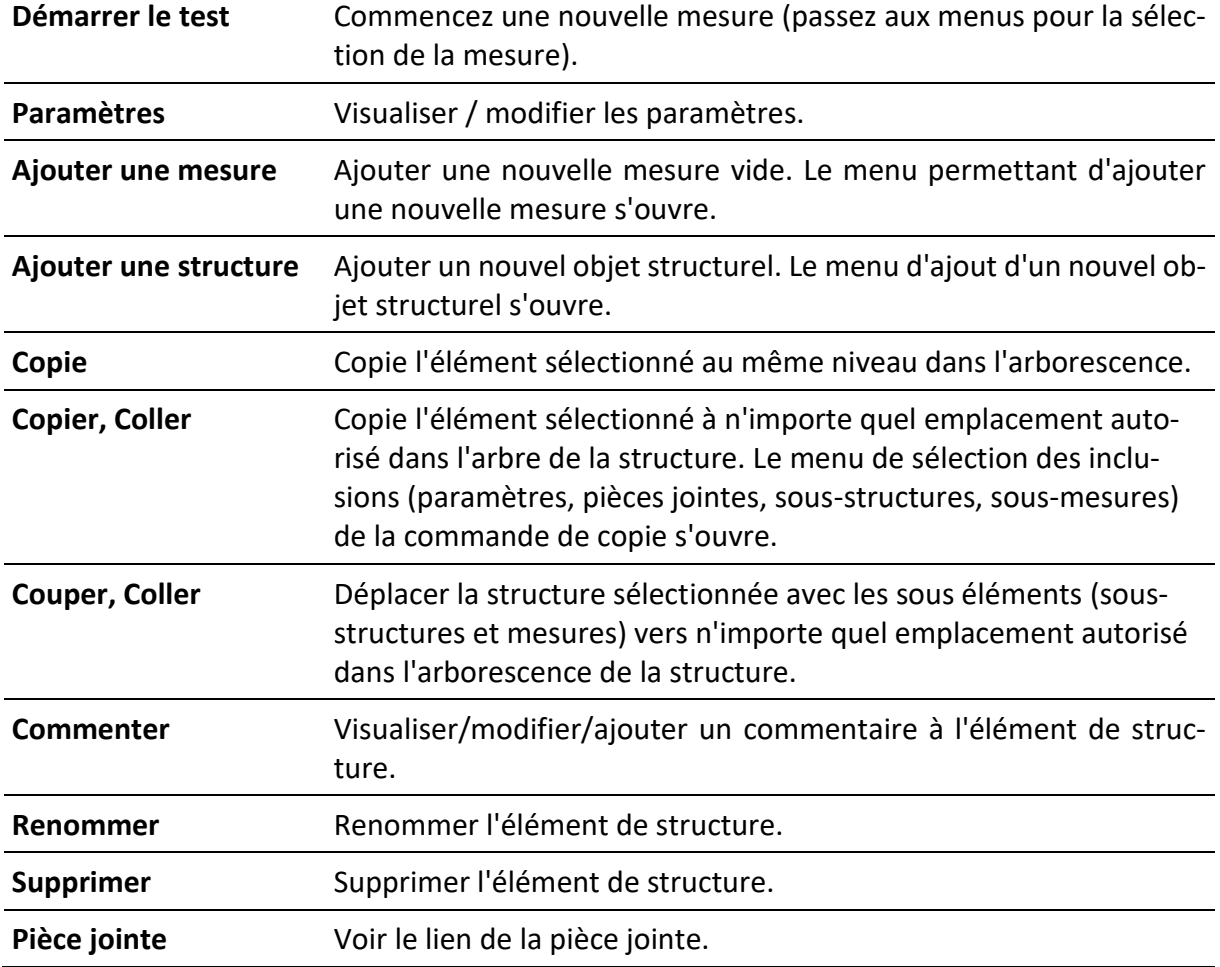

### <span id="page-33-0"></span>**5.1.5Recherche dans l'organiseur de mémoire**

Dans l'organisateur de mémoire, il est possible de rechercher différents objets de structure et leurs paramètres.

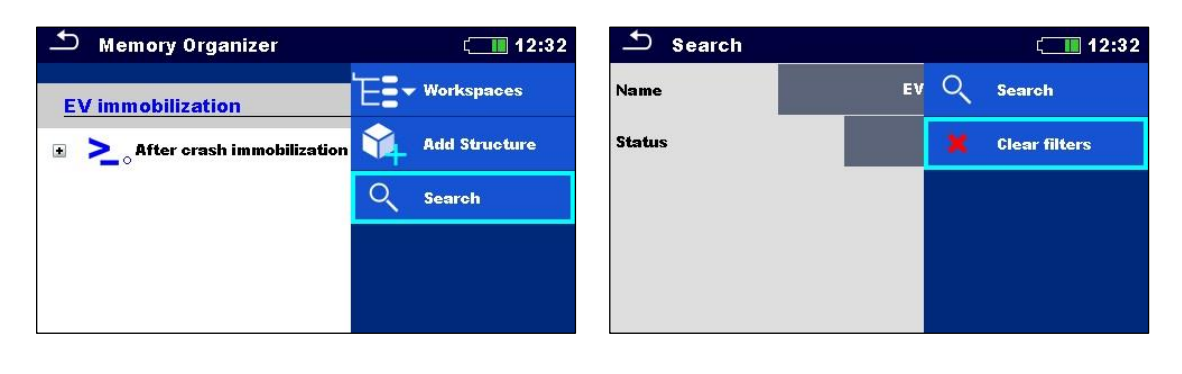

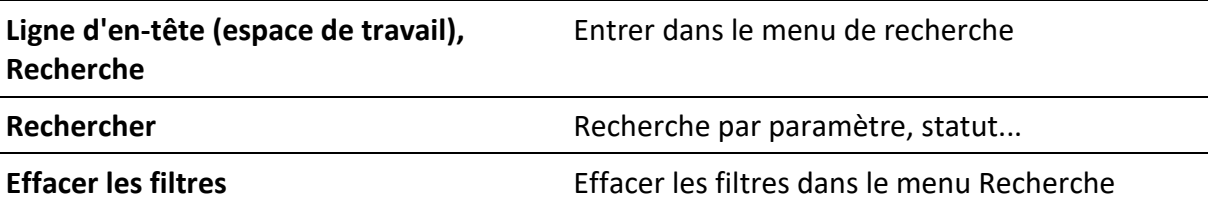

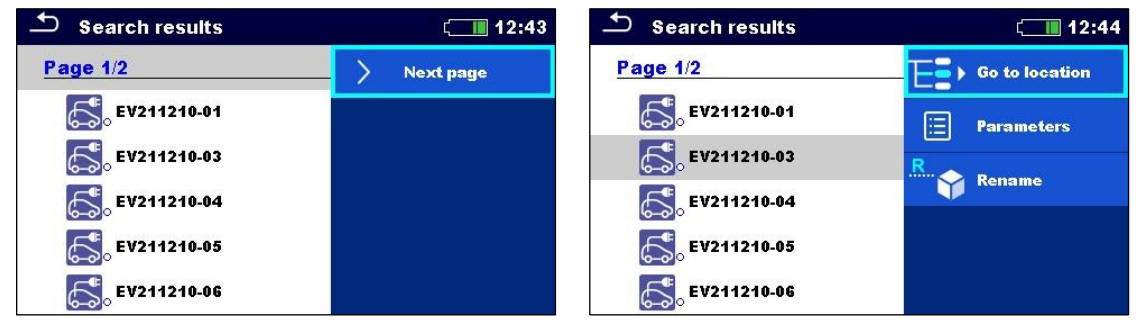

#### **Opération sur les objets de structure trouvés**

**Ligne d'en-tête (page x/y), page suivante,**  Aller à la page précédente / suivante **page précédente**

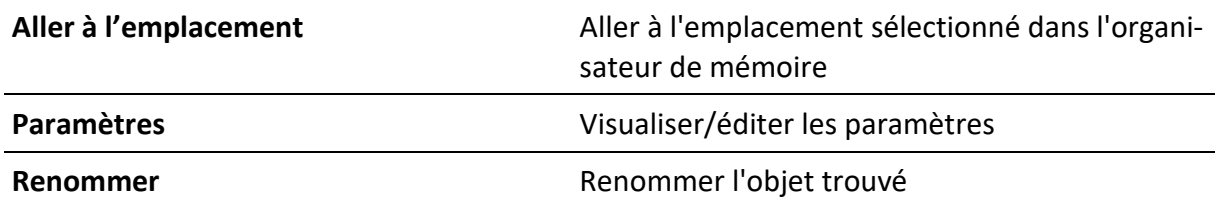

# <span id="page-34-0"></span>**6 Tests uniques**

Il existe différents modes de selection pour les tests individuels.

## <span id="page-34-1"></span>**6.1 Modes de sélection**

Dans le menu principal des tests uniques, quatre modes de sélection des tests uniques sont disponibles.

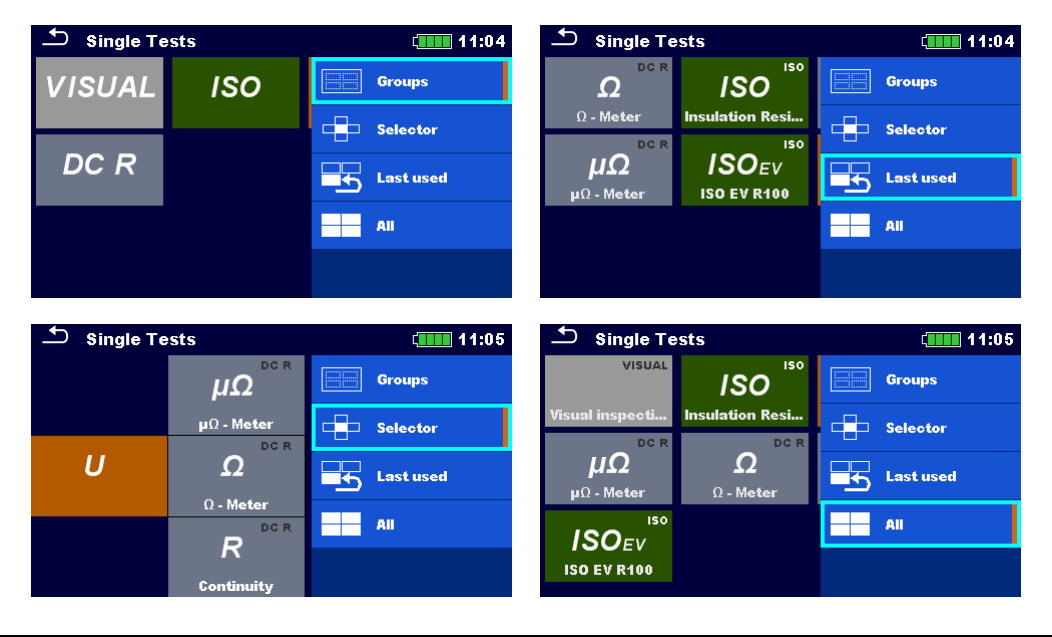

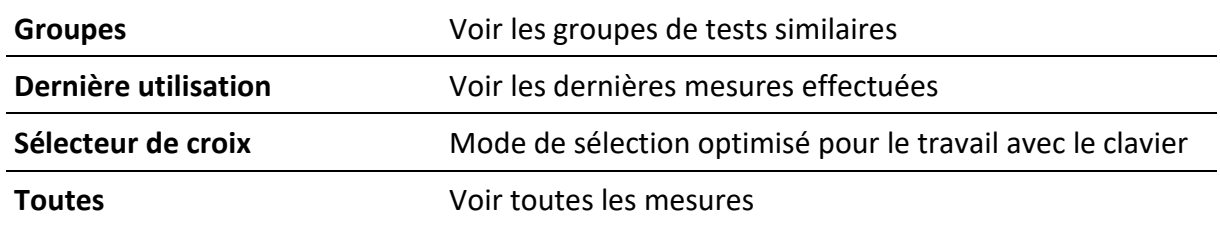

## <span id="page-34-2"></span>**6.2 Écrans de test unique**

Les écrans de test unique affichent les principaux résultats de mesure, les sous-résultats, les limites et les paramètres de la mesure. En outre, les états en ligne, les avertissements et d'autres informations sont affichés.

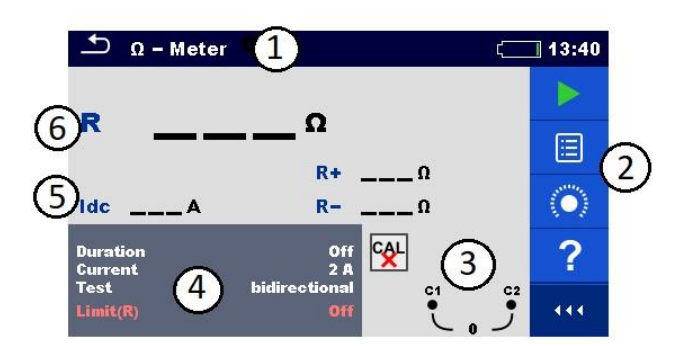

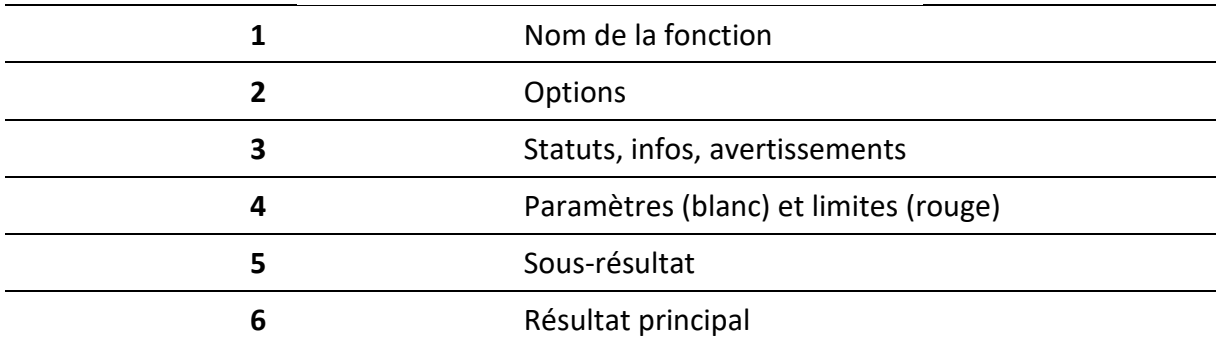

## <span id="page-35-0"></span>**6.2.1Écran de démarrage d'un test unique**

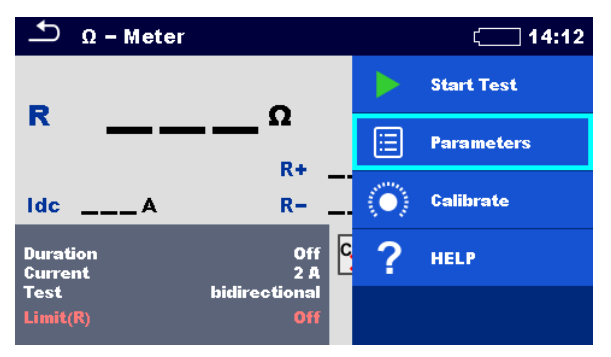

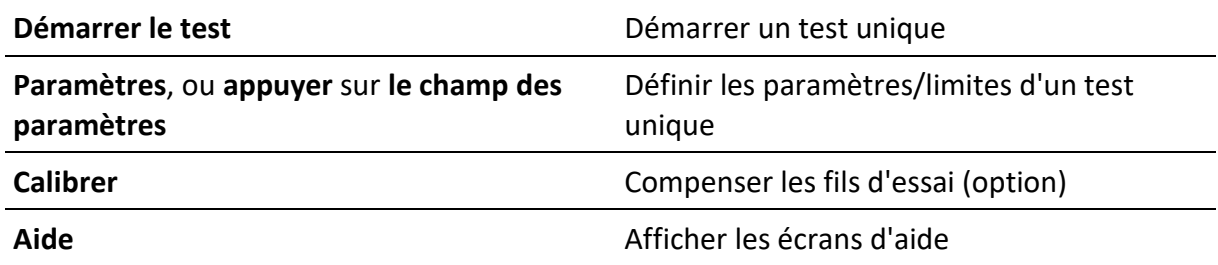
## **6.2.2 Écran d'essai unique pendant l'essai**

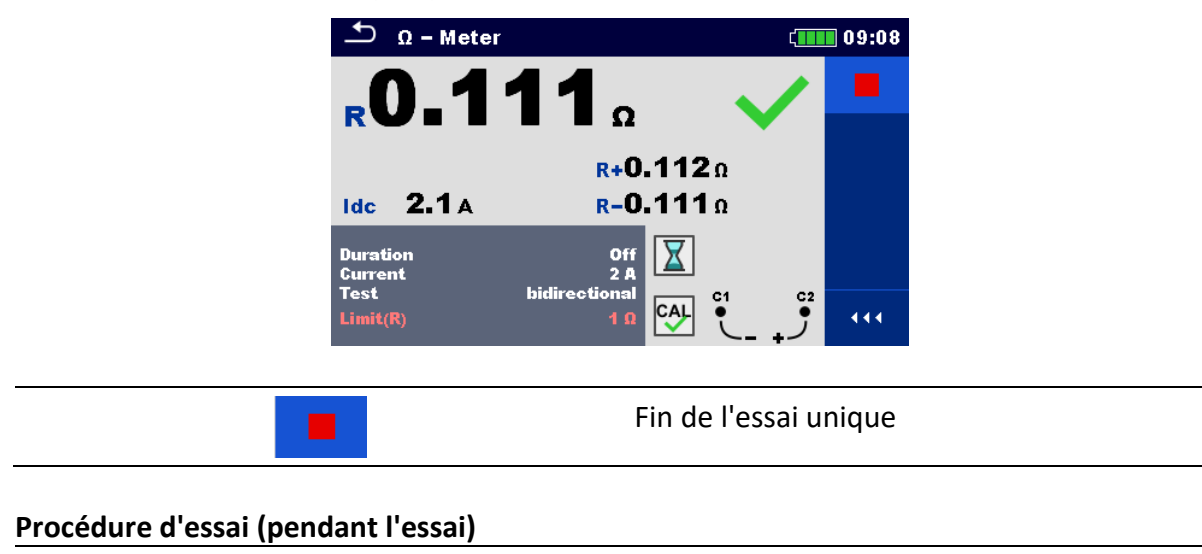

Observer les résultats et les statuts affichés

Vérifier la présence éventuelle de messages, d'avertissements

### **6.2.3Écran des résultats d'un seul test**

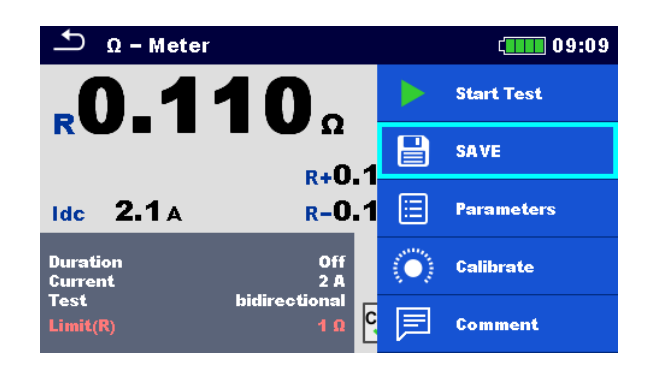

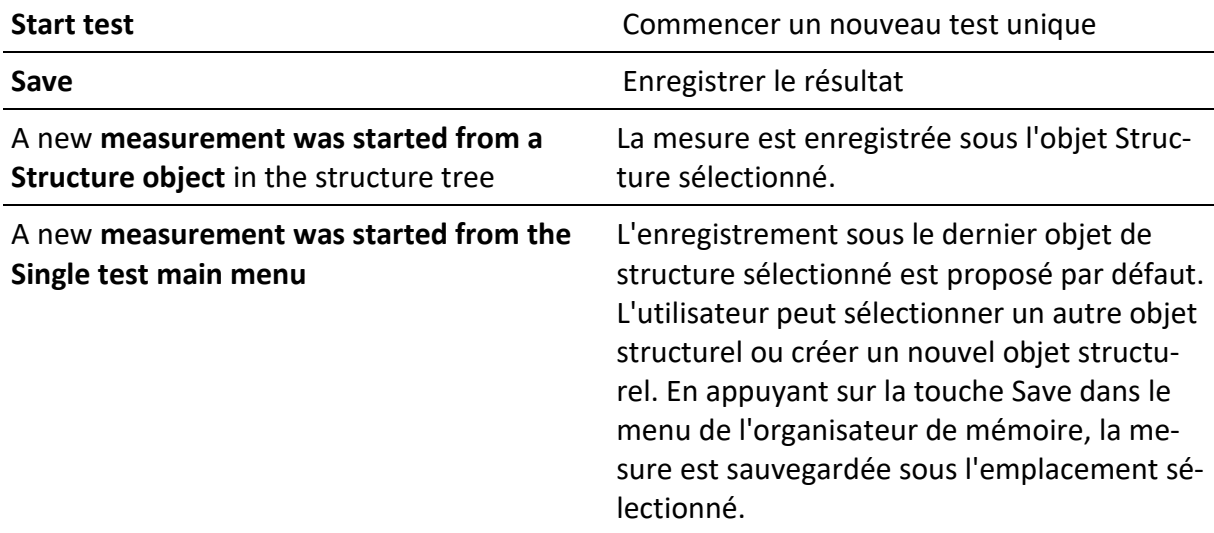

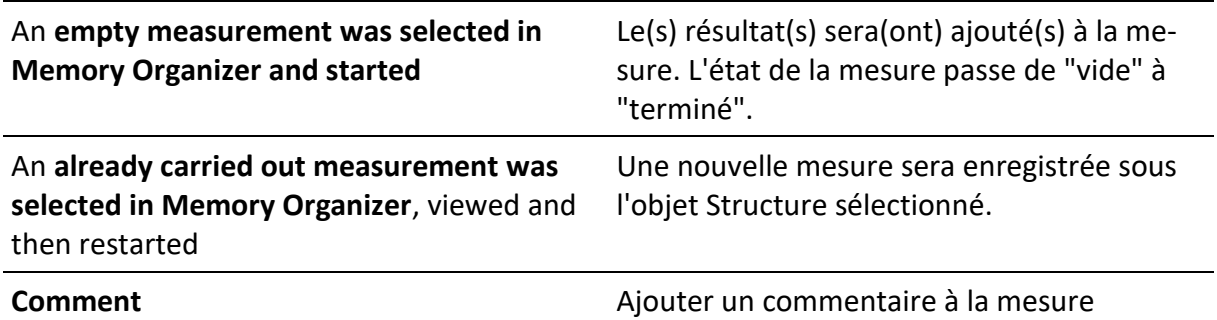

# **6.3 Écrans de test unique (inspection visuelle)**

Les contrôles visuels et fonctionnels sont un type particulier de tests uniques. Les éléments à contrôler visuellement ou fonctionnellement sont affichés. Les statuts appropriés peuvent être appliqués.

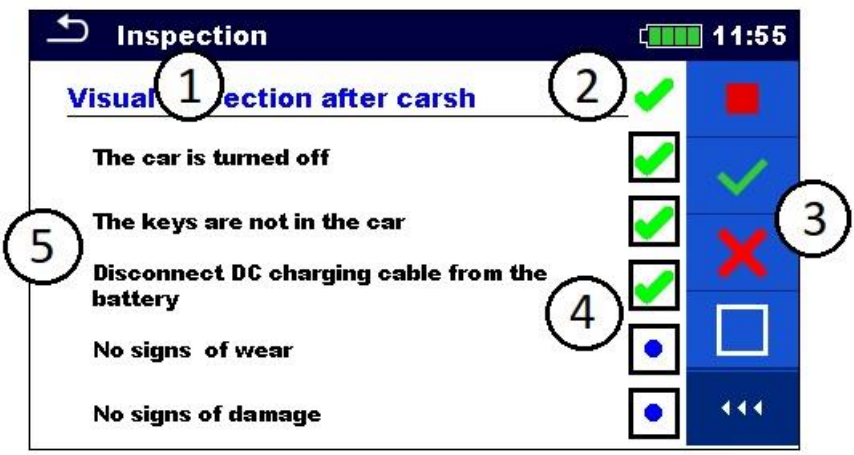

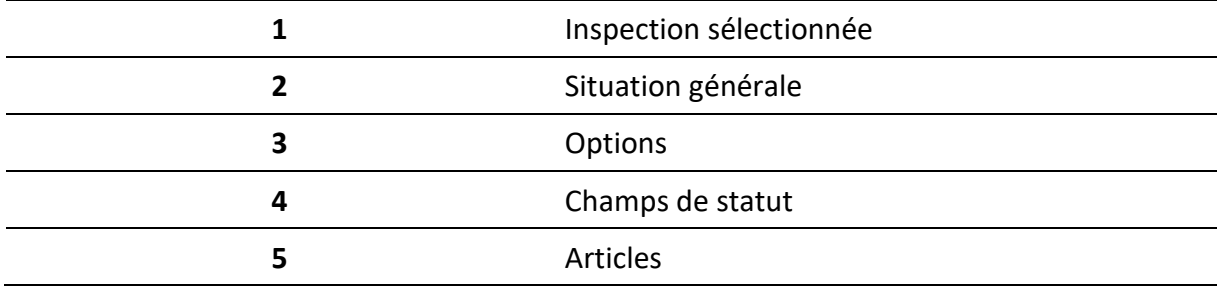

### **6.3.1 Écran de démarrage d'un test unique (inspection visuelle)**

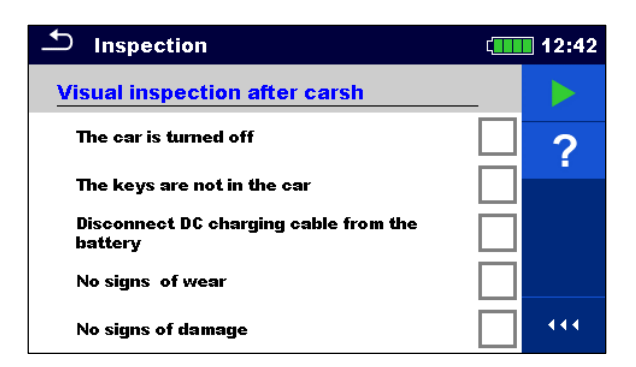

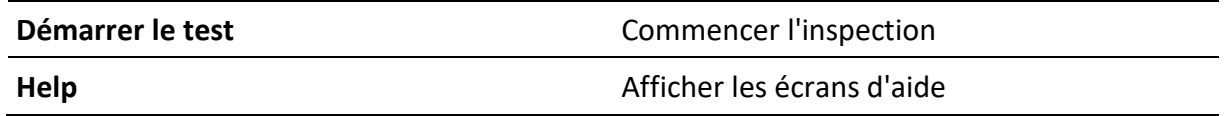

## **6.3.2 Écran de test unique (inspection visuelle) pendant le test**

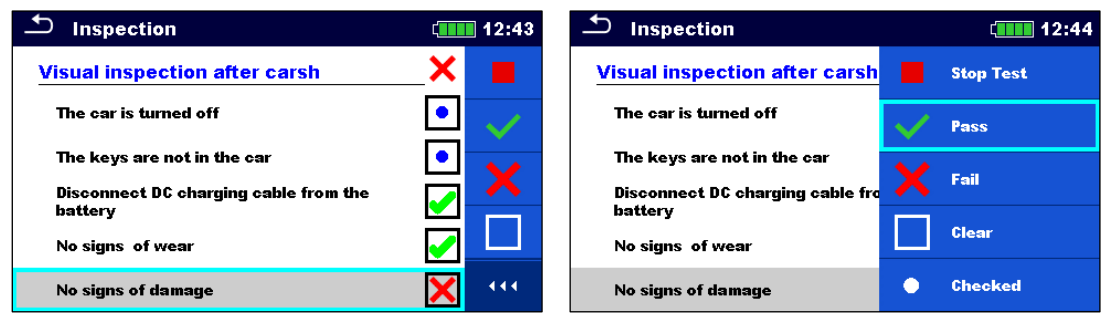

**En tête (nom de l'inspection)**, appliquer **Pass** ou **Fail** ou **Checked (vérifié)** ou **Clear (effacer)**

Appliquer ou effacer le statut global pour terminer l'inspection

**Sélectionner les éléments**, Appliquer **Pass** (**Réussite)** ou **Fail (Échec)** ou Coché ou Non coché

Appliquer ou effacer le statut d'un élément individuel

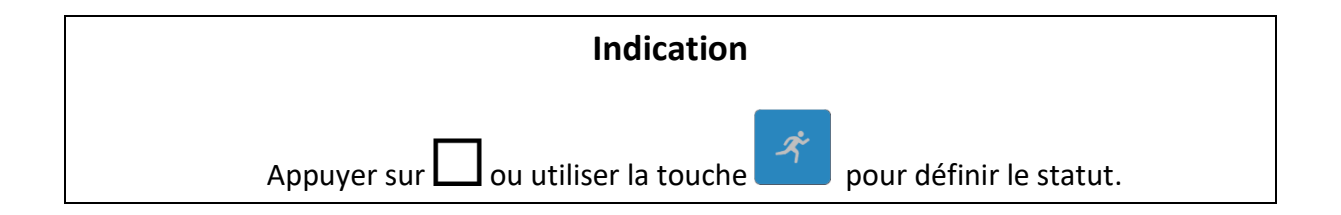

#### **Règles d'application automatique des statuts**

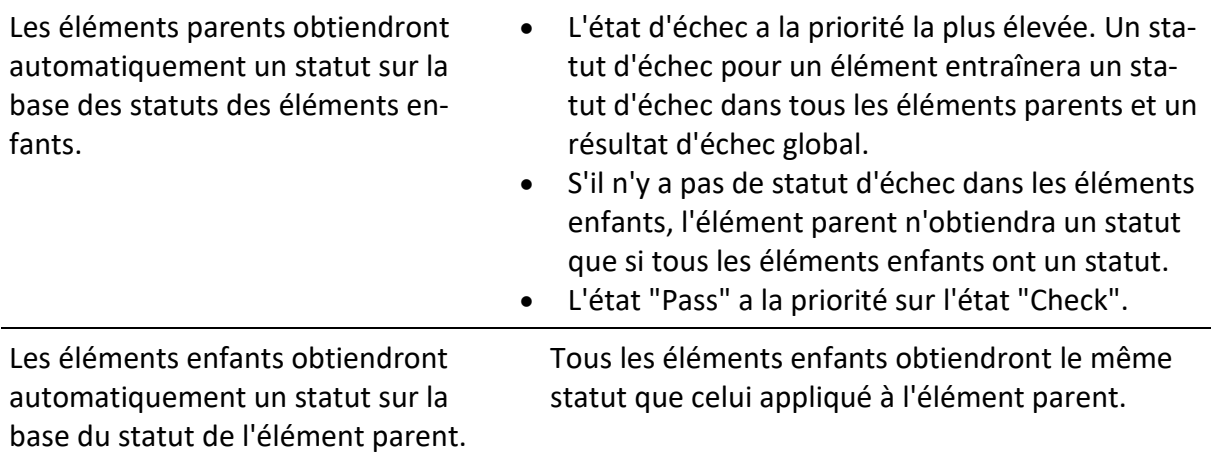

#### **Remarque**

• Les inspections et même les éléments d'inspection à l'intérieur d'une inspection peuvent avoir différents types de statut. Par exemple, certains contrôles n'ont pas le statut "vérifié".

 $\overline{a}$ 

• Seuls les contrôles ayant un statut global peuvent être enregistrés.

 $\overline{a}$ 

**Ta** 

# **6.3.3 Écran des résultats du test unique (inspection)**

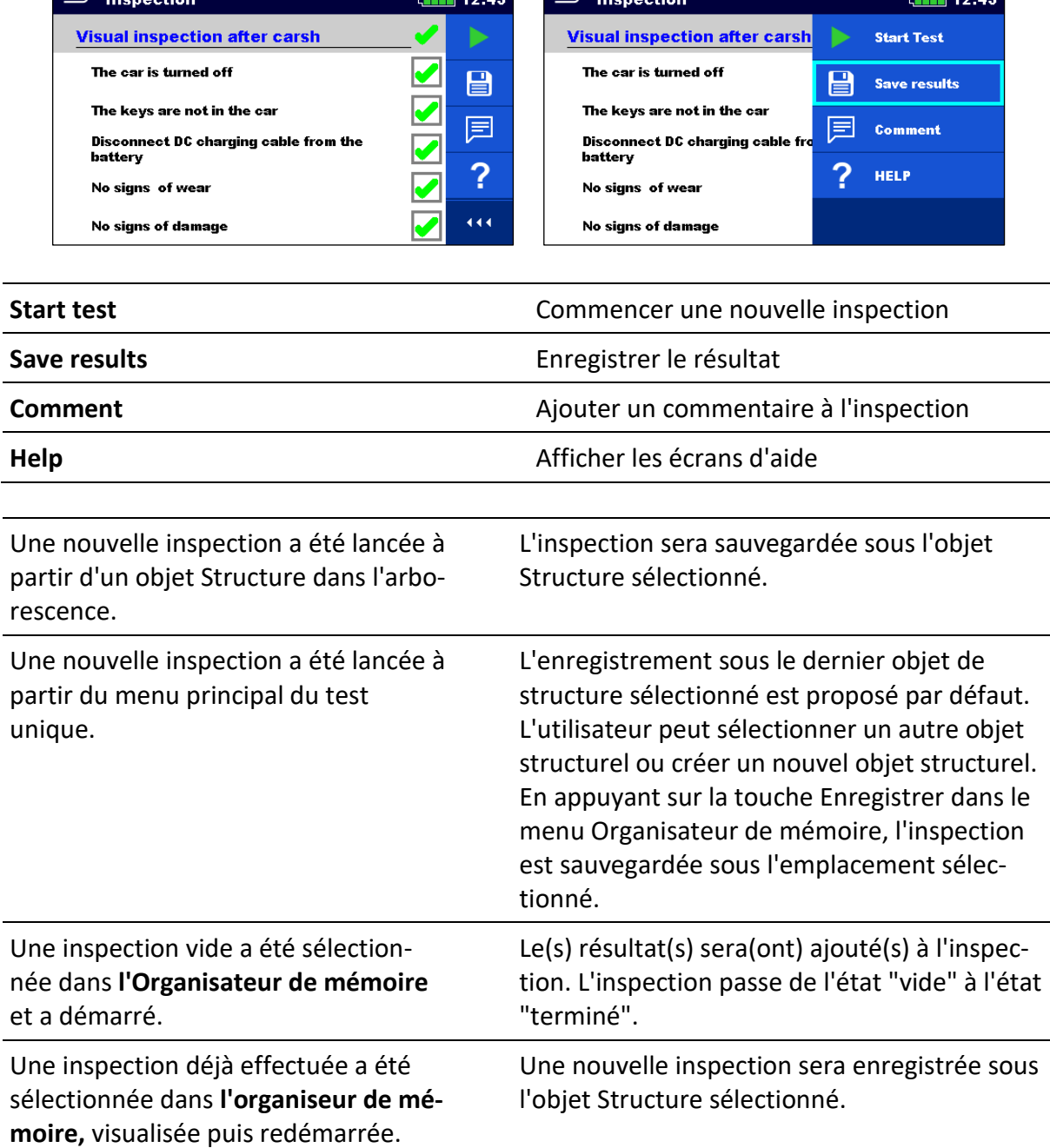

# **6.3.4Écrans d'aide**

Les écrans d'aide contiennent des diagrammes permettant de connecter correctement l'instrument.

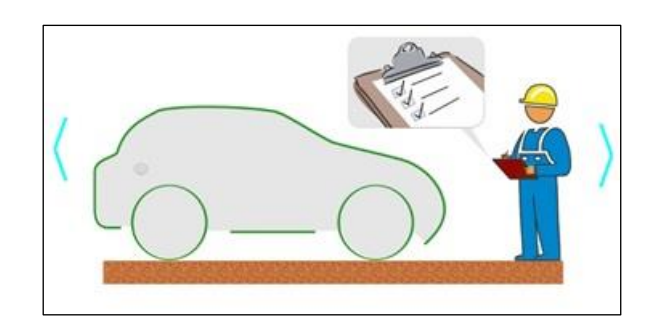

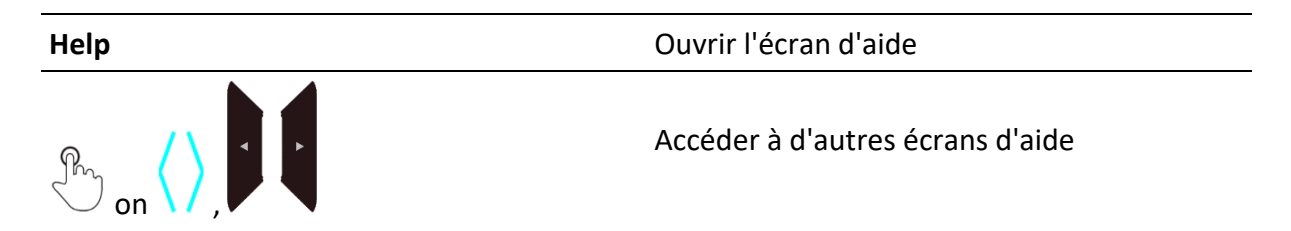

# **6.4 Mesures en tests simples**

### **6.4.1Inspection visuelle après un accident**

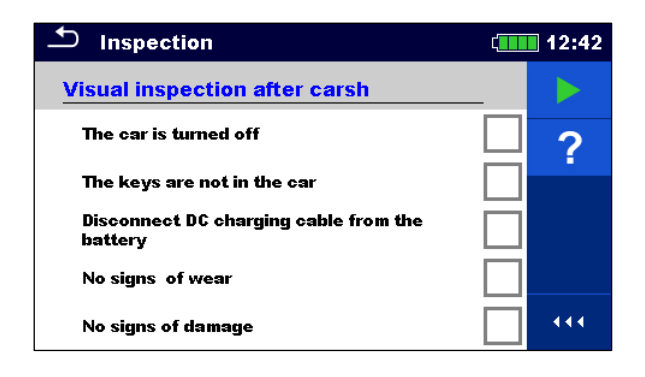

#### **Résultats des tests / sous-résultats**

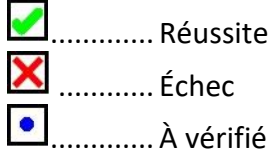

#### **Circuit de test**

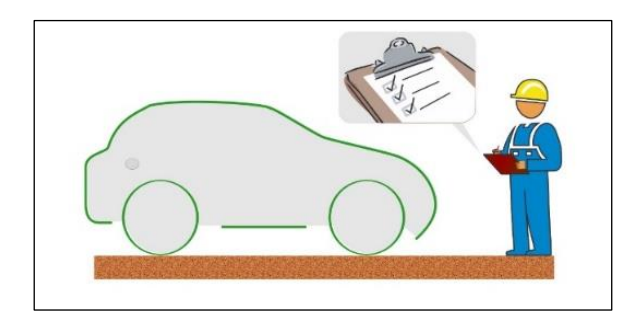

### **6.4.2Tension et fréquence**

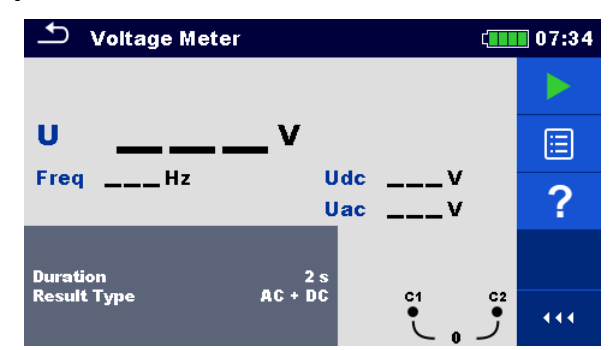

### **Résultats des tests / sous-résultats**

Tension ..... U Tension ..... Udc (partie DC) Tension (partie AC)...... Uac Fréquence. ..Freq

#### **Paramètres d'essai**

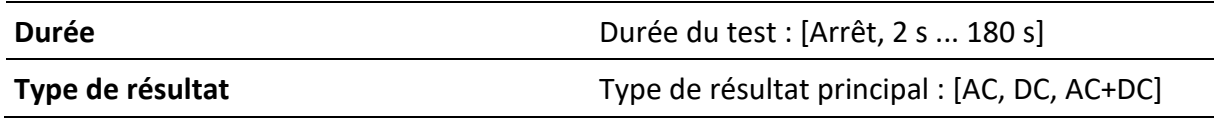

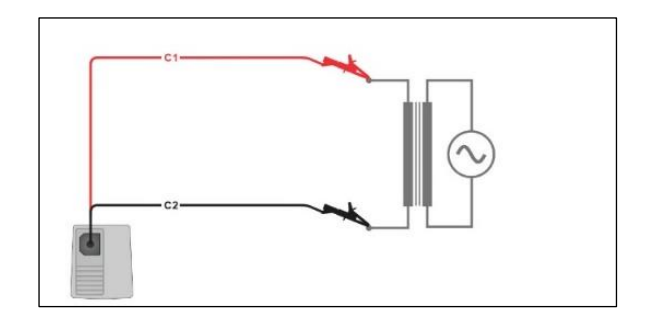

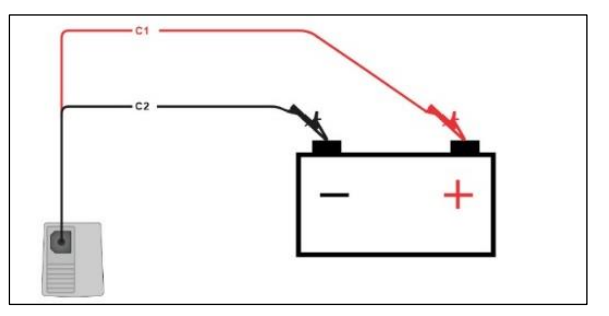

### **6.4.3 Compteur- µΩ**

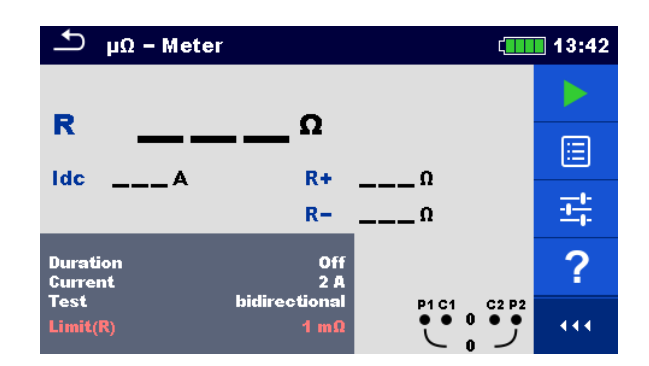

#### **Résultats des tests / sous-résultats**

- R................ Résistance
- Idc ............. Courant d'essai
- R+.............. Résistance (sens positif)
- R- .............. Résistance (sens négatif)

#### **Test parameters**

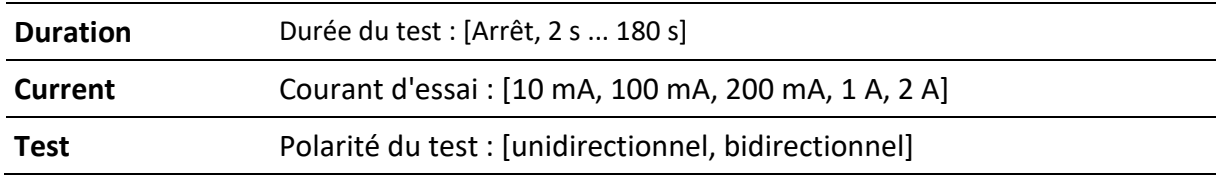

#### **Test limits**

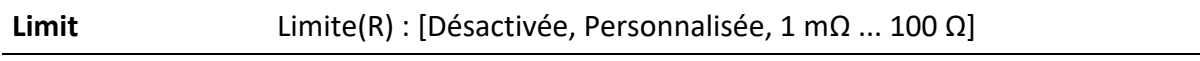

#### **Additional options**

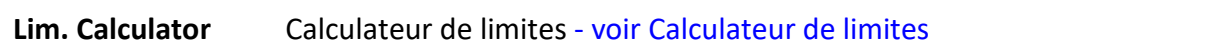

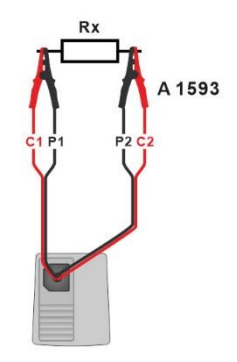

### **6.4.4Mesure-Ω**

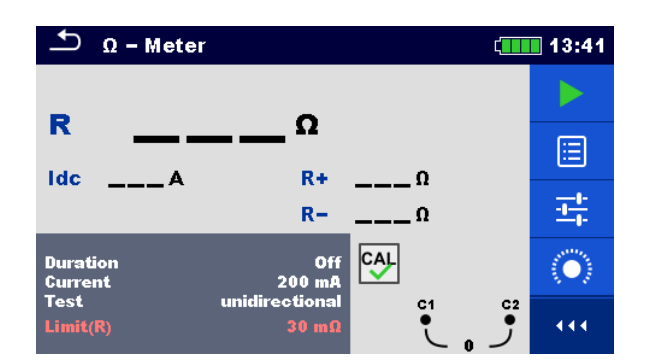

#### **Résultats des tests / sous-résultats**

- R................ Résistance
- Idc ............. Courant d'essai
- R+.............. Résistance (sens positif)
- R- .............. Résistance (sens négatif)

#### **Paramètres d'essai**

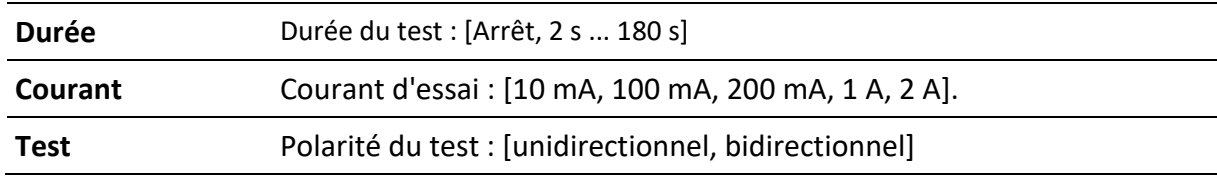

#### **Limites de test**

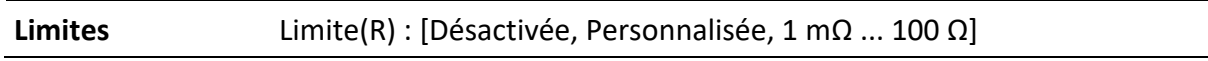

#### **Options supplémentaires**

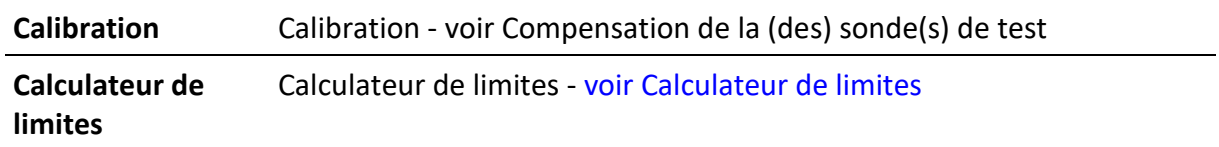

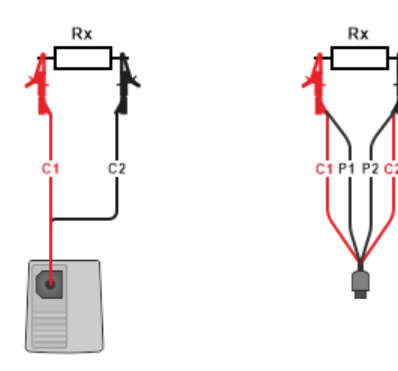

## **6.4.5Continuité**

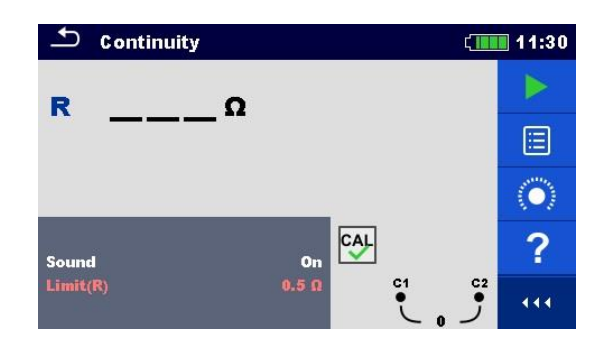

#### **Résultats des tests / sous-résultats**

R................ Résistance

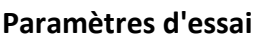

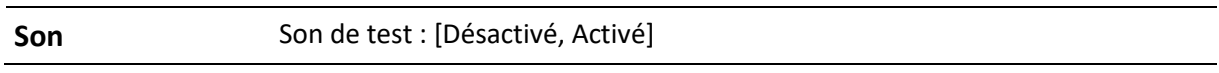

#### **Limites de l'essai**

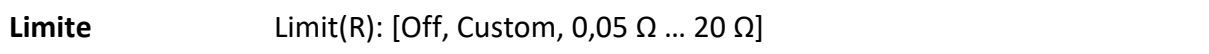

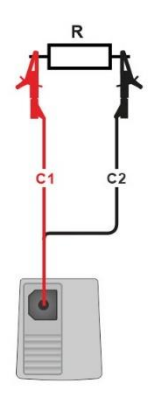

### **6.4.6 Compensation du ou des fils d'essai**

La résistance du ou des fils d'essai peut être compensée. La compensation est possible dans les fonctions suivantes:

- **Mesure-Ω**
- **Continuité**

**Connexions pour la compensation de la résistance du (des) cordon(s) d'essai**

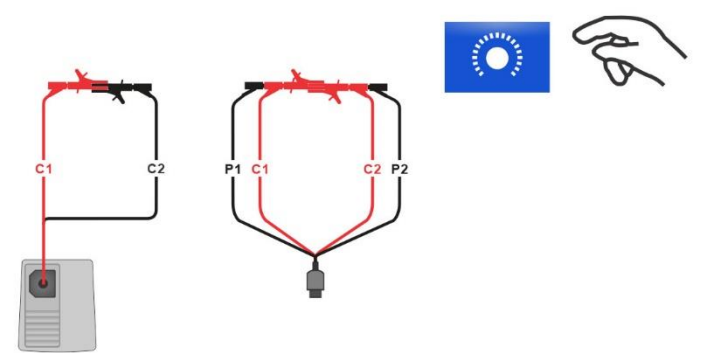

#### **Procédure de compensation du (des) cordon(s) d'essai**

Sélectionner un test unique et ses paramètres.

Connecter le fil d'essai à l'instrument. Faire un court-circuit entre les bornes C1 et C2.

**Calibration**: Compenser le(s) cordon(s) d'essai

Symbole  $\begin{bmatrix} CA \end{bmatrix}$  s'affiche si la compensation a été effectuée avec succès.

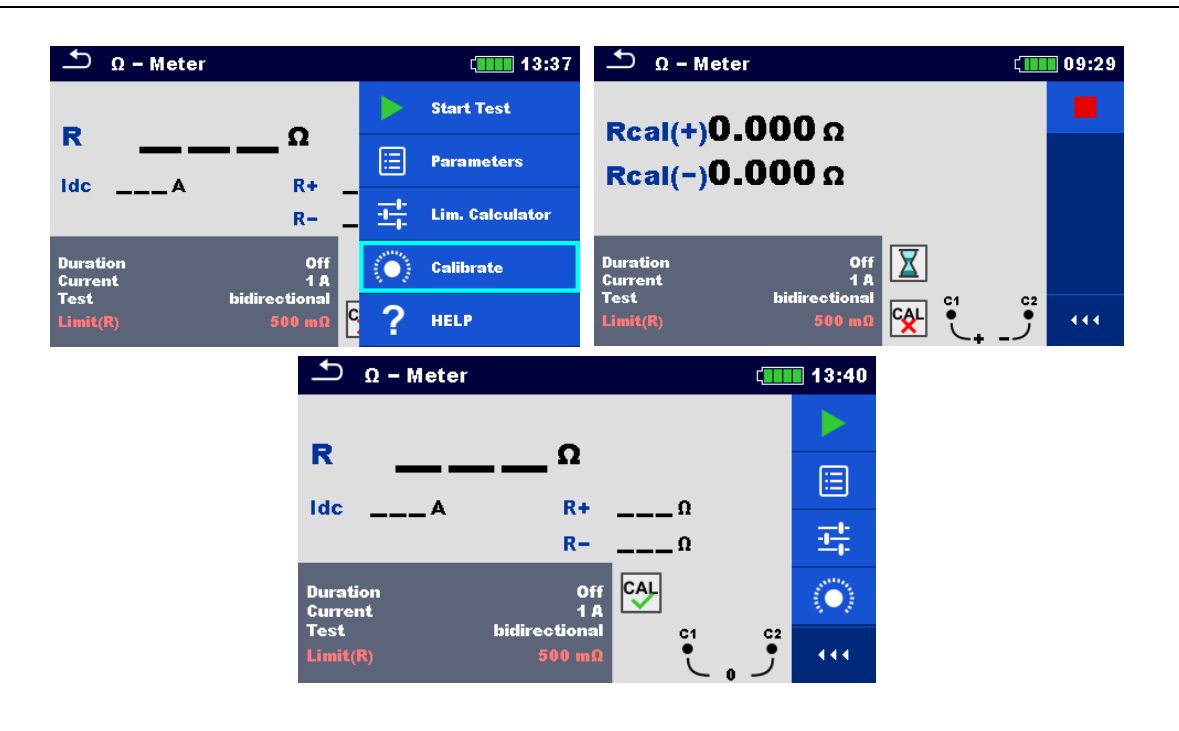

#### **Remarque**

- Envisager une connexion ferme des pointes de test court-circuitées / crocodiles
- Veiller à la connexion correcte des crocodiles (voir le diagramme de connexion cidessus).
- Les étalonnages des appareils de mesure de la continuité et de l'Ω doivent être effectués séparément.

### **6.4.7 Calculateur de limites**

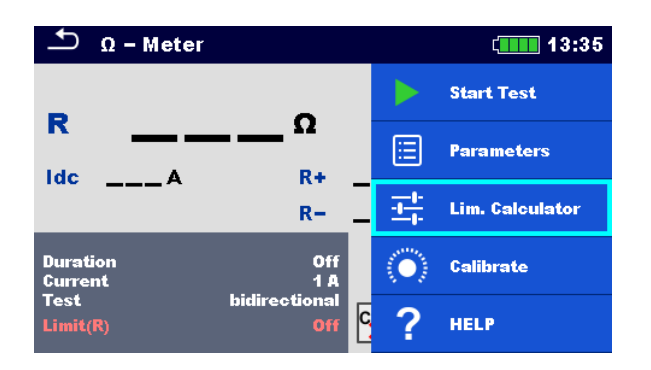

Le calculateur de limite est un outil permettant de déterminer la limite haute de la résistance.

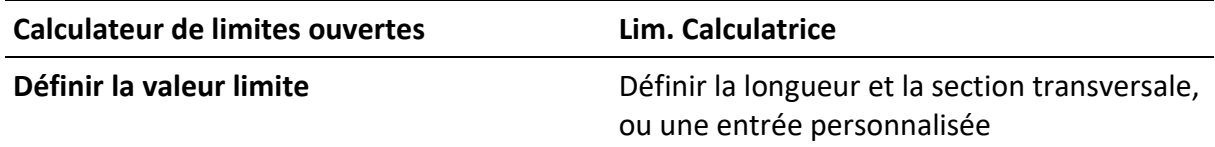

#### **Calculateur**

La limite de résistance est calculée par la formule suivante:

$$
R = \rho \frac{L}{A} + 0.1 \Omega
$$

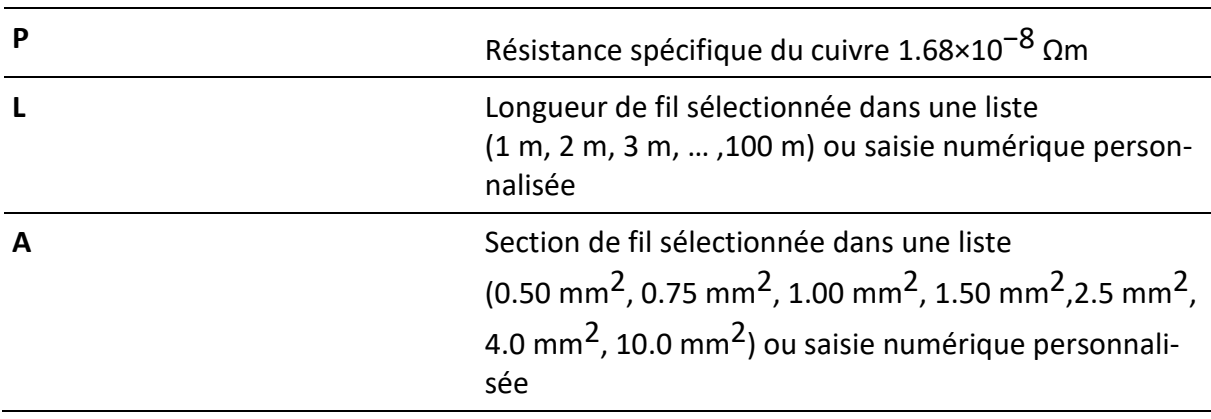

#### **Sur mesure**

La limite de résistance est directement sélectionnée à partir d'une liste (Off, 1 mΩ ... 100 Ω) ou réglée par le clavier (Custom).

# **6.4.8Résistance d'isolement (Riso)**

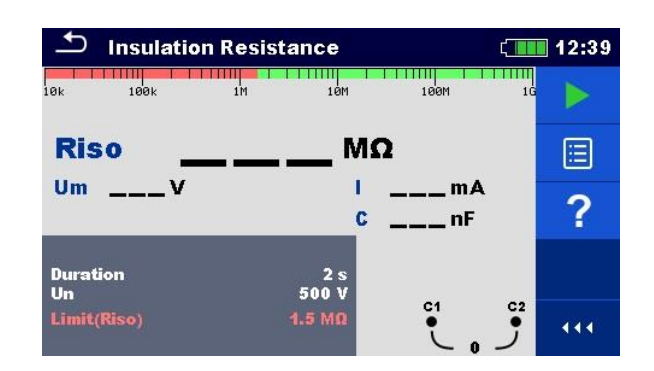

#### **Résultats des tests / sous-résultats**

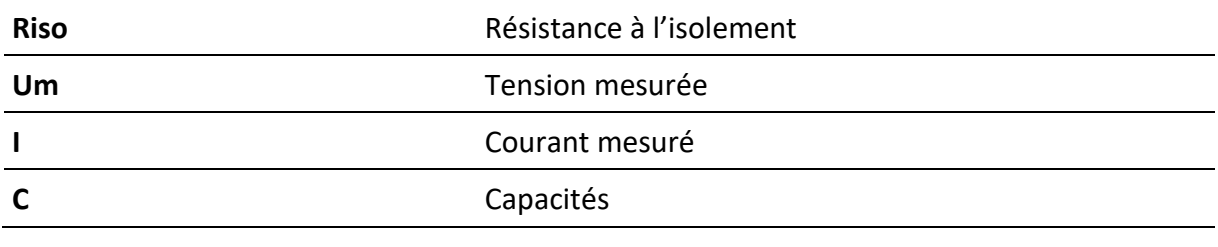

#### **Paramètres d'essai**

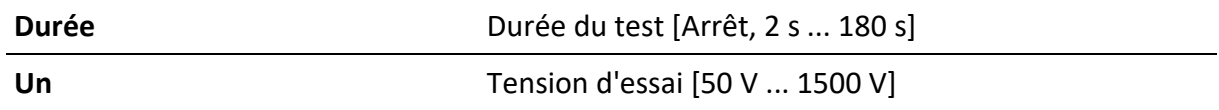

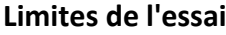

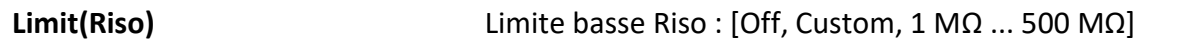

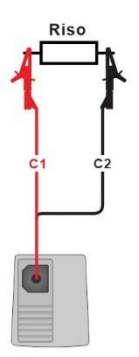

### **6.4.9 ISO EV R100**

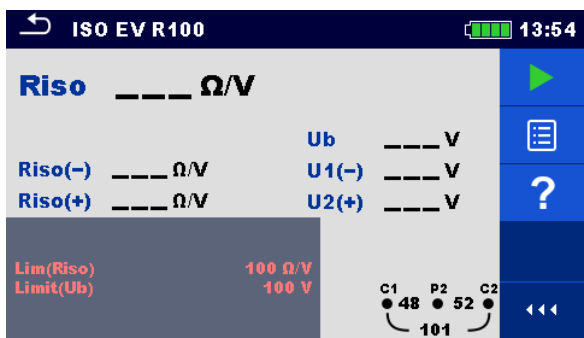

#### **Résultats des tests / sous-résultats**

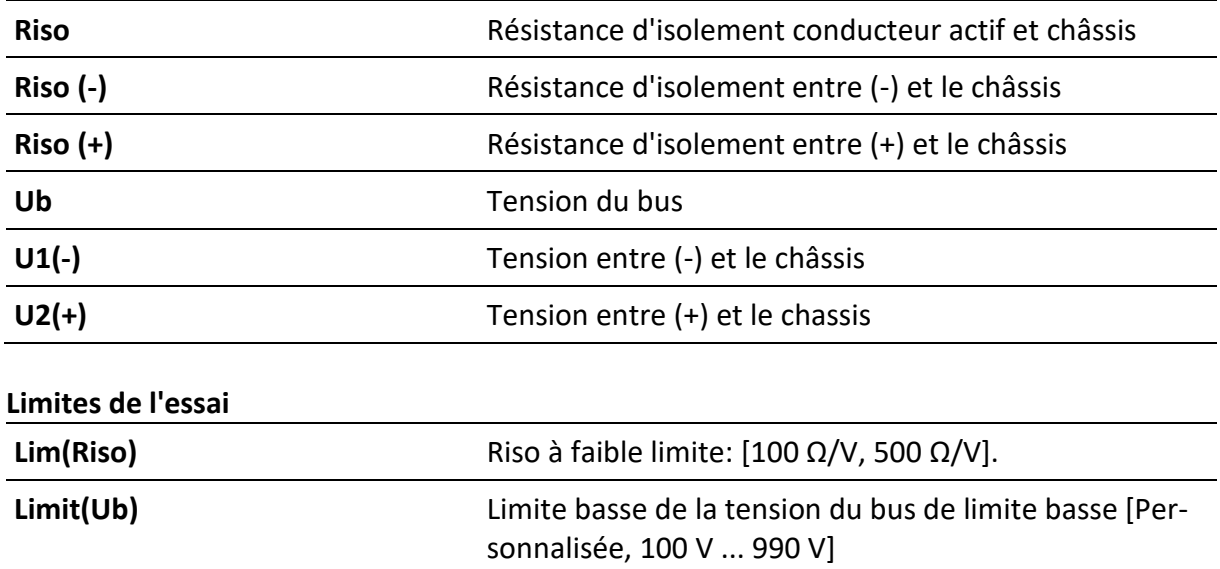

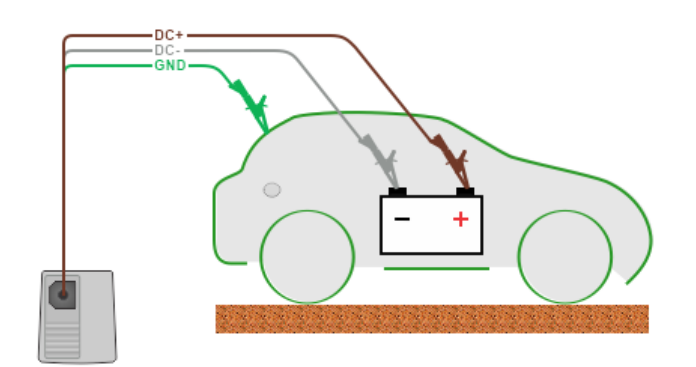

# **7 Auto séquences ®**

**Auto séquences®** sont des séquences de mesures préprogrammées. Les **Auto séquences®** peuvent être préprogrammées sur PC avec le logiciel Metrel ES Manager et téléchargées sur l'instrument. Sur l'instrument, les paramètres et les limites de chaque test individuel de l'Auto séquences® peuvent être modifiés / réglés.

## **7.1 Sélection et recherche des Auto sequences ®**

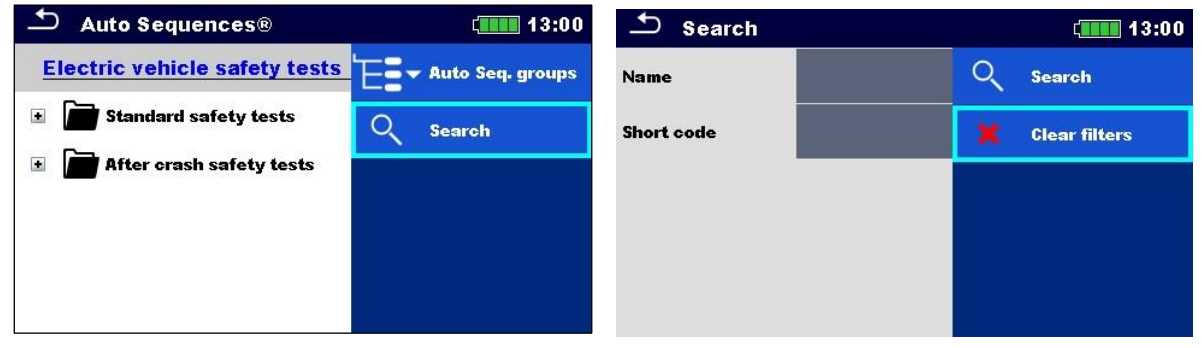

**Sélection d'une liste Auto Sequence® dans le menu des groupes Auto Sequence®.**

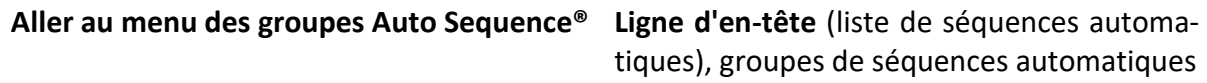

#### **Recherche de séquences automatiques®**

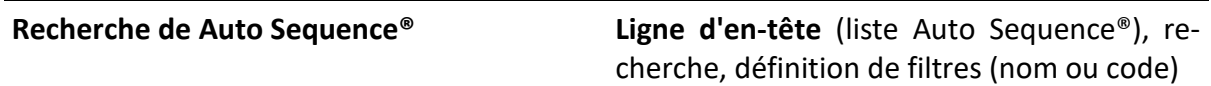

**Effacer les filtres Effacer les filtres**

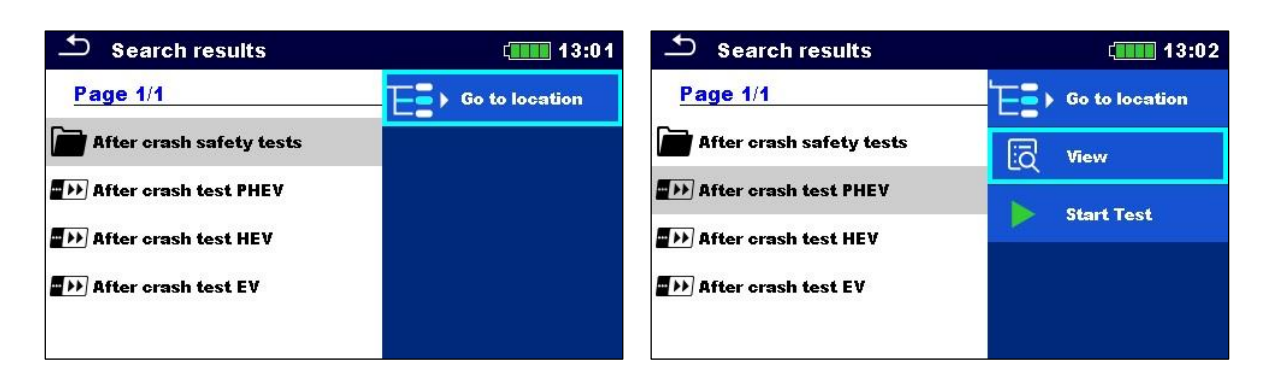

**Opérations sur les séquences automatiques trouvées ®**

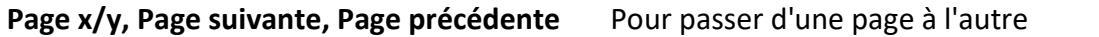

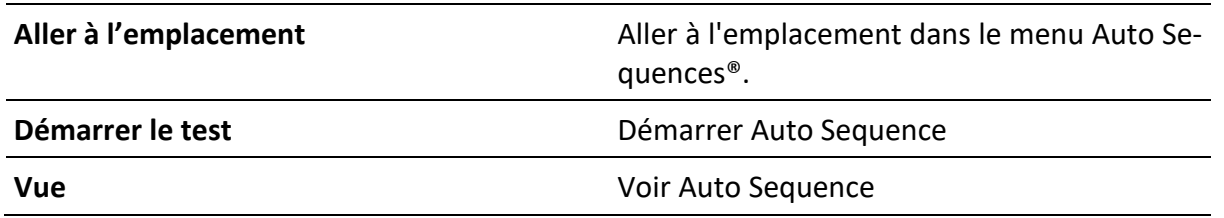

### **7.1.1Organisation des Auto Sequences® dans le menu Auto Sequences®**

Le menu Auto Sequence® peut être organisé de manière structurelle avec des dossiers, des sous-dossiers et des Auto Sequences®. L'Auto Sequence® dans la structure peut être l'Auto Sequence® originale ou un raccourci vers l'Auto Sequence® originale.

#### **Originaux et raccourcis**

Les Auto Sequences<sup>®</sup> marquées comme raccourcis et les Auto Sequences<sup>®</sup> d'origine sont couplées. La modification des paramètres ou des limites dans l'une des Auto Sequences® couplées aura une influence sur l'Auto Sequence® d'origine et tous ses raccourcis.

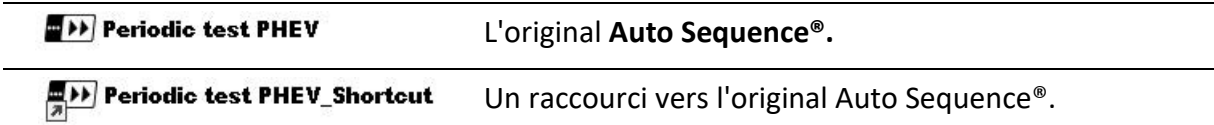

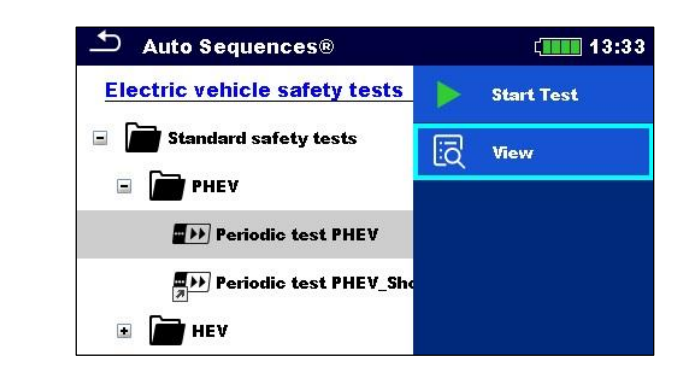

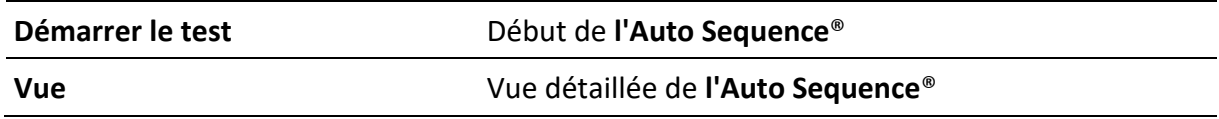

# **7.2 Exécution de l'Auto Sequence®**

#### **Exécution des Auto Sequences® étape par étape**

Avant de commencer, le menu de visualisation d'Auto Sequence® s'affiche (à moins qu'il n'ait été lancé directement à partir du menu principal Auto Sequences®). Avant le test, les paramètres et les limites des mesures individuelles peuvent être modifiés.

Pendant la phase d'exécution d'une Auto Sequence®, des tests individuels préprogrammés sont effectués. La séquence des tests individuels est contrôlée par des commandes de flux préprogrammées.

Une fois la séquence de tests terminée, le menu des résultats de l'Auto Sequence® s'affiche. Les détails des tests individuels peuvent être visualisés et les résultats peuvent être enregistrés dans l'organiseur de mémoire.

### **7.2.1 Menu d'affichage de l'Auto Sequence®.**

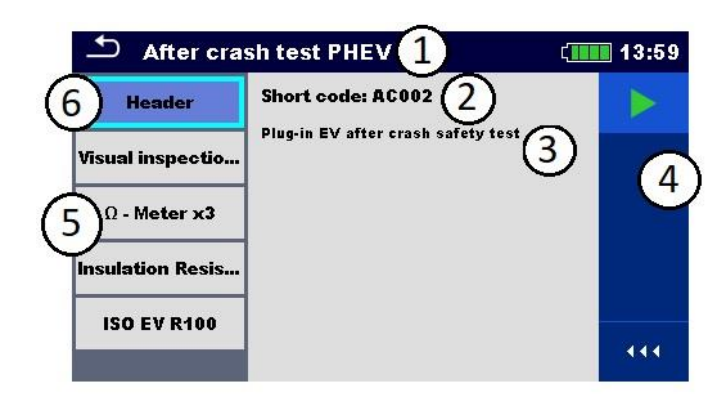

#### **L'en-tête est sélectionné:**

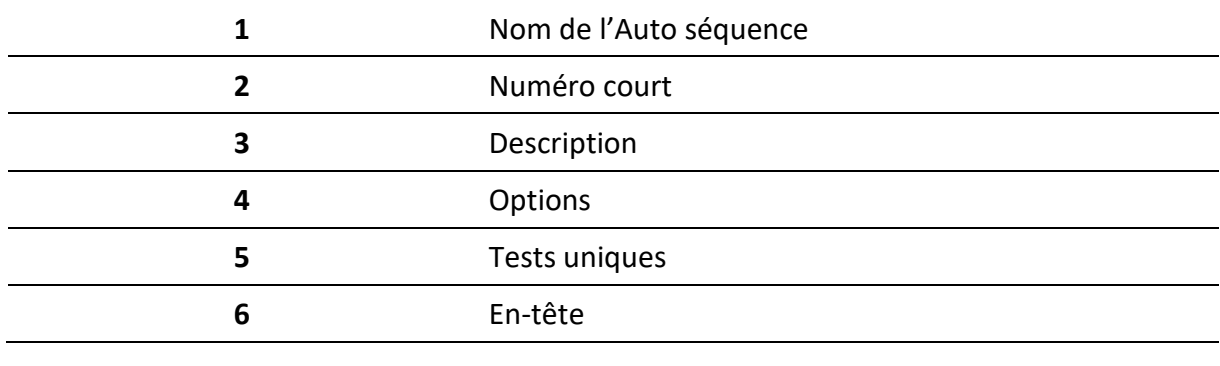

#### **Options:**

Démarrer le test **Début de l'Auto Sequence** 

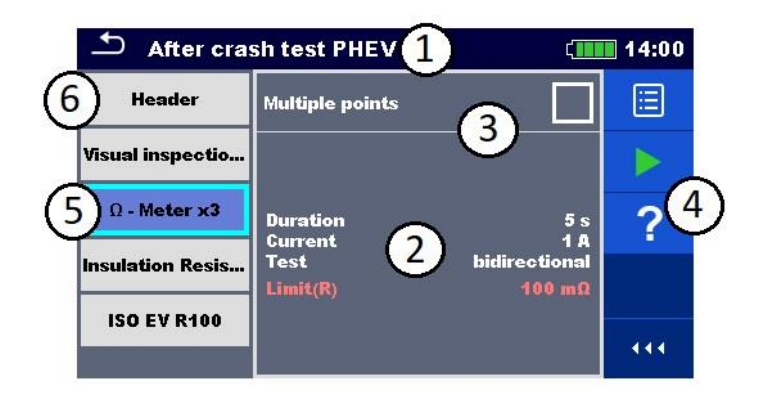

#### **Un seul test est sélectionné**

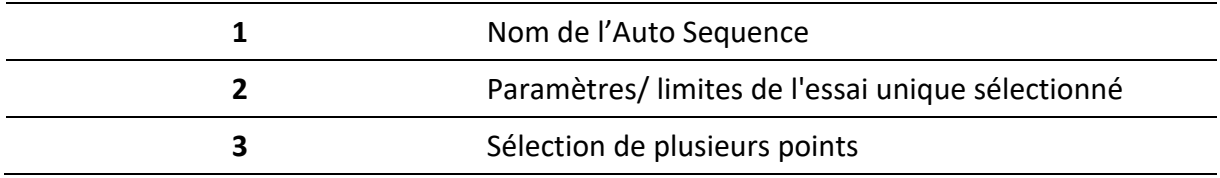

![](_page_55_Picture_120.jpeg)

Activer le test des points multiples: définir **Points multiples**, voir **Gestion des points multiples.**

### **7.2.2 Indication des boucles**

Le "x3" joint à la fin du nom d'un test unique indique qu'une boucle de tests uniques est programmée. Cela signifie que le test individuel marqué sera exécuté autant de fois que le nombre derrière le 'x' l'indique. Il est possible de quitter la boucle avant, à la fin de chaque mesure individuelle.

 $\Omega$  - Meter x3

### **7.2.3 Gestion de plusieurs points**

**Multiple points** 

Si l'objet du test comporte plus d'un point de test pour un test individuel et que la séquence automatique sélectionnée ne prédit qu'un seul point de test (un seul test), il est possible de modifier la séquence automatique de manière appropriée. Les tests individuels pour lesquels la case "Points multiples" est activée sont exécutés dans une boucle continue. Il est possible de quitter la boucle à tout moment à la fin de chaque mesure individuelle.

Le paramètre "Points multiples" n'est valable que pour la séquence automatique actuelle. Si l'utilisateur teste souvent des objets avec plus d'un point de test, il est recommandé de programmer une Auto Sequence® spéciale avec des boucles préprogrammées.

### **7.2.4 Exécution pas à pas des Auto Sequences®.**

Lorsque l'Auto Sequence® fonctionne, elle est contrôlée par des commandes de flux préprogrammées.

#### **Exemples d'actions contrôlées par les commandes de flux**

Pauses pendant la séquence automatique (textes, avertissements, images)

Son du buzzer Mode marche/arrêt

![](_page_56_Picture_4.jpeg)

**Les options proposées dans le panneau de contrôle dépendent du test individuel sélectionné, de son résultat et du déroulement du test programmé.**

![](_page_56_Picture_121.jpeg)

### **7.2.5 Écran des résultats de la séquence automatique**

Une fois la séquence automatique terminée, l'écran des résultats s'affiche. La partie gauche de l'écran affiche les tests individuels et leur état dans la séquence automatique. Au milieu de l'écran, l'en-tête de l'Auto Sequence® avec le code et la description sont affichés. En haut de l'écran, l'état général du résultat de l'Auto Sequence® est affiché. Pour plus d'informations, reportez-vous à la section **État des mesures**.

![](_page_57_Picture_1.jpeg)

![](_page_57_Picture_147.jpeg)

![](_page_57_Picture_3.jpeg)

#### **Result screen options:**

![](_page_57_Picture_148.jpeg)

![](_page_58_Picture_78.jpeg)

# **8 Entretien**

# **8.1 Étalonnage périodique**

Il est essentiel que tous les instruments de mesure soient régulièrement étalonnés pour que les spécifications techniques énumérées dans ce manuel soient garanties. Nous recommandons un **étalonnage annuel**.

# **8.2 Fusibles**

Deux fusibles se trouvent sous le panneau de la batterie: ils sont destinés à la protection de l'instrument. Pour l'emplacement des fusibles, voir Batterie/ compartiment à fusibles.

![](_page_59_Picture_132.jpeg)

#### **Avertissement**

- Mettre l'instrument hors tension et débrancher tous les accessoires de test et le cordon d'alimentation avant d'ouvrir le couvercle arrière.
- Remplacer les fusibles grillés par des fusibles du même type que ceux définis dans le présent document.

# **8.3 Insertion / remplacement de la batterie**

**Procédure:**

![](_page_59_Picture_133.jpeg)

![](_page_60_Picture_127.jpeg)

### **Avertissement**

- Eteindre l'instrument et débranchez tous les accessoires de test et le cordon d'alimentation avant d'ouvrir le couvercle arrière.
- Remplacer la batterie par une batterie d'origine uniquement, sinon l'instrument risque d'être endommagé et/ou la sécurité de l'opérateur compromise!

### **8.4 Service**

Pour les réparations sous garantie ou hors garantie, veuillez contacter votre distributeur pour de plus amples informations. Il est interdit à toute personne non autorisée d'ouvrir l'instrument. L'instrument ne contient aucune pièce remplaçable par l'utilisateur, à l'exception des fusibles et de la batterie.

## **8.5 Nettoyage**

Utiliser un chiffon doux, légèrement humidifié avec de l'eau savonneuse ou de l'alcool pour nettoyer la surface de l'instrument. Laisser l'instrument sécher complètement avant de l'utiliser.

#### **Avertissement**

- Ne pas utiliser de liquides à base d'essence ou d'hydrocarbures!
- Ne pas renverser de liquide de nettoyage sur l'instrument!

# **9 Communication**

L'instrument peut communiquer avec le logiciel PC Metrel ES Manager. Les modes de communication disponibles sur l'instrument sont USB et Bluetooth. L'instrument est également prêt à communiquer avec divers dispositifs externes (dispositifs Android, ...).

# **9.1 Communication USB avec le PC**

L'instrument sélectionne automatiquement le mode de communication en fonction de l'interface détectée.

#### **Comment établir une communication USB ?**

- USB : connectez le port USB d'un PC au connecteur USB de l'instrument à l'aide du câble d'interface USB.
- Allumer le PC et l'instrument.
- Lancer le logiciel Metrel ES Manager.
- Sélectionner le port de communication (le port COM pour la communication USB est identifié comme "Measurement Instrument USB VCom Port").
- L'instrument est prêt à communiquer avec le PC.

# **10 Spécifications techniques**

# **10.1Mesure-µΩ**

![](_page_62_Picture_387.jpeg)

![](_page_62_Picture_388.jpeg)

Le courant d'essai tombe en dessous de 200 mA au-dessus de R = 15 Ω Le courant d'essai tombe en dessous de 100 mA au-dessus de R = 30 Ω

![](_page_62_Picture_389.jpeg)

Le courant d'essai chute en dessous de 10 mA au-dessus de R = 300 Ω

![](_page_63_Picture_360.jpeg)

![](_page_63_Picture_361.jpeg)

#### **Courant continu**

![](_page_63_Picture_362.jpeg)

Tension d'essai à borne ouverte ............. >5 Vdc

![](_page_63_Picture_363.jpeg)

#### *Forme d'onde du courant (µΩ - Meter) (µΩ - Compteur)*

![](_page_63_Figure_9.jpeg)

# **10.2Ω - Compteur**

![](_page_63_Picture_364.jpeg)

![](_page_63_Picture_365.jpeg)

Le courant d'essai tombe en dessous de 200 mA au-dessus de R = 15 Ω Le courant d'essai tombe en dessous de 100 mA au-dessus de R = 30 Ω

![](_page_64_Picture_312.jpeg)

Le courant d'essai chute en dessous de 10 mA au-dessus de R = 300 Ω

#### Operating range acc. to EN 61557-4:

![](_page_64_Picture_313.jpeg)

#### **DC Current**

![](_page_64_Picture_314.jpeg)

![](_page_64_Picture_315.jpeg)

### *Forme d'onde du courant (Mesure-Ω)*

![](_page_64_Figure_10.jpeg)

## **10.3Continuité**

![](_page_64_Picture_316.jpeg)

Mode test................................................ en circuit ouvert continu Tension d'essai à borne ouverte ............. > 6 Vdc Courant d'essai........................................ cca 3 mA Test du sens du courant.......................... unidirectionel

#### *Forme d'onde du courant (Continuité)*

![](_page_65_Figure_4.jpeg)

# **10.4Résistance de l'isolement**

#### **Uiso < 250 V**

![](_page_65_Picture_292.jpeg)

Plage de fonctionnement (selon EN 61557-2) : 0,08 MΩ ... 199,9 MΩ

#### **Uiso ≥ 250 V**

![](_page_65_Picture_293.jpeg)

Plage de fonctionnement (selon EN 61557-2) : 0,019 MΩ ... 2,99 GΩ \*La précision spécifiée est valable jusqu'à 1 Ga si l'humidité relative est > 85 %.

#### **Tension DC**

![](_page_65_Picture_294.jpeg)

#### **Courant DC**

![](_page_65_Picture_295.jpeg)

#### **Capacité**

![](_page_66_Picture_77.jpeg)

Tensions nominales Un ........................... 50 V… 1500 V (- 0 %, + 10 %) Capacité de courant du générateur d'essai ............... > 1 mA for Un set ≥ 350 V Courant de court-circuit............................... max. 2.5 mA

## **10.5 Tension**

![](_page_67_Picture_309.jpeg)

![](_page_67_Picture_310.jpeg)

![](_page_67_Picture_311.jpeg)

![](_page_67_Picture_312.jpeg)

Mode test................................................ continuité Type de résultat....................................... AC, DC, AC + DC Gamme de fréquences nominales ..........DC, 15.00 Hz … 1.200 kHz Résistance d'entrée................................. 48 M 5 % Mesure du taux de rafraîchissement ...... typique 1 s Sélection automatique de la gamme ...... oui

# **10.6 RISO EV R100**

![](_page_67_Picture_313.jpeg)

![](_page_68_Picture_305.jpeg)

\* La précision du résultat supérieur dépend du rapport entre Riso(-) et Riso(+). Un rapport supérieur à 100 peut entraîner une erreur de mesure élevée du résultat le plus élevé.

![](_page_68_Picture_306.jpeg)

![](_page_68_Picture_307.jpeg)

# **10.7Données générales**

![](_page_68_Picture_308.jpeg)

Minuterie d'arrêt automatique............... 10 min (état de repos)

#### **Durée de fonctionnement typique de la batterie:**

![](_page_68_Picture_309.jpeg)

Classification de protection..................... isolation renforcée

Catégorie de mesure :

![](_page_68_Picture_310.jpeg)

![](_page_69_Picture_193.jpeg)

Capacité de stockage des données......... Carte mémoire SD de 8 Go Logiciel PC................................................ oui

Les spécifications sont données avec un facteur de couverture de k = 2, ce qui équivaut à un niveau de confiance d'environ 95 %.

Les précisions sont valables pour 1 an dans les conditions de référence. Le coefficient de température en dehors de ces limites est de 0,2 % de la valeur mesurée par °C, et de 1 chiffre.

# **Annexe A- Objets de structure**

Les éléments de structure utilisés dans Memory Organizer peuvent dépendre du profil de l'instrument.

![](_page_70_Picture_76.jpeg)

# **Annexe B - Notes de profil**

Jusqu'à présent, il n'y a pas de notes de profil spécifiques pour cet instrument.

# **Annexe C - Programmation des Auto Sequences® sur Metrel ES Manager**

L'éditeur d'Auto Sequence® fait partie du logiciel Metrel ES Manager. Dans l'Auto Sequence® Editor, une Auto Sequence® peut être préprogrammée et organisée en groupes, avant d'être téléchargée dans l'instrument.

# **A.1 Espace de travail de l'éditeur d'Auto Sequence®.**

Pour entrer dans l'espace de travail de l'éditeur d'Auto Sequence®, sélectionnez

 $\blacksquare$ 

Auto Sequence® Editor dans l'onglet Accueil de Metrel ES Manager PC SW. L'espace de travail de l'éditeur Auto Sequence® est divisé en quatre zones principales.

Sur le côté gauche  $\bigcup$ , la structure du groupe sélectionné d'Auto Sequence® est affichée.

Dans la partie centrale de l'espace de travail  $\bigotimes$ , les éléments de l'Auto Sequence® sélec-

tionnée sont affichés. Sur le côté droit, liste des tests individuels disponibles  $\bigodot$  et liste des  $commandes$  de flux  $\bigoplus$  sont indiquées.

![](_page_71_Picture_102.jpeg)

*Espace de travail de l'éditeur d'Auto Sequence*

Une auto-séquence **commence par le nom, la description et l'image, suivis de la pre**mière étape (en-tête), d'un ou plusieurs test(s) et se termine par la dernière étape (résultat).
En insérant des tests uniques appropriés (mesures, inspections et inspections personnali-

sées) et les commandes de flux  $\Phi$  et en définissant leurs paramètres, il est possible de créer des Auto Sequences® arbitraires.

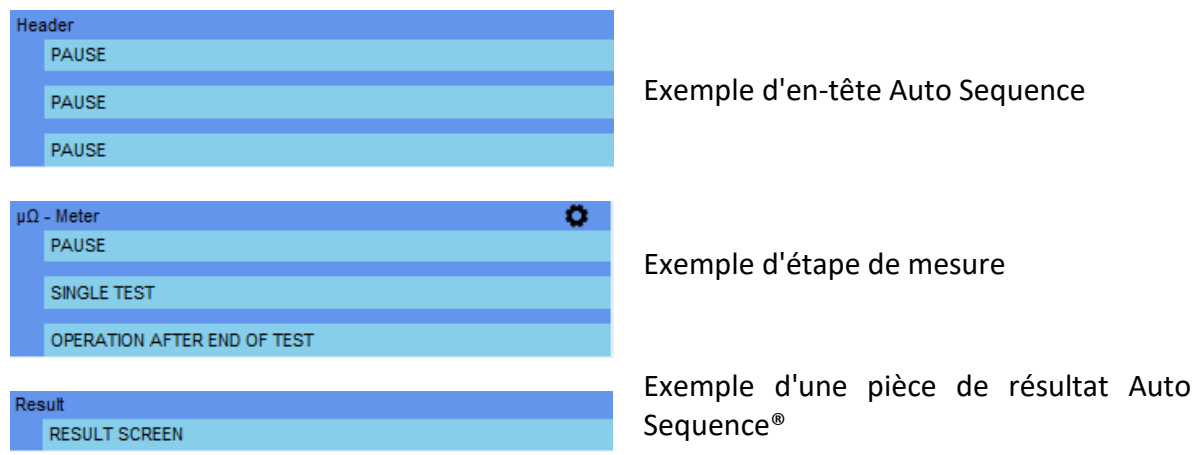

# **A.2 Gestion des groupes de séquences automatiques**

Les Auto Sequences® peuvent être divisées en différents groupes d'Auto Sequenc-es® définis par l'utilisateur. Chaque groupe d'Auto Sequences® est stocké dans un fichier. Plusieurs fichiers peuvent être ouverts simultanément dans l'éditeur d'Auto Sequence®. Au sein d'un groupe d'Auto Sequences®, une structure arborescente peut être organisée, avec des dossiers / sous-dossiers contenant des Auto Sequences®. La structure en trois parties du groupe actuellement actif est affichée sur le côté gauche de l'espace de travail de l'éditeur d'Auto Sequence®.

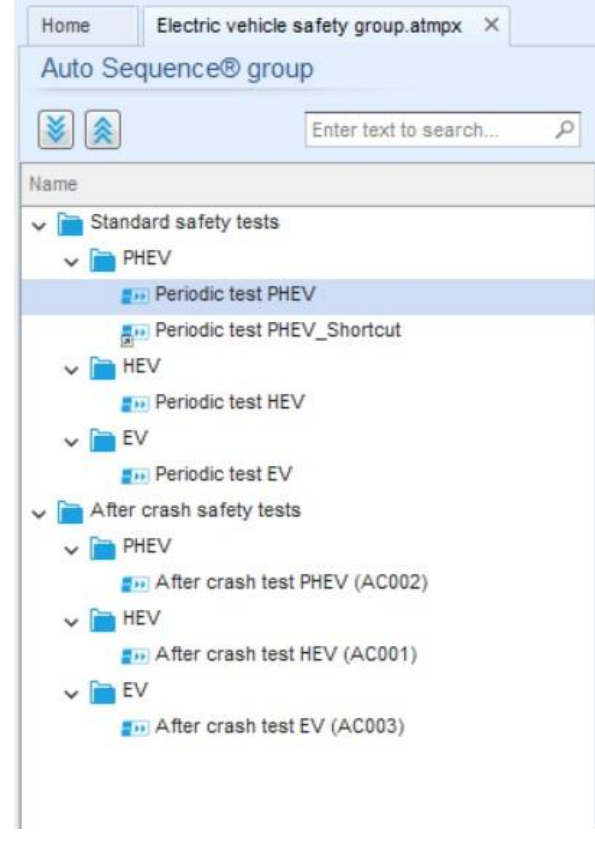

Organisation de l'arbre du groupe d'auto-séquences

Les options d'opération sur le groupe d'Auto Sequences<sup>®</sup> sont disponibles dans la barre de menu en haut de l'espace de travail de l'éditeur d'Auto Sequence®.

#### **Options d'exploitation des fichiers:**

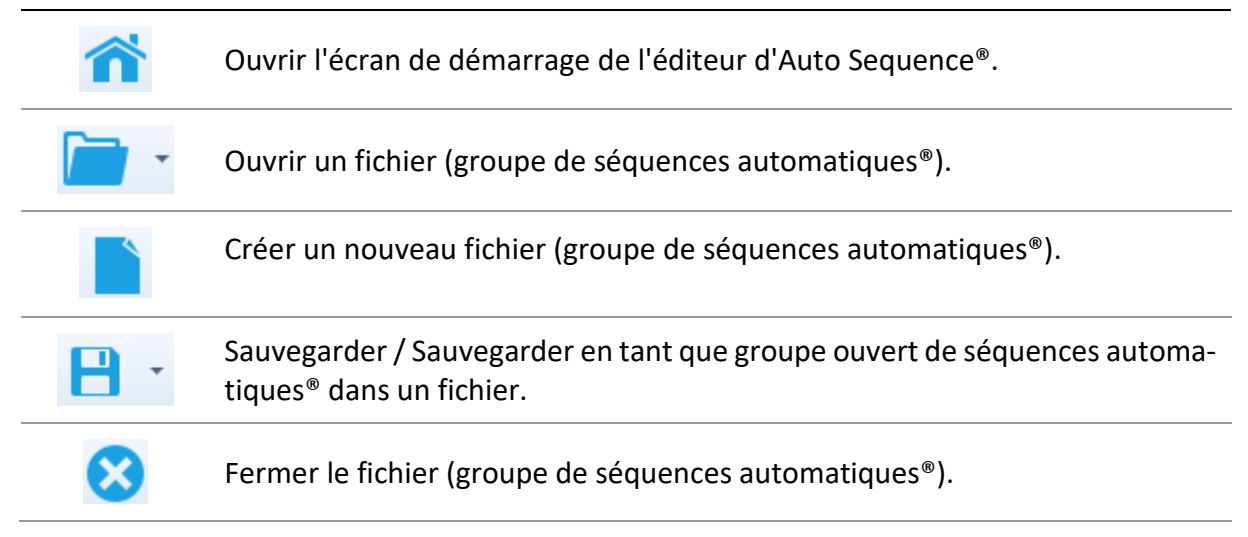

#### **Groupe d'options d'affichage Auto Sequence®:**

Développer tous les dossiers / sous-dossiers / Auto Sequences®.

₽

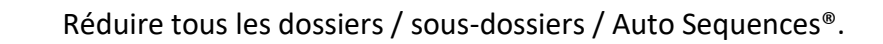

Rechercher par nom dans le groupe Auto Sequence®. Voir l'annexe C.2.2 Rechercher dans le groupe Auto sequence® sélectionné pour plus de détails.

Groupe d'options d'opération Auto Sequences® (également disponible par un clic droit sur Dossier ou Auto Sequence®):

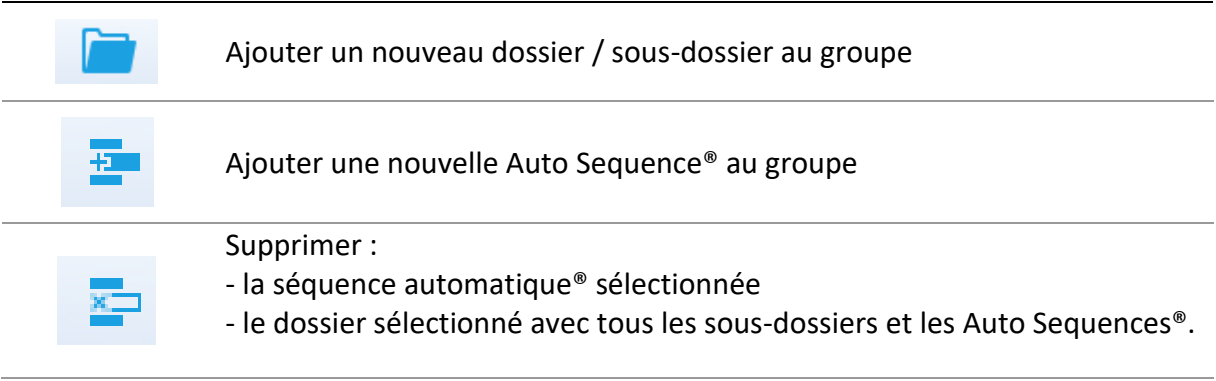

**Un clic droit sur l'Auto Sequence® ou le dossier sélectionné ouvre un menu avec des possibilités supplémentaires:**

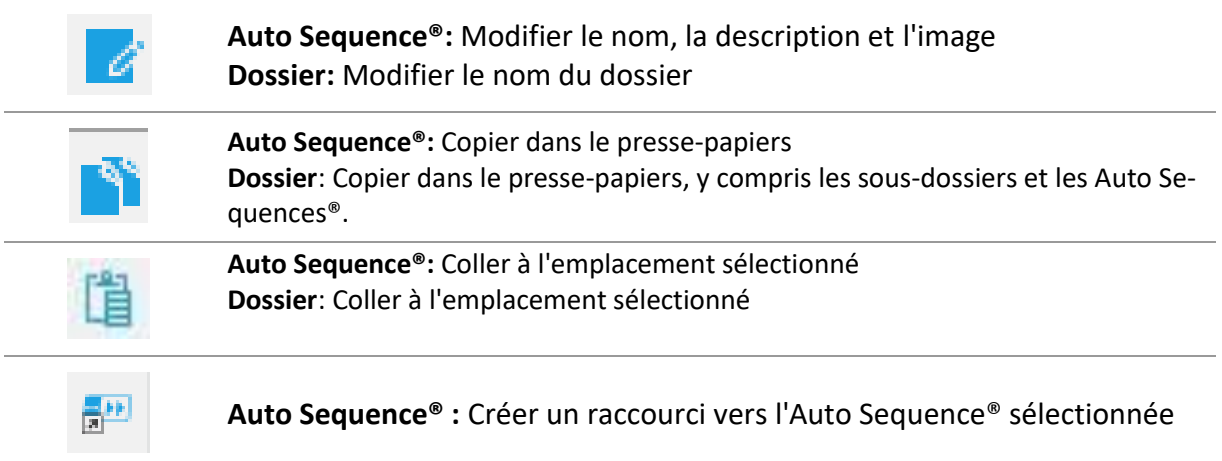

**Un double clic sur le nom de l'objet permet de modifier le nom:**

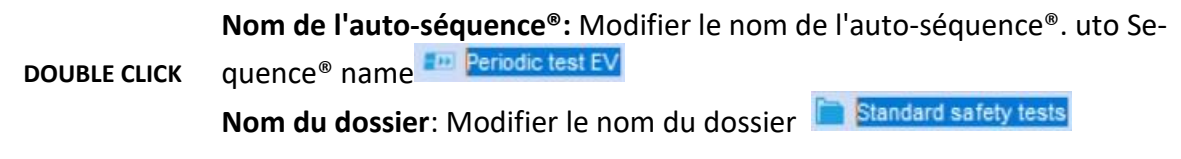

**Le glisser-déposer de la séquence automatique® ou du dossier/sous-dossier sélectionné permet de le déplacer vers un nouvel emplacement:**

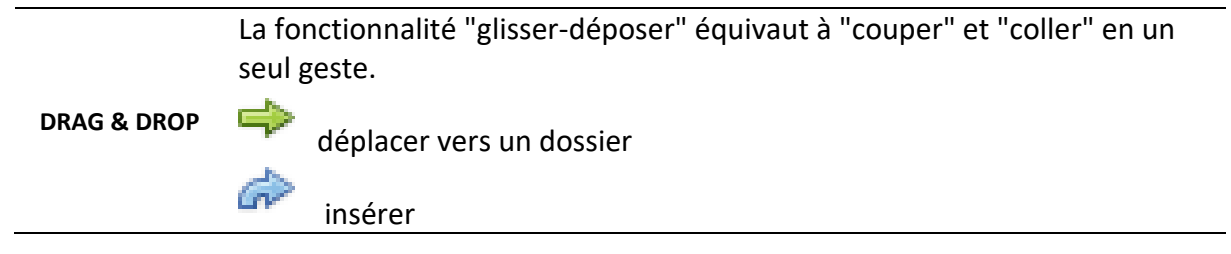

## **A.2.1 Auto Sequences® Nom, description et édition d'images**

Lorsque la fonction EDIT est sélectionnée sur Auto Sequence®, le menu d'édition apparaît à l'écran. Les options d'édition sont les suivantes:

**Nom**: Permet d'éditer ou de modifier le nom d'Auto Sequence®.

**Description**: Il est possible de saisir un texte pour une description supplémentaire d'Auto Sequence®.

**Image**: L'image présentant l'arrangement de mesure d'Auto sequence® peut être saisie ou supprimée.

Entre dans le menu pour naviguer vers l'emplacement de l'image. $\begin{array}{ccc} \bullet & \bullet & \bullet \end{array}$ 

x

Supprime l'image de Séquence auto®.

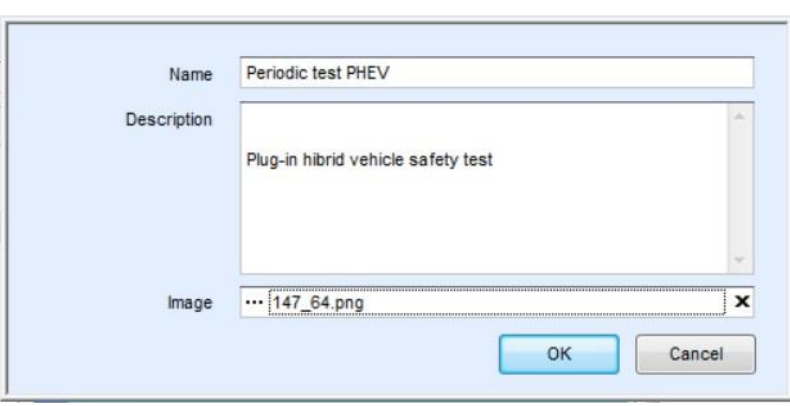

Modification de l'en-tête Auto Sequence®

### **A.2.2 Recherche dans le groupe Auto sequence® sélectionné**

En entrant le texte dans la boîte de recherche et en cliquant sur la recherché l'icône , les résultats trouvés sont mis en évidence sur fond orange et le premier résultat trouvé (dossier

ou Auto Sequence®) est mis en évidence. Cliquez à nouveau sur l'icône Recherche mettre l'accent sur le résultat de recherche suivant. La fonctionnalité de recherche est mise en œuvre dans les dossiers, les sous-dossiers et les Auto Sequences® du groupe Auto Sequence® sélec-

tionné. Le texte de la recherche peut être effacé en sélectionnant le bouton Effacer .

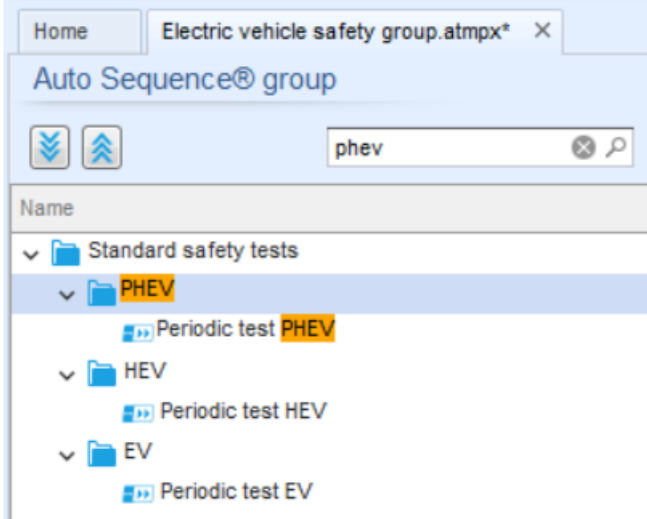

Exemple de résultat de recherche dans un groupe Auto Sequence®.

## **A.3 Éléments d'une Auto Séquence®.**

### **A.3.1 Étapes de la séquence automatique**

Il existe trois types d'étapes Auto Sequence®.

### **En-tête**

L'étape de l'en-tête est vide par défaut. Des commandes de flux peuvent être ajoutées à l'étape de l'en-tête.

### **Étape de mesure**

L'étape de mesure contient par défaut un test unique et la commande de flux Opération après la fin du test. D'autres commandes de flux peuvent également être ajoutées à l'étape de mesure.

### **Résultat**

L'étape Résultat contient par défaut la commande de flux de l'écran Résultat. D'autres commandes de flux peuvent également être ajoutées à l'étape Résultat.

### **A.3.2 Essais uniques**

Les tests individuels sont les mêmes que dans le menu Mesure de Metrel ES Manager. Les limites et les paramètres des mesures peuvent être définis. Les résultats et les sous-résultats ne peuvent pas être définis.

### **A.3.3 Commandes de flux**

Les commandes de flux sont utilisées pour contrôler le flux de mesures. Pour plus d'informations, voir le chapitre **C.5 Déscription des commandes de flux**.

### **A.3.4 Nombre d'étapes de mesure**

Il arrive souvent qu'une même étape de mesure doive être effectuée en plusieurs points de l'appareil testé. Il est possible de définir le nombre de fois qu'une étape de mesure sera répétée. Tous les résultats des tests individuels réalisés sont enregistrés dans le résultat de l'Auto Sequence® comme s'ils avaient été programmés en tant qu'étapes de mesure indépendantes.

## **A.4 Création / modification d'une Auto Sequence®**

Lors de la création d'une nouvelle Auto Sequence®, la première étape (Header) et la dernière étape (Result) sont proposées par défaut. Les étapes de mesure sont insérées par l'utilisateur.

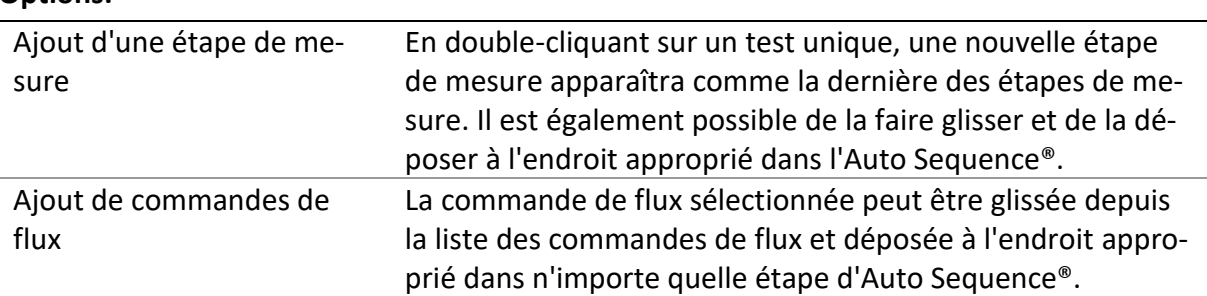

#### **Options:**

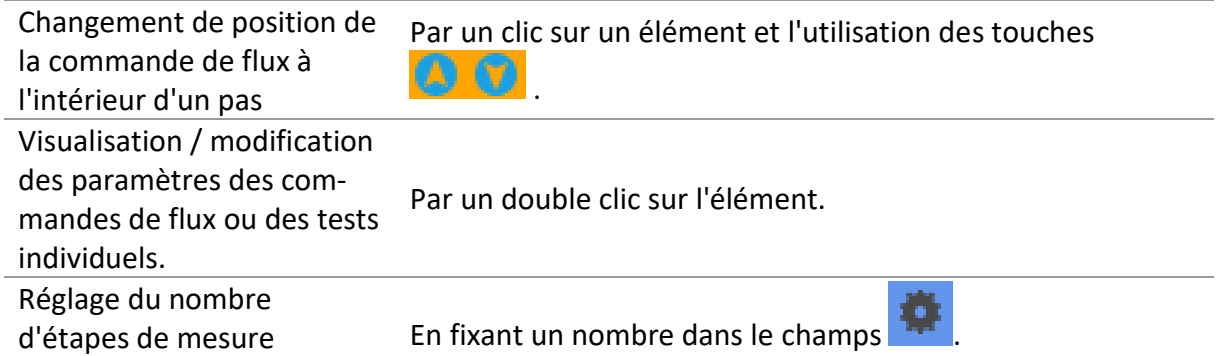

**Cliquer avec le bouton droit de la souris sur l'étape de mesure / la commande de flux sélectionnée**

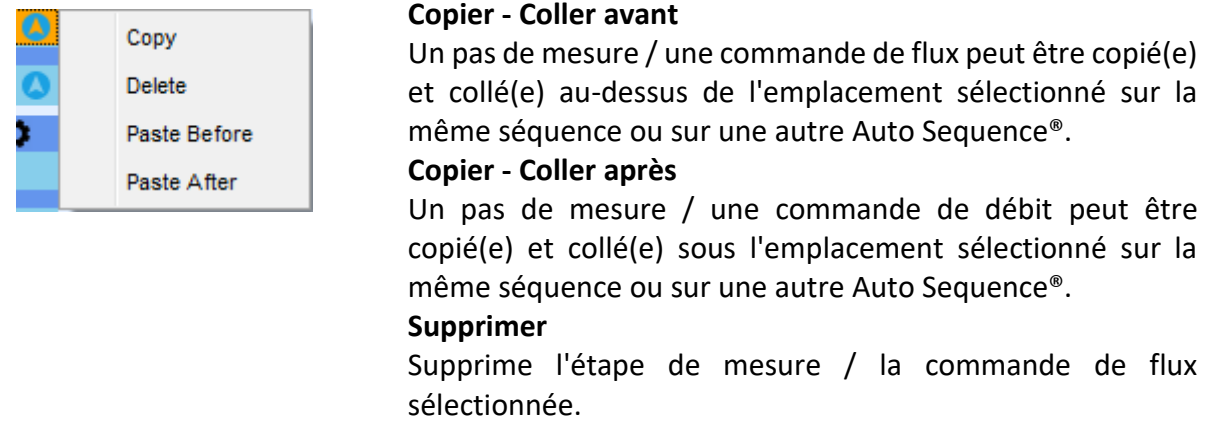

## **A.5 Description des commandes de flux**

Un double clic sur une commande de débit insérée ouvre une fenêtre de menu dans laquelle il est possible de saisir du texte ou une image, d'activer des commandes externes et de définir des paramètres.

Les commandes de flux Opération après la fin du test et Écran de résultats sont saisies par défaut, les autres peuvent être sélectionnées par l'utilisateur dans le menu Commandes de flux.

#### **Pause**

Une commande de pause accompagnée d'un message texte ou d'une image peut être insérée à n'importe quel moment de la mesure. L'icône d'avertissement peut être définie seule ou ajoutée au message texte. Un message texte arbitraire peut être saisi dans le champ préparé Texte de la fenêtre de menu.

#### **Paramètres:**

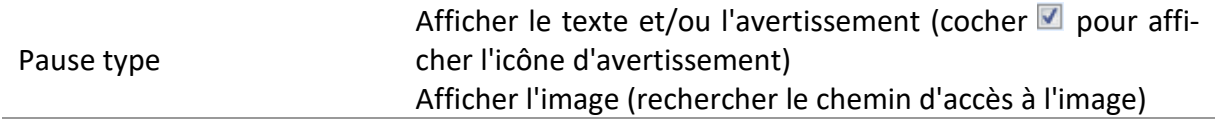

Durée Nombre en secondes, infini (pas de saisie)

### **Mode buzzer**

La réussite ou l'échec de la mesure est indiqué par des bips.

- ❑ Bon double bip après le test
- ❑ Mauvais bip long après le test

Le signal sonore est émis juste après la mesure d'un test unique.

#### **Paramètres:**

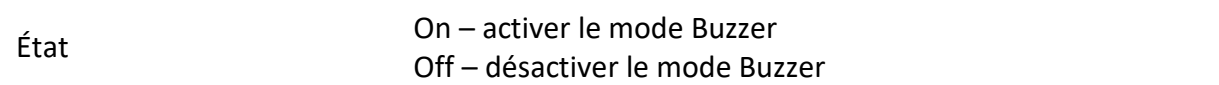

### **Fonctionnement après la fin du test**

Cette commande de flux contrôle le déroulement de l'Auto Sequence® en fonction des résultats de la mesure.

#### **Paramètres:**

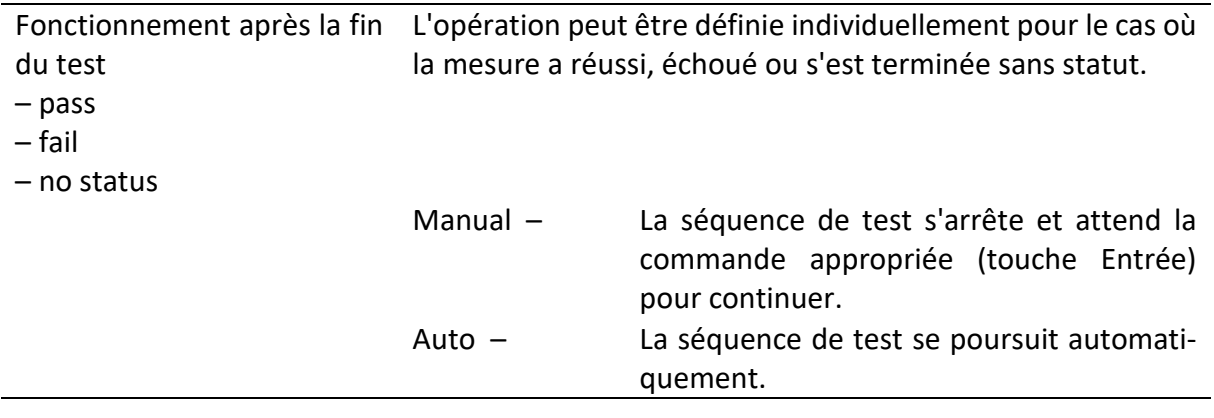

### **Écran des résultats**

Cette commande de flux contrôle la procédure après la fin de l'Auto Sequence®.

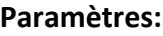

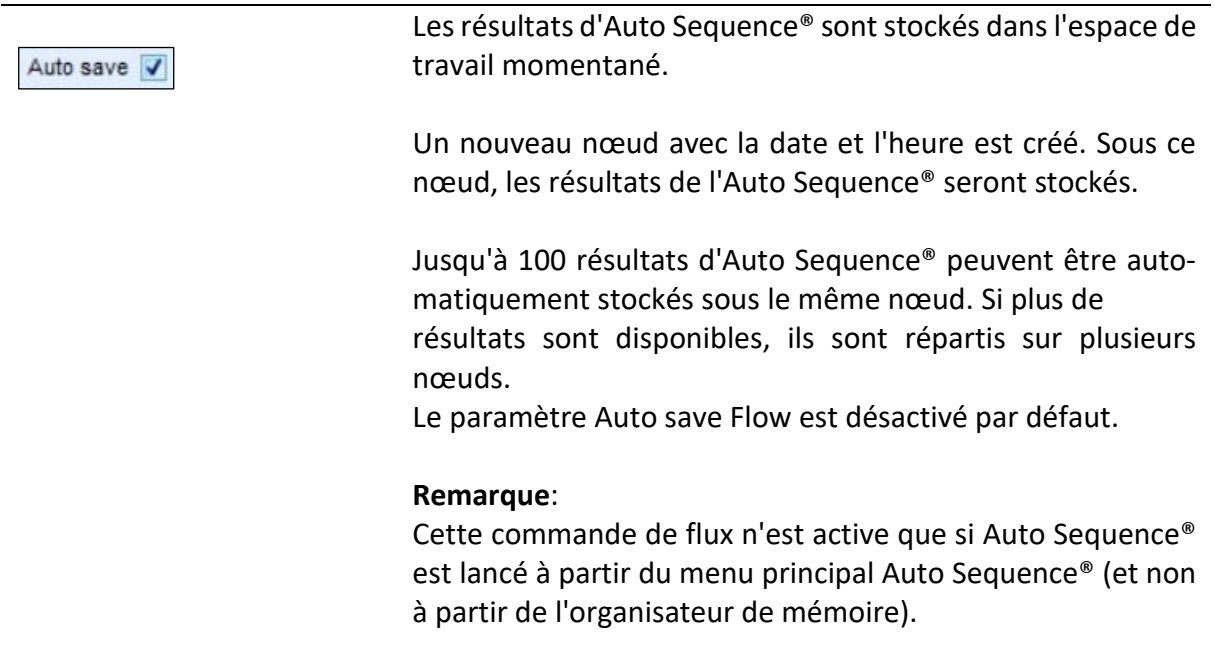

## **A.6 Programmation personnalisée des inspections**

Un ensemble arbitraire de tâches dédiées à des inspections spécifiques définies par l'utilisateur peut être programmé à l'aide de l'outil d'édition d'inspections personnalisées, accessible à partir de l'espace de travail de l'éditeur d'Auto Sequence®. Les inspections personnalisées sont stockées dans un fichier dédié \*.indf avec un nom défini par l'utilisateur. Pour appliquer

des inspections personnalisées en tant que test unique au sein d'un groupe Auto Sequence®, le fichier approprié contenant l'inspection personnalisée spécifique doit être ouvert en premier.

### **A.6.1 Création et modification d'inspections personnalisées**

Pour accéder à l'espace de travail de l'éditeur d'inspection personnalisé, il suffit de sélection-

ner **de suite menu dans le menu principal d'Auto Sequences®**. Il est divisé en deux zones principales, comme le montre la figure ci-dessous.

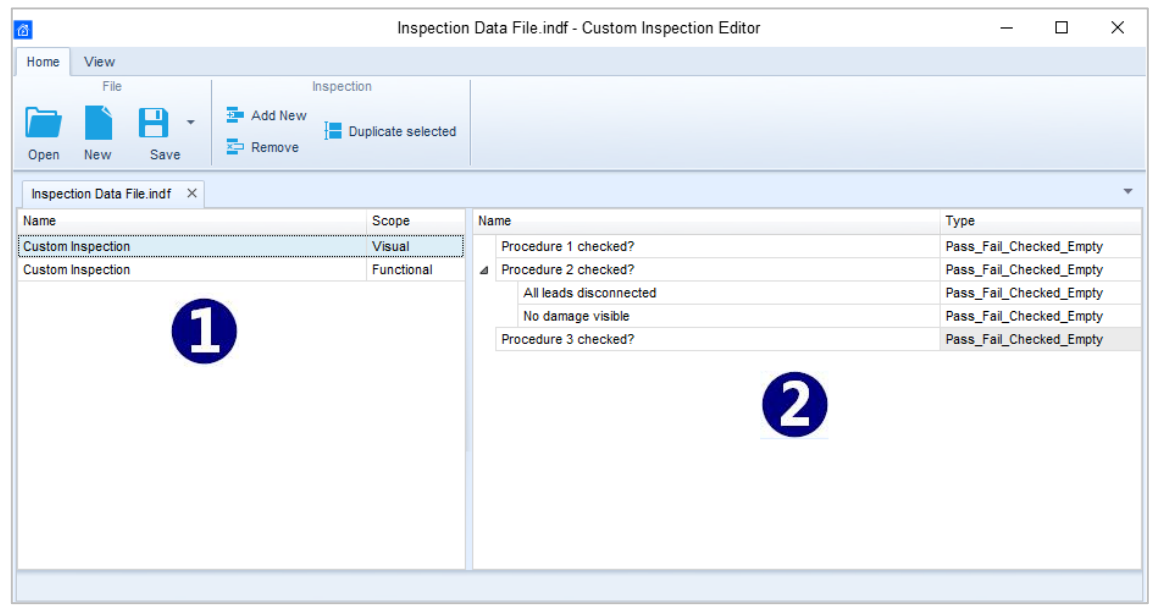

Espace de travail de l'éditeur d'inspection personnalisé

### **Éditeur d'inspections personnalisées Options du menu principal:**

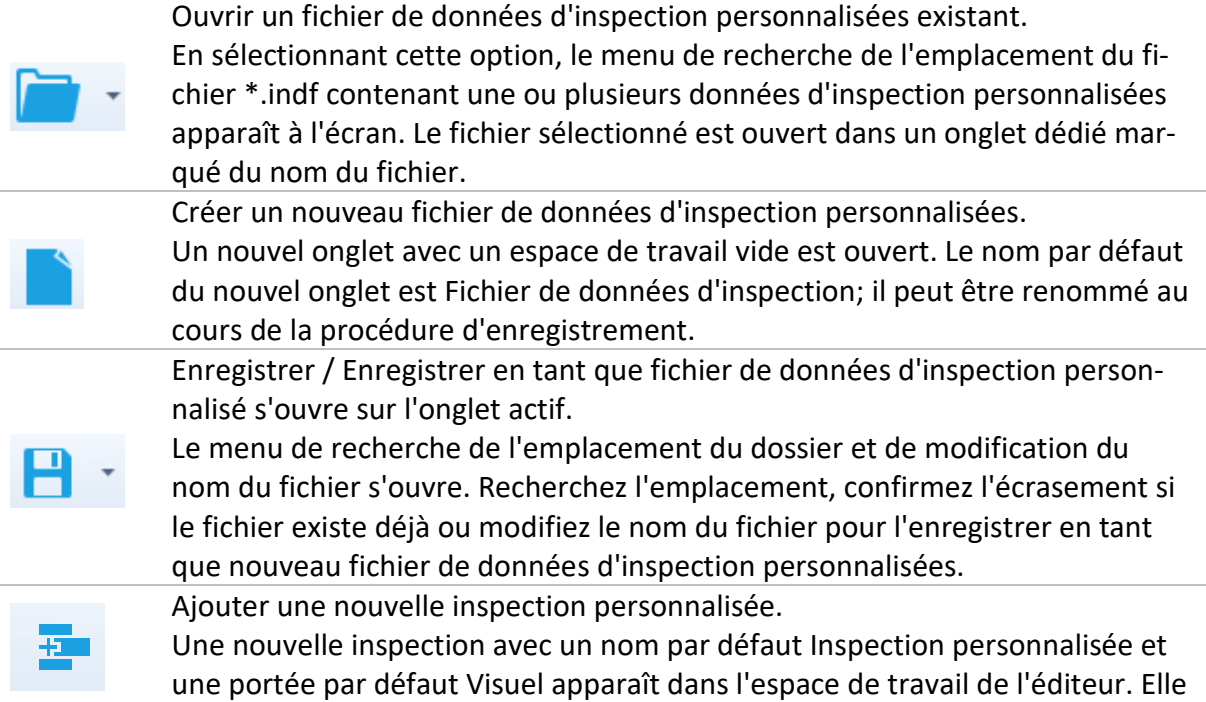

contient une tâche d'élément avec un nom de défaut Inspection personnalisée et un type par défaut Pass Fail Checked Empty. Le nom et le type par défaut peuvent être modifiés.

Supprimer l'inspection personnalisée sélectionnée.

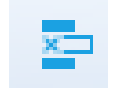

Pour sélectionner une inspection, cliquez sur le champ Nom de l'inspection. Pour la supprimer, sélectionnez l'icône dans le menu principal de l'éditeur. Avant la suppression, l'utilisateur est invité à confirmer la suppression. Dupliquer l'inspection personnalisée sélectionnée.

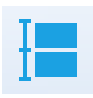

Il est possible de dupliquer l'inspection personnalisée sélectionnée, y compris l'étendue et tous les éléments et sous-éléments de l'inspection personnalisée, ou uniquement l'élément ou le sous-élément de l'inspection personnalisée sélectionné, y compris le type.

#### **Editer le nom et l'étendue de l'inspection**

#### **Modification du nom de l'inspection:**

Cliquer sur le champ Nom de l'inspection pour commencer à le modifier.

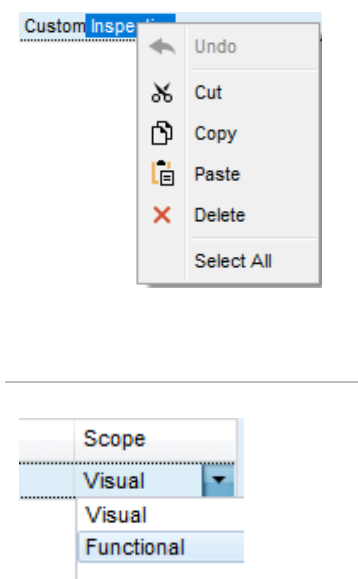

Faire glisser le curseur, en maintenant le bouton gauche de la souris enfoncé, pour sélectionner des lettres et des mots. Positionnez le curseur et double-cliquez pour sélectionner un mot du nom. Les actions peuvent également être effectuées à l'aide du clavier.

Appuyer sur le bouton droit de la souris pour activer le menu d'édition et sélectionnez l'action appropriée, comme indiqué sur la figure de gauche. Le menu est sensible à la casse; les options non disponibles actuellement sont grisées.

**Modification de l'étendue de l'inspection:** Cliquer sur le champ Étendue de l'inspection pour ouvrir le menu de sélection présenté sur la figure de gauche. Options : Visuel est destiné à l'observation de l'objet testé Fonctionnel permet de tester le fonctionnement de l'objet observe

#### **Modifier la structure des tâches de l'inspection**

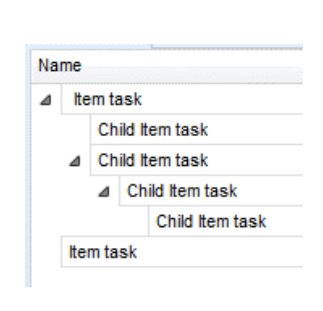

Les tâches d'élément de l'inspection sélectionnée sont répertoriées dans la colonne Nom à droite de l'espace de travail de l'éditeur.

Chaque tâche d'élément peut avoir des tâches d'élément enfant, l'élément enfant peut avoir ses propres tâches d'élément enfant et ainsi de suite.

Une arborescence arbitraire de tâches et de sous-tâches d'élément peut être construite comme le montre la figure de gauche.

#### Name  $\overline{a}$  tem task Add New x x Δ Add New child Remove selected Item task

#### **Procédure d'ajout d'une nouvelle tâche d'élément:**

Positionnez le curseur au-dessus du nom de la tâche de l'élément et cliquez avec le bouton droit de la souris pour sélectionner la tâche de l'élément et ouvrir le menu avec les options:

**Ajouter nouveau**: une nouvelle tâche d'élément est ajoutée au niveau supérieur de l'arbre.

Ajouter un nouvel enfant: une nouvelle tâche d'élément enfant est ajoutée sous l'élément sélectionné.

**Supprimer la tâche sélectionnée**: supprimer la tâche d'élément sélectionnée avec toutes les sous-tâches.

Le nom par défaut de la tâche Nouvel élément est Inspection personnalisée, le type de défaut Pass\_Fail\_Checked\_Empty et les deux peuvent être modifiés.

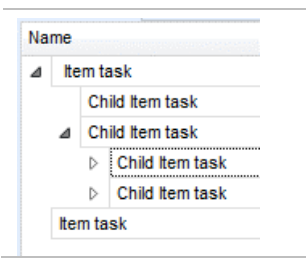

Les tâches d'élément contenant des tâches d'élément enfant sont marquées d'un triangle devant leur nom.

#### **Cliquez sur le triangle:**

- réduit l'arborescence des tâches de l'élément
- $\triangleright$ développe l'arborescence des tâches de l'élément

#### **Modifier le nom et le type de tâche de l'élément**

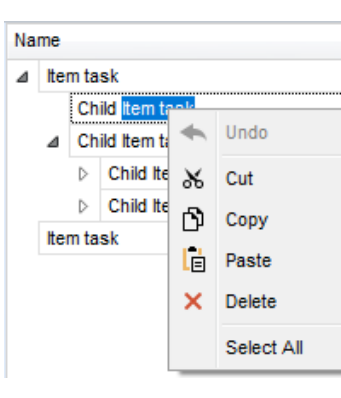

**Modifier le nom de la tâche de l'élément:**

Cliquer sur le champ Nom de la tâche de l'élément pour commencer à le modifier.

Faire glisser le curseur, en maintenant le bouton gauche de la souris enfoncé, pour sélectionner des lettres et des mots. Positionnez le curseur et double-cliquez pour sélectionner un mot du nom. Les actions peuvent également être effectuées à l'aide du clavier.

Appuyer sur le bouton droit de la souris pour activer le menu d'édition et sélectionnez l'action appropriée, comme indiqué sur la figure de gauche. Le menu est sensible à la casse; les options non disponibles actuellement sont grisées.

#### **Modifier le type de tâche de l'élément:**

Cliquer sur le champ Type d'élément pour ouvrir le menu de sélection présenté sur la figure de gauche. Les options d'attribution de statut de case à cocher sélectionnables sont les suivantes:

**Pass\_Fail\_Checked\_Empty :** Réussite, Échec, Vérifié, Vide (défaute)

Pass Fail Empty : Réussite, Échec, Sélection, Vide (valeur par défaut)

### **A.6.2 Application d'inspections personnalisées**

Les inspections personnalisées peuvent être appliquées dans les Auto Sequences®. L'affectation directe d'inspections personnalisées aux objets de structure du gestionnaire Metrel ES n'est pas possible.

Après l'ouverture d'un fichier de données d'inspection personnalisé, les inspections disponibles sont listées dans l'onglet Inspections personnalisées de la zone Test unique de l'éditeur d'Auto Sequence®, voir le chapitre **C.1 Espace de travail de l'éditeur d'Auto Sequence**® pour plus de détails.

L'inspection personnalisée est ajoutée à la séquence automatique en tant que test unique, voir le chapitre **C.4 Création/modification d'une séquence automatique** pour plus de détails.

#### **Ouverture / modification du fichier de données d'inspection**

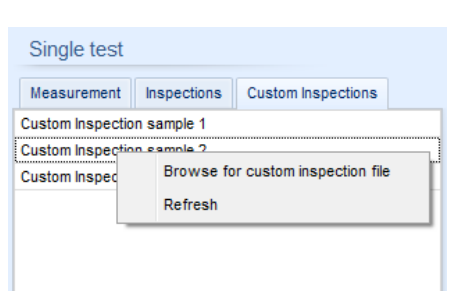

Positionnez le curseur dans la zone de la liste des inspections personnalisées et cliquez avec le bouton droit de la souris pour ouvrir le menu d'options: **Actualiser:** Actualiser le contenu d'un fichier de données d'inspection déjà ouvert. **Rechercher un fichier d'inspection personnalisé** : Le menu permettant de naviguer jusqu'à l'emplacement

du dossier du nouveau fichier de données d'inspection s'ouvre.

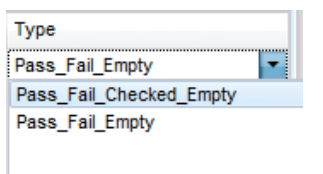

### Single test Measurement Inspections Custom Inspections Custom Inspection sample 4 Custom Inspection sample 5 Custom Inspection sample 6

Après confirmation de la sélection, un nouveau fichier Da-ta d'inspection est ouvert et la liste des inspections personnalisées disponibles est modifiée. **Remarque:**

Si l'étendue du travail de Metrel ES Manager est modifiée, le fichier de données d'inspection ouvert reste actif et les inspections personnalisées disponibles restent les mêmes.

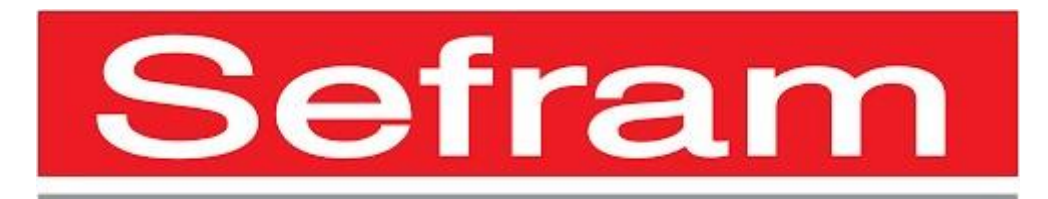

SEFRAM 32 Rue Edouard Martel, BP55, 42009 Saint-Etienne 04-77-59-01-01 sales@sefram.com